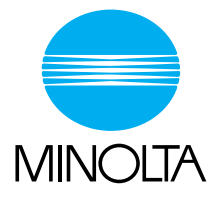

# **User Manual [Advanced Operations]**

The essentials of imaging

# **Di2010/Di2510/Di3010/Di3510**

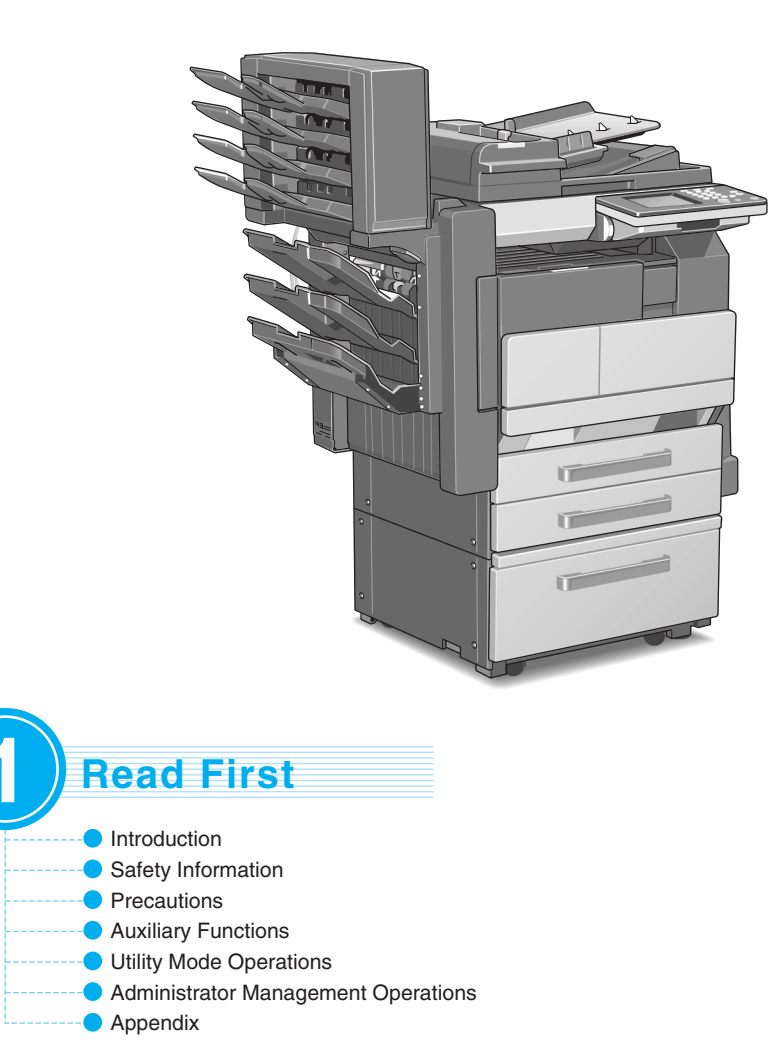

# **Contents**

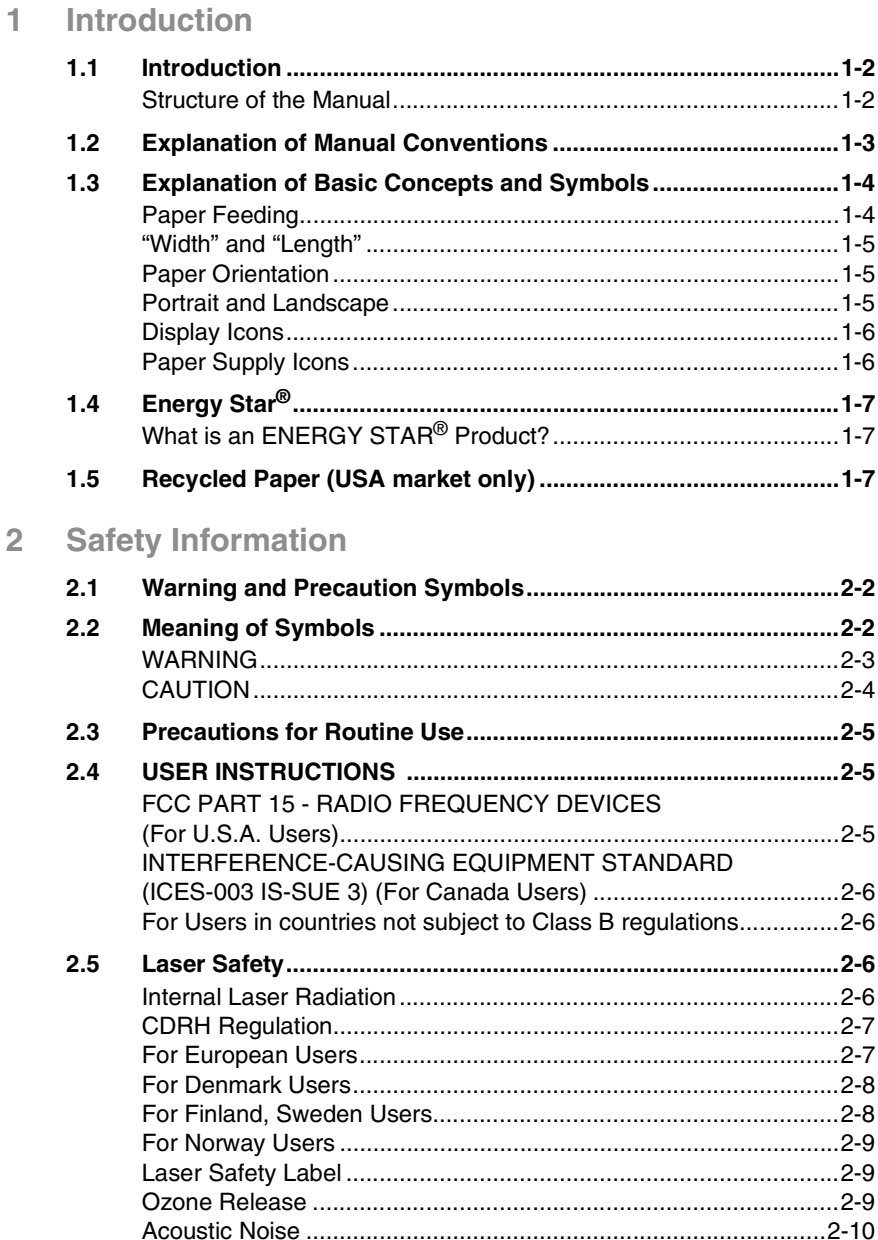

# **[3 Precautions](#page-25-0)**

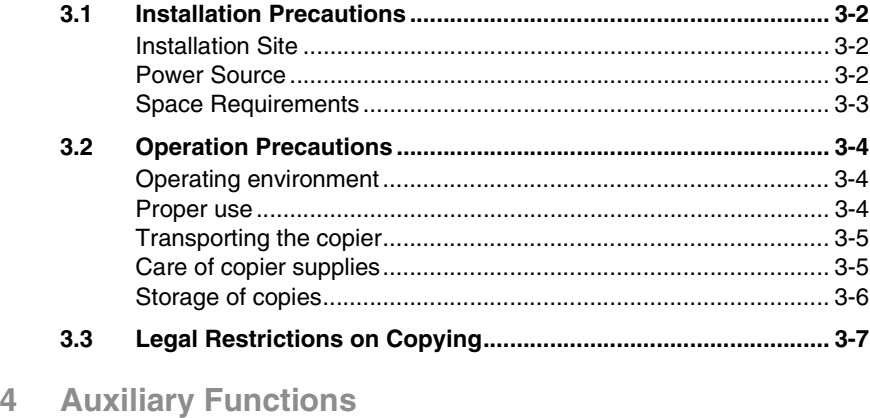

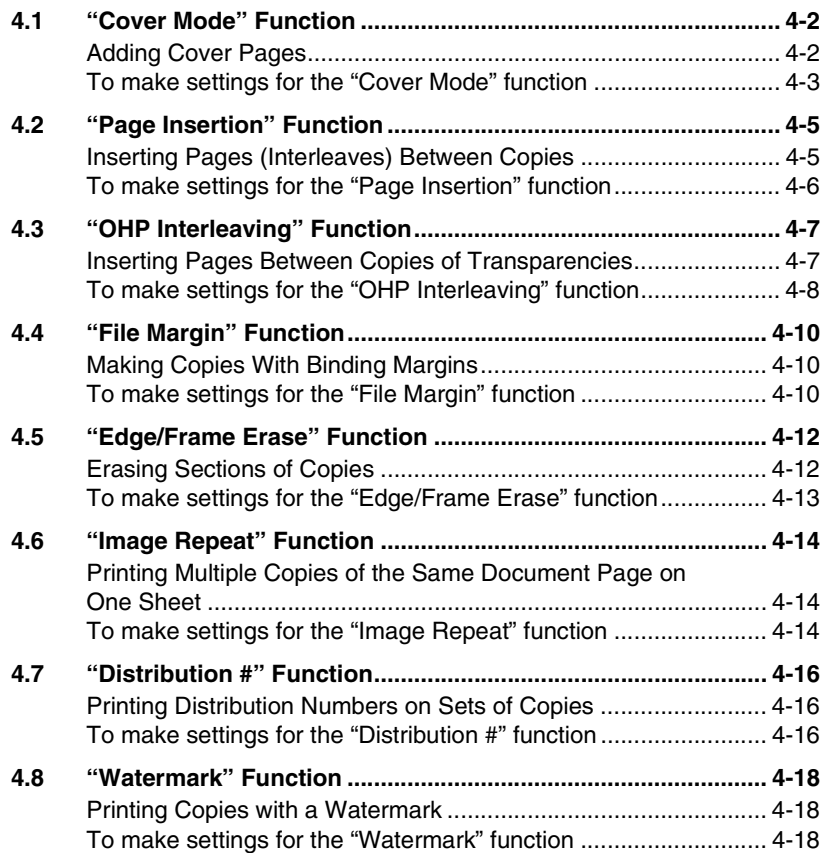

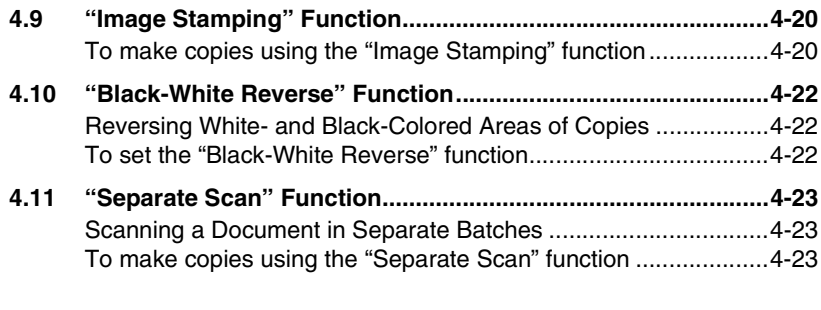

## **[5 Utility Mode Operations](#page-57-0)**

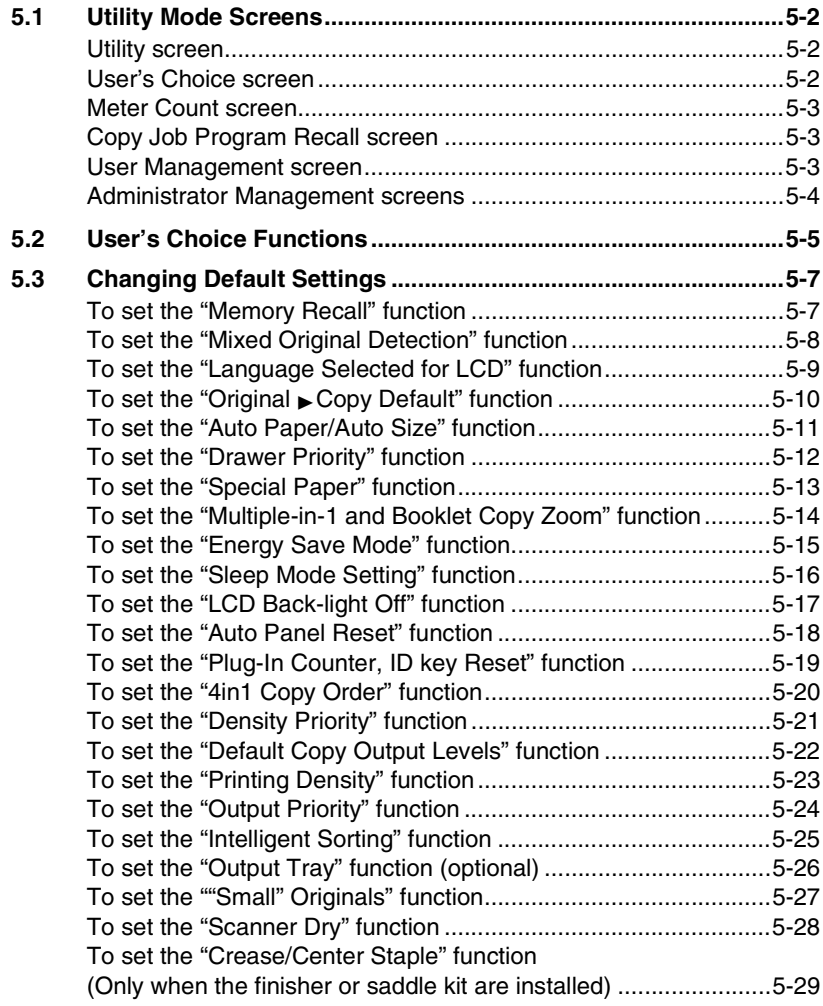

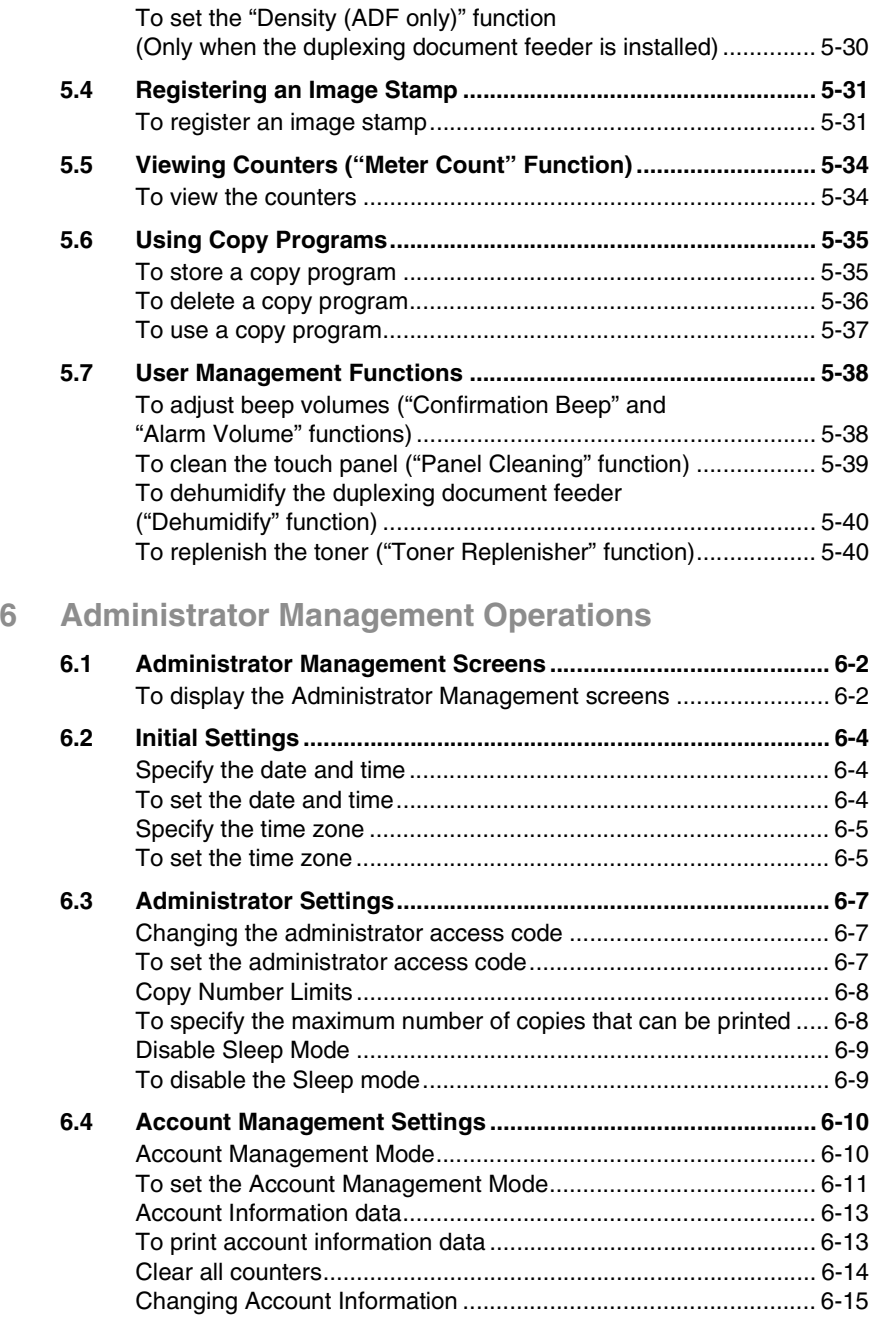

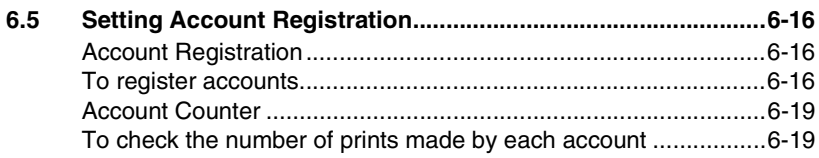

### 7 Appendix

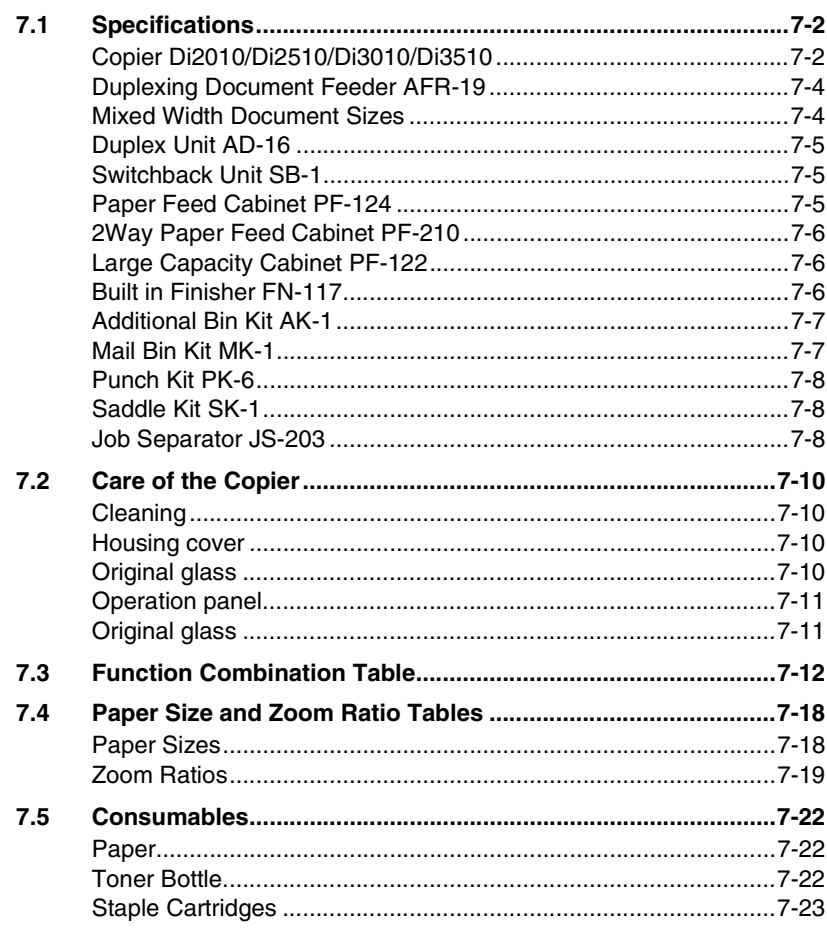

### 8 Index

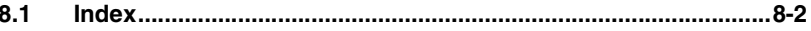

#### **Basic Operations**

For details on the following topics, refer to the "Basic Operations" volume of this User Manual.

- **1 Introduction**
- **2 Available Features**
- **3 Before Making Copies**
- **4 Basic Copy Operations**
- **5 Copy Paper**
- **6 Original Documents**
- **7 Specifying Copy Settings**
- **8 Touch Panel Messages**
- **9 Troubleshooting**
- **10 Index**

# <span id="page-7-0"></span>**1** *1Introduction*

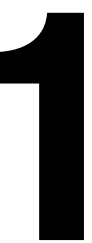

# <span id="page-8-0"></span>**1.1 Introduction**

#### <span id="page-8-1"></span>**Structure of the Manual**

This manual is divided into two parts: Advanced Operations and Basic Operations.

The Advanced Operations volume of this User Manual contains precautions on the use of this copier. Be sure to read this volume before using the machine. The Basic Operations volumes of the User Manual contain information on the many functions available. After reading the User Manual, be sure to store it in a safe place for future reference.

● Advanced Operations

This volume provides precautions for using the machine, descriptions on the Auxiliary functions and on functions for use by the administrator (Utility Mode and Administrator Mode functions), procedures for replacing parts and supplies, troubleshooting procedures and machine specifications.

● Basic Operations

This volume contains precautions for using the machine and descriptions on the procedures for basic operations. The Basic Operations volume is a quick reference for immediate use of the copier.

# <span id="page-9-0"></span>**1.2 Explanation of Manual Conventions**

The marks and text formats used in this manual are described below.

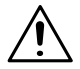

#### **WARNING**

**Failure to observe instructions highlighted in this manner may result in fatal or critical injuries.**

→ Observe all warnings in order to ensure safe use of the copier.

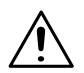

#### **CAUTION**

#### **Failure to observe instructions highlighted in this manner may result in serious injuries or property damage.**

➜ Observe all cautions in order to ensure safe use of the copier.

✎

#### **Note\***

*(\*May also appear as "Important" or "Tip") Text highlighted in this manner contains useful information and tips to ensure safe use of the copier.*

- **1** The number 1 as formatted here indicates the first step of a sequence of actions.
- **2** Subsequent numbers as formatted here indicate subsequent steps of a sequence of actions.
	- **?** *Text formatted in this style provides additional assistance.*
- An illustration inserted here shows what operations must be performed.
- ➜ Text formatted in this style describes the action that will ensure the desired results are achieved.

#### [Copy] key

The names of keys on the control panel are written as shown above.

# <span id="page-10-0"></span>**1.3 Explanation of Basic Concepts and Symbols**

The use of words and symbols in this manual are explained below.

#### <span id="page-10-1"></span>**Paper Feeding**

During printing, paper is supplied from the right side of the copier and fed into the output tray on top or the output option at the left with the printed surface of the page facing down. The paper feed direction is shown by the arrows in the diagram below.

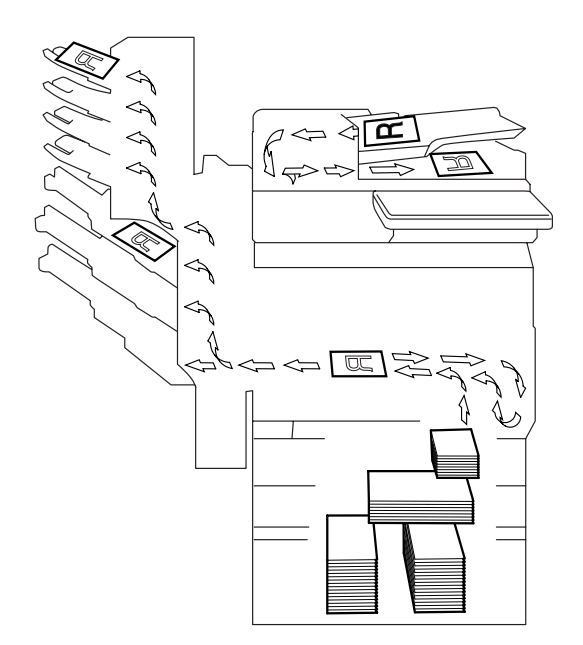

#### <span id="page-11-0"></span>**"Width" and "Length"**

Whenever paper dimensions are mentioned in this manual, the first value always refers to the width of the paper (shown as "Y" in the illustration) and the second to the length (shown as "X").

#### <span id="page-11-1"></span>**Paper Orientation**

Lengthwise  $(\Box)$ If the width (Y) of the paper is shorter than the length (X), the paper has a vertical or portrait orientation, indicated by either "L" or  $\Box$ .

Crosswise  $(\Box)$ If the width  $(\overline{Y})$  of the paper is longer than the length (X), the paper has a horizontal or landscape orientation, indicated by either "C" or  $\Box$ .

#### <span id="page-11-2"></span>**Portrait and Landscape**

Portrait

Landscape

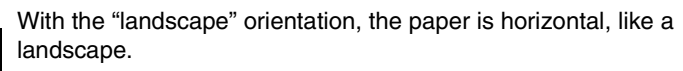

With the "portrait" orientation, the paper is vertical, like a portrait.

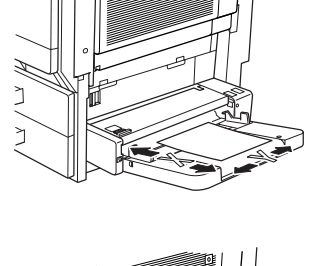

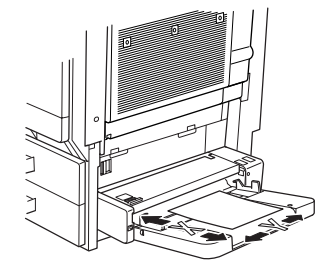

#### <span id="page-12-0"></span>**Display Icons**

Plain paper

Thick paper

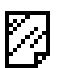

Ţ

Overhead projector transparencies

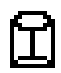

Envelope

#### <span id="page-12-1"></span>**Paper Supply Icons**

The icons shown below may appear, indicating that no more paper remains.

The paper is empty.

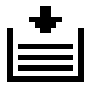

# <span id="page-13-0"></span>**1.4 Energy Star®**

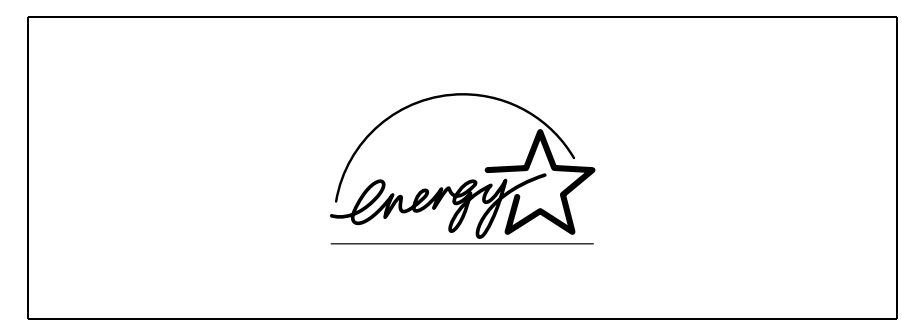

As an ENERGY STAR<sup>®</sup> Partner, we have determined that this machine meets the ENERGY STAR® Guidelines for energy efficiency.

#### <span id="page-13-1"></span>**What is an ENERGY STAR® Product?**

An ENERGY STAR<sup>®</sup> product has a special feature that allows it to automatically switch to a "low-power mode" after a period of inactivity. An ENERGY STAR® product uses energy more efficiently, saves you money on utility bills and helps protect the environment.

# <span id="page-13-2"></span>**1.5 Recycled Paper (USA market only)**

Your Minolta machine has been designed to use the following Recycled Paper.

Minolta Recycled Bond: Item No. 8925 701

20% Post Consumer Waste

Introduction Chapter 1 Introduction Chapter 1

**1** 1.5 Recycled Paper (USA market only)

# <span id="page-15-0"></span>**2** *2Safety Information*

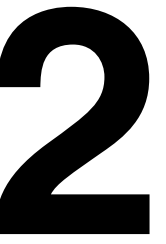

place near the machine.

safety and preventing equipment problems.

Ver06 Please note that some parts of the contents of this section may not correspond with the purchased product.

# <span id="page-16-0"></span>**2.1 Warning and Precaution Symbols**

Make sure you observe all of the precautions listed in this manual.

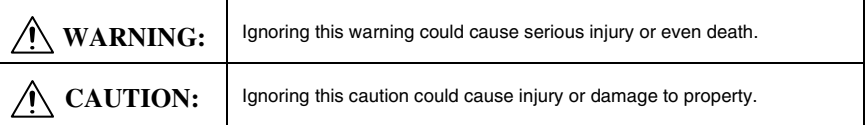

This section contains detailed instructions on the operation and maintenance of this machine. To achieve optimum utility of this device, all operators should carefully read and follow the instructions in this manual. Please keep this manual in a handy

Please read the next section before using this device. It contains important information related to user

# <span id="page-16-1"></span>**2.2 Meaning of Symbols**

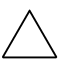

A triangle indicates a danger against which you should take precaution.

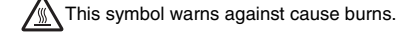

A diagonal line indicates a prohibited course of action.

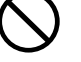

This symbol warns against dismantling the device.

A black circle indicates an imperative course of action.

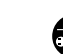

This symbol indicates you must unplug the device.

Safety Information

# <span id="page-17-0"></span>**WARNING**

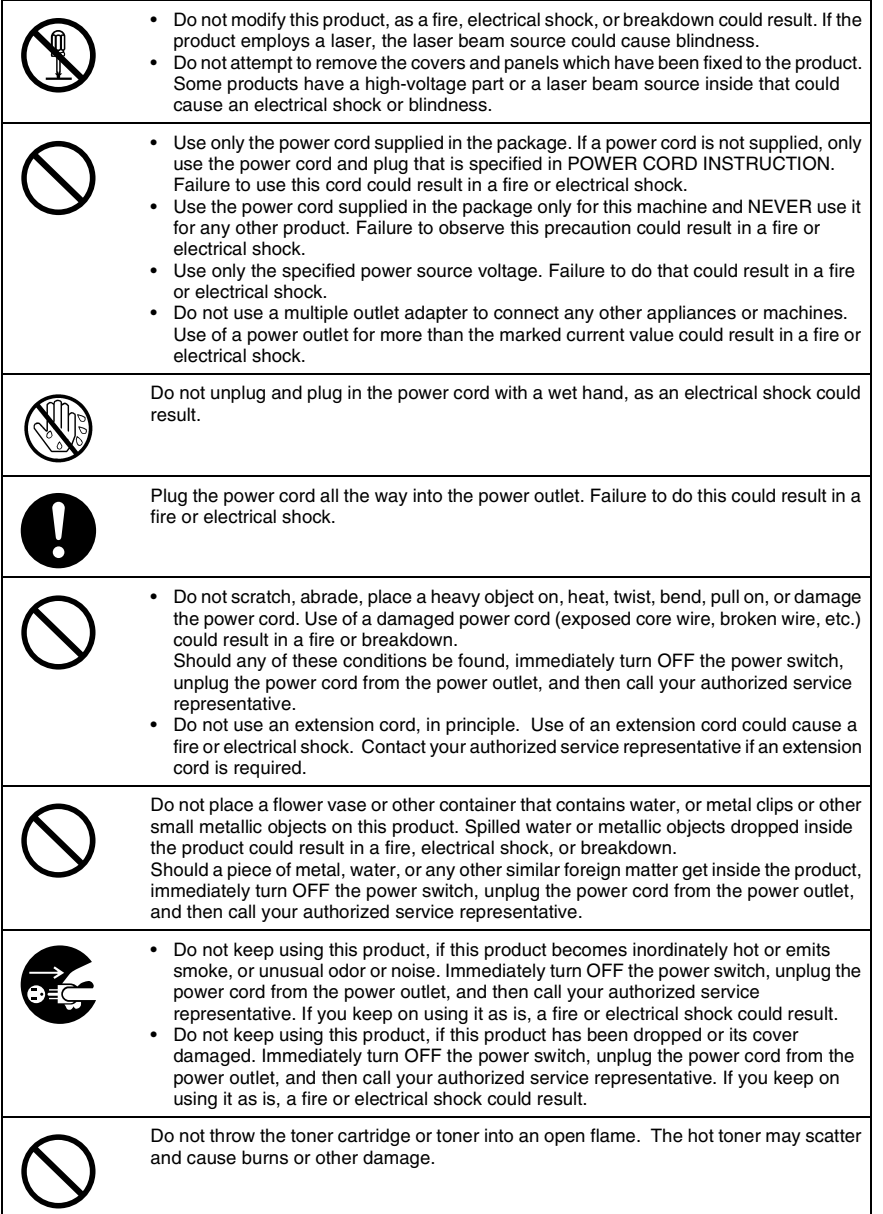

<span id="page-18-0"></span>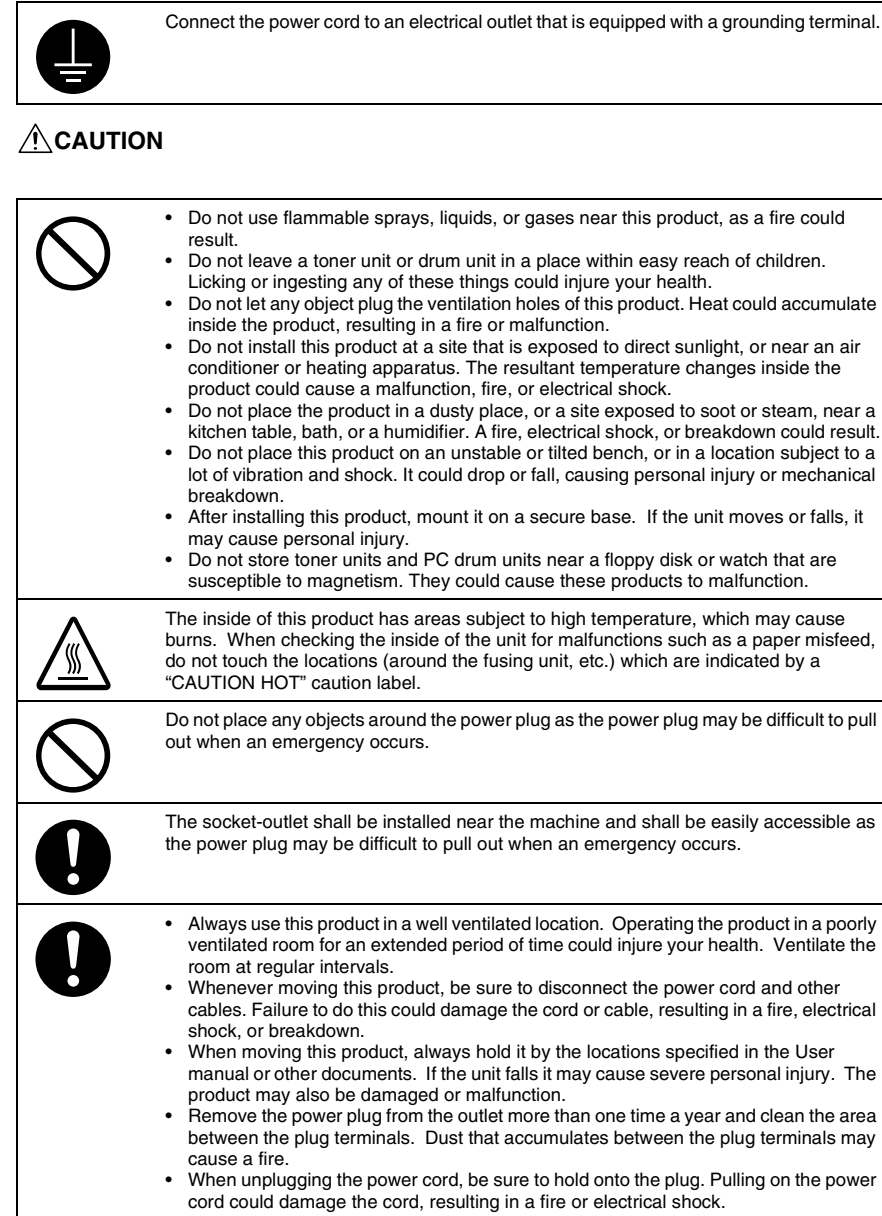

# <span id="page-19-0"></span>**2.3 Precautions for Routine Use**

place subject to direct sunlight and high temperature and humidity, as poor image quality and malfunction could result. • Do not attempt to replace the toner unit and PC drum unit in a place exposed to direct sunlight. If the PC drum is exposed to intense light, poor image quality could result. • Do not unpack a toner unit or PC drum unit until the very time of use. Do not leave an unpacked unit standing. Install it immediately or poor image quality could result. • Do not keep toner units and PC drum units in an upright position or upside down, as poor image quality could result. • Do not throw or drop a toner unit or PC drum unit as poor image quality could result. • Do not use this product in an area where ammonia or other gases or chemicals are present. Failure to do so may shorten the service life of the product, cause damage or decrease performance. • Do not use this product in an environment with a temperature outside the range specified in the User manual, as a breakdown or malfunction could result. • Do not attempt to feed stapled paper, carbon paper or aluminum foil through this product, as a malfunction or fire could result. Do not touch or scratch the surface of the toner unit developing roller and the PC drum, as poor image quality could result. Use the supplies and consumables recommended by the dealer. Use of any supply or consumable not recommended could result in poor image quality and breakdown.

• Do not store toner units, PC drum units, and other supplies and consumables in a

# <span id="page-19-1"></span>**2.4 USER INSTRUCTIONS**

#### <span id="page-19-2"></span>**FCC PART 15 - RADIO FREQUENCY DEVICES (For U.S.A. Users)**

NOTE: This equipment has been tested and found to comply with the limits for a Class A digital device, pursuant to Part 15 of the FCC Rules.

These limits are designed to provide reasonable protection against harmful interference when the equipment is operated in a commercial environment. This equipment generates, uses and can radiate radio frequency energy and, if not installed and used in accordance with the instruction manual, may cause harmful interference to radio communications. Operation of this equipment in a residential area is likely to cause harmful interference in which case the user will be required to correct the interference at his own expense.

WARNING: The design and production of this unit conform to FCC regulations, and any changes or modifications must be registered with the FCC and are subject to FCC control. Any changes made by the purchaser or user without first contacting the manufacturer will be subject to penalty under FCC regulations.

This device must be used with shielded interface cables. The use of non-shielded cable is likely to result in interference with radio communications and is prohibited under FCC rules.

#### <span id="page-20-0"></span>**INTERFERENCE-CAUSING EQUIPMENT STANDARD (ICES-003 IS-SUE 3) (For Canada Users)**

This Class A digital apparatus complies with Canadian ICES-003.

Cet appareil numérique de la classe A est conforme à la norme NMB-003 du Canada.

#### <span id="page-20-1"></span>**For Users in countries not subject to Class B regulations**

#### WARNING

This is a Class A product. In a domestic environment this product may cause radio interference in which case the user may be required to take adequate measures.

# <span id="page-20-2"></span>**2.5 Laser Safety**

This is a digital machine which operates using a laser. There is no possibility of danger from the laser provided the machine is operated according to the instructions in this manual.

Since radiation emitted by the laser is completely confined within protective housing, the laser beam cannot escape from the machine during any phase of user operation.

This machine is certified as a Class 1 laser product: This means the machine does not produce hazardous laser radiation.

#### <span id="page-20-3"></span>**Internal Laser Radiation**

Maximum Average Radiation Power: 28.9 µW at the laser aperture of the print head unit.

Wavelength: 770-795 nm

This product employs a Class 3b laser diode that emits an invisible laser beam.

The laser diode and the scanning polygon mirror are incorporated in the print head unit.

The print head unit is NOT A FIELD SERVICE ITEM:

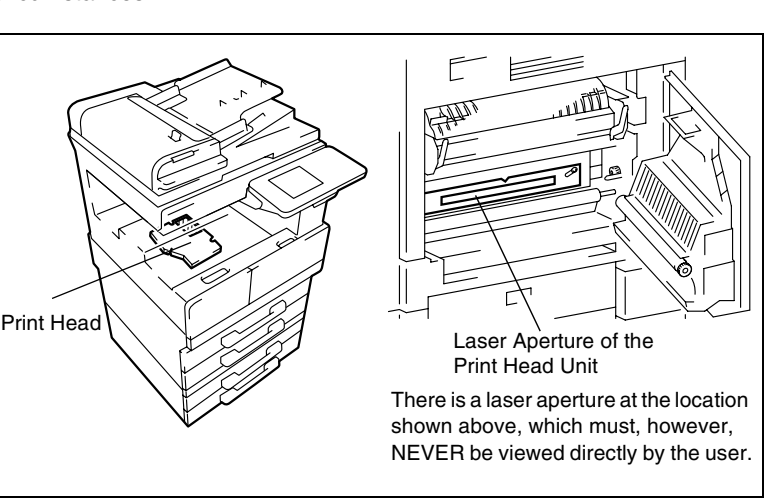

Therefore, the print head unit should not be opened under any circumstances.

#### <span id="page-21-0"></span>**CDRH Regulation**

This machine is certified as a Class 1 Laser product under Radiation Performance Standard according to the Food, Drug and Cosmetic Act of 1990. Compliance is mandatory for Laser products marketed in the United States and is reported to the Center for Devices and Radiological Health (CDRH) of the U.S. Food and Drug Administration of the U.S. Department of Health and Human Services (DHHS). This means that the device does not produce hazardous laser radiation.

The label shown on [page 2-9](#page-23-1) indicates compliance with the CDRH regulations and must be attached to laser products marketed in the United States.

#### **CAUTION**

Use of controls, adjustments or performance of procedures other than those specified in this manual may result in hazardous radiation exposure.

This is a semiconductor laser. The maximum power of the laser diode is 5 mW and the wavelength is 770-795 nm.

#### <span id="page-21-1"></span>**For European Users**

#### **CAUTION**

Use of controls, adjustments or performance of procedures other than those specified in this manual may result in hazardous radiation exposure.

This is a semiconductor laser. The maximum power of the laser diode is 5mW and the wavelength is 770-795 nm.

#### <span id="page-22-0"></span>**For Denmark Users**

#### **ADVARSEL**

Usynlig laserstråling ved åbning, når sikkerhedsafbrydere er ude af funktion. Undgå udsættelse for stråling. Klasse 1 laser produkt der opfylder IEC60825 sikkerheds kravene.

Dansk: Dette er en halvlederlaser. Laserdiodens højeste styrke er 5mW og bølgelængden er 770-795 nm.

#### <span id="page-22-1"></span>**For Finland, Sweden Users**

LOUKAN 1 LASERLAITE KLASS 1 LASER APPARAT

#### **VAROITUS!**

Laitteen Käyttäminen muulla kuin tässä käyttöohjeessa mainitulla tavalla saattaa altistaa käyttäjän turvallisuusluokan 1 ylittävälle näkymättömälle lasersäteilylle.

Tämä on puolijohdelaser. Laserdiodin sunrin teho on 5mW ja aallonpituus on 770- 795 nm.

#### **VARNING!**

Om apparaten används på annat sätt än i denna bruksanvisning specificerats, kan användaren utsättas för osynlig laserstrålning, som överskrider gränsen för laserklass 1.

Det här är en halvledarlaser. Den maximala effekten för laserdioden är 5mW och våglängden är 770-795 nm.

#### **VARO!**

Avattaessa ja suojalukitus ohitettaessa olet alttiina näkymättömälle lasersäteilylle. Älä katso säteeseen.

#### **VARNING!**

Osynlig laserstrålning när denna del är öppnad och spärren är urkopplad. Betrakta ej strålen.

#### <span id="page-23-0"></span>**ADVERSEL**

Dersom apparatet brukes på annen måte enn spesifisert i denne bruksanvisning, kan brukeren utsettes for unsynlig laserstråling som overskrider grensen for laser klass 1.

Dette en halvleder laser. Maksimal effekt till laserdiode er 5mW og bølgelengde er 770-795 nm.

#### <span id="page-23-1"></span>**Laser Safety Label**

A laser safety label is attached to the outside of the machine as shown below.

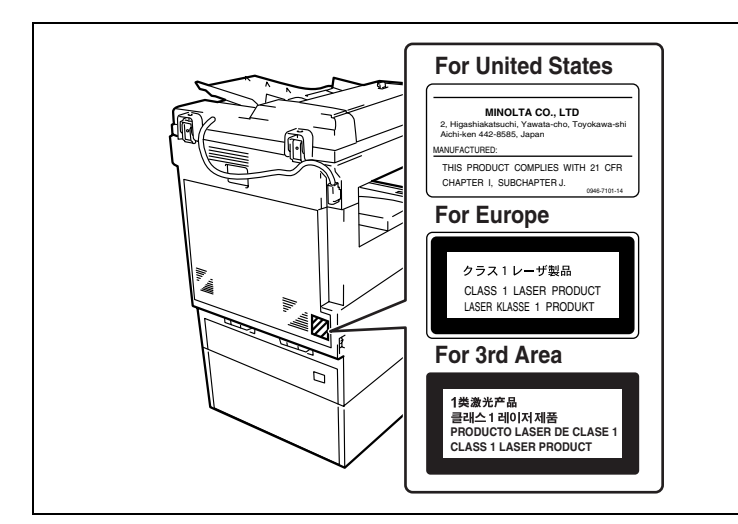

#### <span id="page-23-2"></span>**Ozone Release**

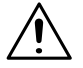

#### **CAUTION**

#### **Locate the Machine in a Well Ventilated Room**

→ A negligible amount of ozone is generated during normal operation of this machine. An unpleasant odor may, however, be created in poorly ventilated rooms during extensive machine operations. For a comfortable, healthy, and safe operating environment, it is recommended that the room well ventilated.

#### **REMARQUE**

 $=$  Placer l'appareil dans une pièce largement ventilée =

Une quantité d'ozone négligable est dégagée pendant le fonctionnement de l'appareil quand celui-ci est utilisé normalement. Cependant, une odeur désagréable peut être ressentie dans les pièces dont l'aération est insuffisante et lorsque une utilisation prolongée de l'appareil est effectuée. Pour avoir la certitude de travailler dans un environnement réunissant des conditions de confort, santé et de sécurité, il est préférable de bien aérer la pièce ou se trouve l'appareil.

#### <span id="page-24-0"></span>**Acoustic Noise**

For European Users

Machine Noise Regulation 3 GSGV, 18.01.1991 : The sound pressure level at the operator position according to EN 27779 is equal to or less than 70dB(A).

Precautions

<span id="page-25-0"></span>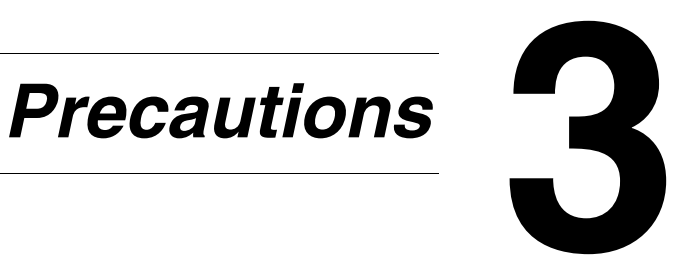

# <span id="page-26-0"></span>**3.1 Installation Precautions**

#### <span id="page-26-1"></span>**Installation Site**

To ensure utmost safety and prevent possible malfunctions, install the copier in a location that meets the following requirements.

- **-** A location away from curtains, etc. that may catch fire and burn easily
- **-** A location that is not exposed to water or other liquids
- **-** A location free from direct sunlight
- **-** A location out of the direct airflow of an air conditioner or heater, and not exposed to extremely high or low temperatures
- **-** A well-ventilated location
- **-** A location that is not exposed to high humidity
- **-** A location that is not extremely dusty
- **-** A location not subjected to undue vibrations
- **-** A stable and level location
- **-** A location where ammonia or other organic gases are not generated
- **-** A location that does not put the operator in the direct airflow of exhaust from the copier
- **-** A location that is not near any kind of heating devices

#### <span id="page-26-2"></span>**Power Source**

The power source requirements are as follows.

- Voltage fluctuation: Maximum  $\pm 10\%$  (127 V:  $+6\%$ ,  $-10\%$ )
- $\bullet$  Frequency fluctuation: Maximum  $\pm 0.3$  Hz
	- ❍ Use a power source with as little voltage or frequency fluctuations as possible.

S

#### <span id="page-27-0"></span>**Space Requirements**

To ensure easy machine operation, supply replacement, and maintenance, adhere to the recommended space requirements detailed below.

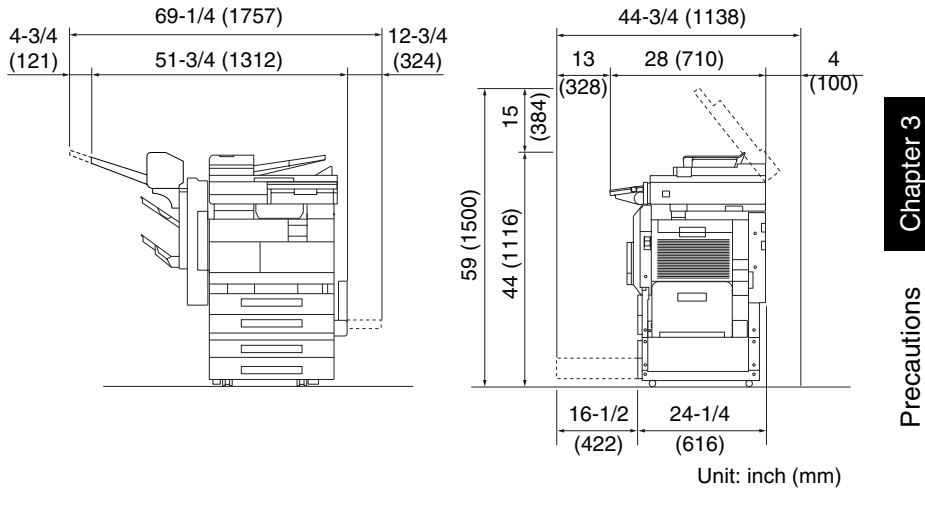

✎

**Note**

*Be sure to allow a clearance of 4 in. (100 mm) or more at the back of the copier for the ventilation duct.*

# <span id="page-28-0"></span>**3.2 Operation Precautions**

#### <span id="page-28-1"></span>**Operating environment**

The environmental requirements for correct operation of the copier are as follows.

- **•** Temperature: 59°F (15°C) to 95°F (35°C) with fluctuations of no more than 18°F (10°C) within an hour
- Humidity: 15% to 85% with fluctuations of no more than 10% within an hour

#### <span id="page-28-2"></span>**Proper use**

To ensure the optimum performance of the copier, follow the precautions listed below.

- **-** Never place heavy objects on the original glass or subject it to shocks.
- **-** Never open any copier doors or turn off the copier while it is making copies; otherwise, a paper jam will occur.
- **-** Never bring any magnetized object or use flammable sprays or liquids near the copier.
- **E** Always make sure that the power plug is completely plugged into the electrical outlet.
- **-** Always make sure that the copier's power plug is visible and not hidden by the copier.
- $\blacksquare$  Always unplug the copier from the electrical outlet if the unit is not to be used for a long period of time.
- $\blacksquare$  Always provide good ventilation when making a large number of continuous copies.

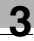

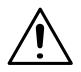

#### **CAUTION**

**If the ventilation duct at the top of the copier becomes blocked, the inside of the copier will accumulate heat, resulting in a malfunction or fire.**

→ Do not place any objects over the ventilation duct.

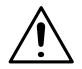

#### **CAUTION**

#### **The area around the fusing unit is extremely hot.**

- → Be careful not to touch any parts around the fusing unit, other than those indicated in this manual, in order to reduce the risk of burns. Be especially careful not to touch parts marked with warning labels, and their surrounding areas.
- $\rightarrow$  If you get burnt, immediately cool the skin under cold water, and then seek professional medical advice.

#### <span id="page-29-0"></span>**Transporting the copier**

If you need to transport the copier over a long distance, consult your technical representative.

#### <span id="page-29-1"></span>**Care of copier supplies**

Use the following precautions when handling the copier supplies (toner cartridge, paper, etc.).

- $↑$  Store the supplies in a location that meets the following requirements. Free from direct sunlight Away from any heating apparatus Not subjected to high humidity Not extremely dusty
- $\div$  Store in a sealed plastic bag in a cool, dark place paper that has been removed from its wrapper but not loaded into the copier.
- **-** Only use toner that has been manufactured specifically for this copier. Never use other types of toner.
- **-** Keep all supplies out of the reach of children.

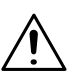

#### **CAUTION**

#### **Precautions for handling toner:**

- ➜ Be careful not to spill toner inside the copier or get toner on your clothes or hands.
- → If your hands become soiled with toner, immediately wash them with soap and water.
- → If toner gets in your eyes, immediately flush them with water, and then seek professional medical advice.

#### <span id="page-30-0"></span>**Storage of copies**

- $\blacktriangleright$  Copies that are to be kept for a long time should be kept where they are not exposed to light in order to prevent them from fading.
- **-** Adhesive that contains solvent (e.g., spray glue) may dissolve the toner on copies.

# <span id="page-31-0"></span>**3.3 Legal Restrictions on Copying**

Certain types of documents must never be copied with the purpose or intent to pass copies of such documents off as the originals.

The following is not a complete list, but is meant to be used as a guide to responsible copying.

<Financial Instruments>

- Personal checks
- Travelers checks
- Money orders
- Certificates of deposit
- Bonds or other certificates of indebtedness
- Stock certificates

<Legal Documents>

- Food stamps
- Postage stamps (canceled or uncanceled)
- Checks or drafts drawn by government agencies
- Internal revenue stamps (canceled or uncanceled)
- Passports
- Immigration papers
- Motor vehicle licenses and titles
- House and property titles and deeds

<General>

- Identification cards, badges, or insignias
- Copyrighted works without permission of the copyright owner

In addition, it is prohibited under any circumstances to copy domestic or foreign currencies, or works of art without permission of the copyright owner.

When in doubt about the nature of a document, consult with legal counsel.

# <span id="page-33-0"></span>**4** Auxiliary<br>Functions *Functions*

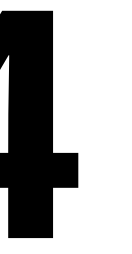

Chapter 4

This chapter contains descriptions on making copies using the Auxiliary functions.

# <span id="page-34-0"></span>**4.1 "Cover Mode" Function**

#### <span id="page-34-1"></span>**Adding Cover Pages**

When two or more sheets are being copied, cover pages using paper other than the document paper can be added.

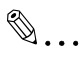

#### **Note**

*Load the paper for the cover pages into a paper drawer different than the drawer that contains the paper for the document.* 

*Load paper for the cover pages with the same orientation and size as the paper for the document.*

*The optional duplexing document feeder must be installed.*

Cover Mode settings

**Front Cover: Blank** Back Cover: None

Original Document Copy

3

3 2

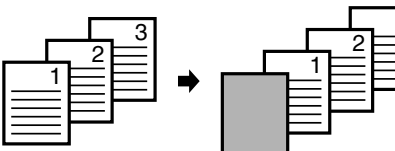

**Front Cover: Blank** Back Cover: Blank

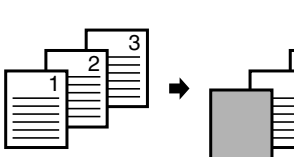

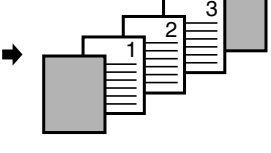

**Front Cover: Blank** Back Cover: With Image

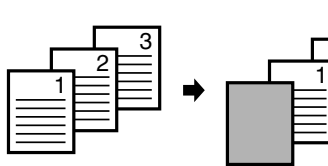

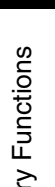

Chapter 4

● Front Cover: With Image Back Cover: None

Original Document Copy

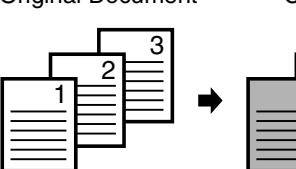

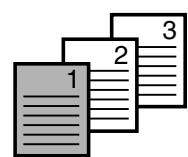

● Front Cover: With Image Back Cover: Blank

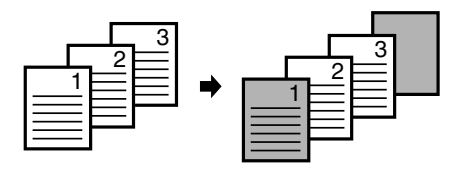

● Front Cover: With Image Back Cover: With Image

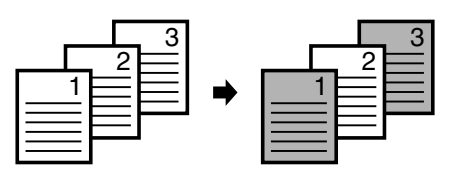

#### <span id="page-35-0"></span>**To make settings for the "Cover Mode" function**

- Load the document into the duplexing document feeder.
- Touch [Auxiliary], and then touch [Cover Mode].

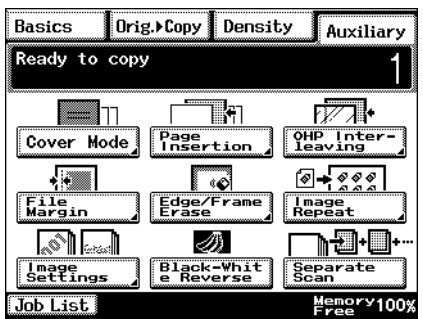
**3** Select the desired Front Cover and Back Cover settings, and then touch the button below "Cover Paper".

**4** Select the paper drawer that contains the paper for the cover pages, and then touch [Enter].

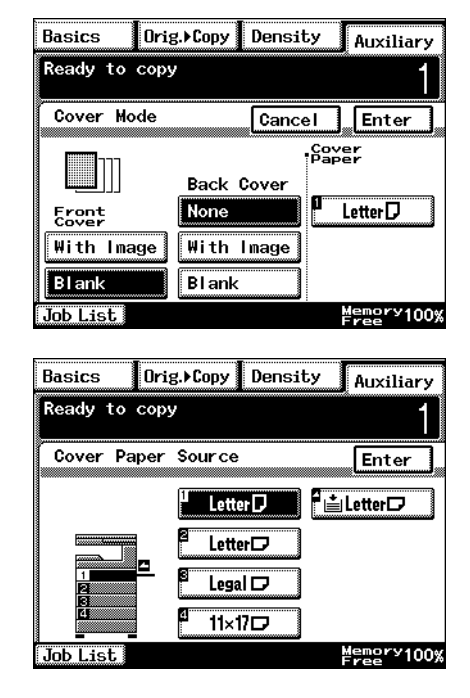

Chapter 4

# **5** Touch [Enter].

- ❍ If [Cancel] is touched, the setting is cancelled.
- **6** Press the [Start] key.

# **4.2 "Page Insertion" Function**

### **Inserting Pages (Interleaves) Between Copies**

When two or more sheets are being copied, paper (interleaves) other than the document paper can be inserted.

$$
\mathbb{Q}_{\,\boldsymbol{\cdot\,.\,}}
$$

**Tip**

*At the locations where you wish to insert interleaves, insert paper with a different orientation or size as the paper for the original, and then load the document into the duplexing document feeder.*

*Load the paper for the interleaves into a paper drawer different than the drawer that contains the paper for the document.* 

*Load the paper for the interleaves with the same orientation and size as the paper for the document.*

*This function can be used together with the "Cover Mode" function.*

*This function cannot be used together with booklet-printing and mixed original sizes.*

$$
\mathbb{Q}^{\cdot}
$$

#### **Note**

*The optional duplexing document feeder must be installed.*

Paper Insertion settings

● Blank

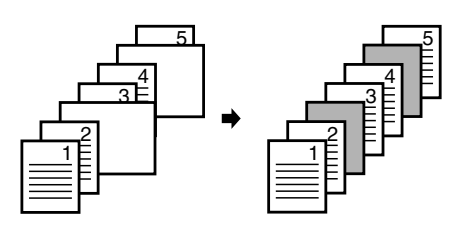

With Image

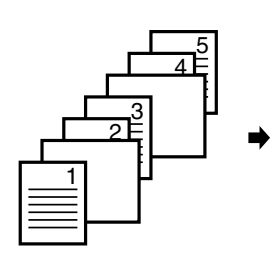

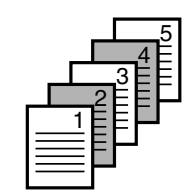

### **To make settings for the "Page Insertion" function**

- **1** Load the document into the duplexing document feeder.
- **2** Touch [Auxiliary], and then touch [Page Insertion].

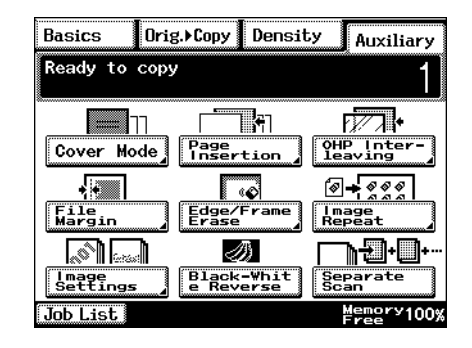

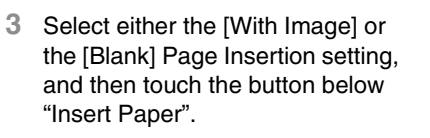

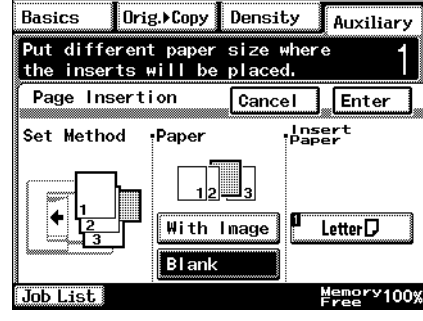

**4** Select the paper drawer that contains the paper for the interleaves, and then touch [Enter].

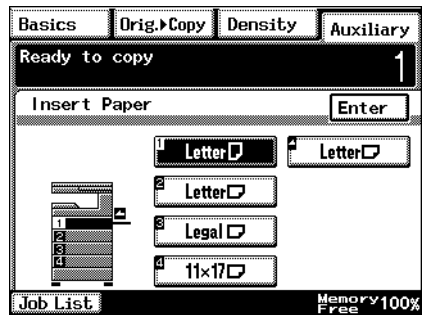

- **5** Touch [Enter].
	- ❍ If [Cancel] is touched, the setting is cancelled.
- **6** Press the [Start] key.

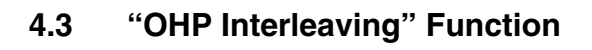

#### **Inserting Pages Between Copies of Transparencies**

When copying overhead projector transparencies, paper (interleaves) can be inserted between copies of the transparencies.

$$
\mathbb{Q}_{\,\boldsymbol{\cdot\,.\,}}
$$

#### **Tip**

*Load the paper for the interleaves into a paper drawer, and load the overhead projector transparencies into the multiple bypass tray.*

OHP Interleaving settings

● Blank

With Image

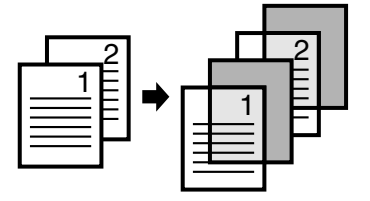

2 1

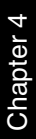

### **To make settings for the "OHP Interleaving" function**

- **1** Load the document into the duplexing document feeder or position it on the original glass.
- **2** Touch [Auxiliary], and then touch [OHP Interleaving].

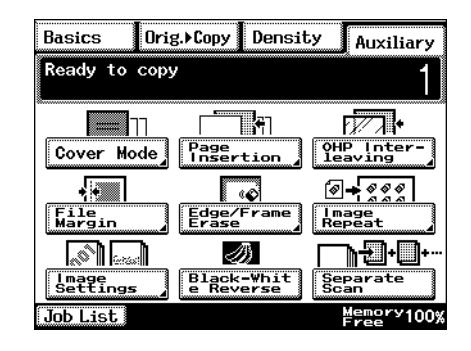

**3** Select either the [With Image] or the [Blank] OHP Interleaving setting, and then touch the button below "Insert Paper".

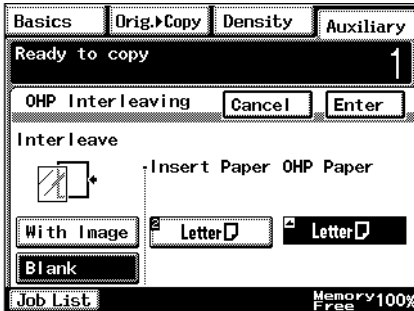

**4** Select the paper drawer that contains the paper for the transparency interleaves, and then touch [Enter].

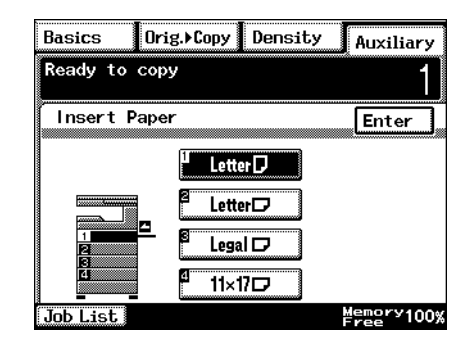

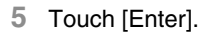

- ❍ If [Cancel] is touched, the setting is cancelled.
- **6** Press the [Start] key.

# **4.4 "File Margin" Function**

### **Making Copies With Binding Margins**

Copies can be made with binding margins and the image shifted to the side so that the text is not hidden when the copies are bound.

File Margin settings

- The position of the binding margin can be at the left side or at the top of the paper.
- The width of the binding margin can be specified.

The image of the document is shifted to the right to make a margin along the left edge of the copy.

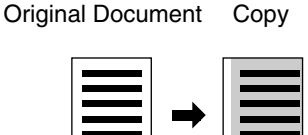

The image of the document is shifted to the bottom to make a margin along the top edge of the copy.

Original Document Copy

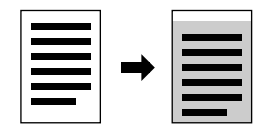

# **To make settings for the "File Margin" function**

- **1** Load the document into the duplexing document feeder or position it on the original glass.
- **2** Touch [Auxiliary], and then touch [File Margin].

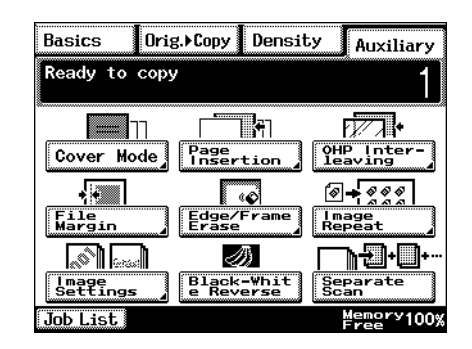

**3** Select the desired File Margin setting.

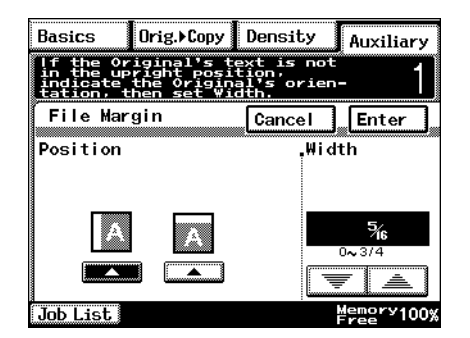

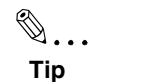

*If the setting for the left binding position is selected for doublesided copying, the front and back sides of the page will be printed with the same orientation.*

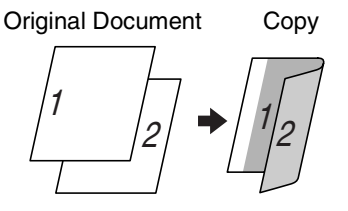

*If the setting for the top binding position is selected for doublesided copying, the back side of the page is printed upside down.*

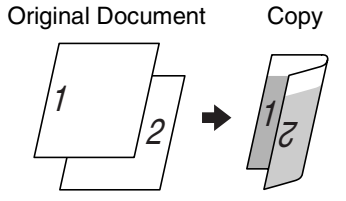

- **4** Touch **a** and **the specify the width of the binding margin, and then touch** [Enter].
	- ❍ If [Cancel] is touched, the setting is cancelled.
- **5** Press the [Start] key.

# **4.5 "Edge/Frame Erase" Function**

### **Erasing Sections of Copies**

When copying documents with punch holes, the pages can be printed with part of the document erased.

Edge/Frame Erase settings

● The left side of the document is erased.

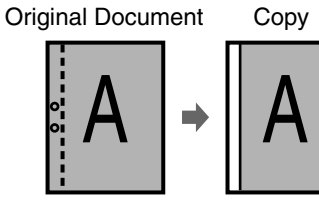

The top edge of the document is erased.

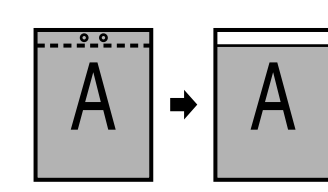

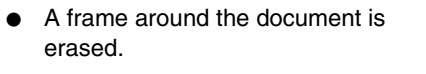

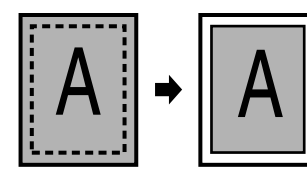

Chapter 4

## **To make settings for the "Edge/Frame Erase" function**

- **1** Load the document into the duplexing document feeder or position it on the original glass.
- **2** Touch [Auxiliary], and then touch [Edge/Frame Erase].

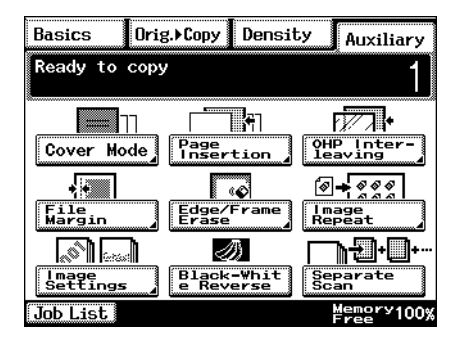

**3** Select the desired Edge/Frame Erase setting.

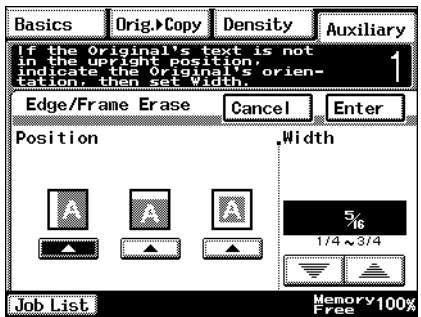

- **4** Touch **a** and **the specify the width of the erased area, and then touch** [Enter].
	- ❍ If [Cancel] is touched, the setting is cancelled.
- **5** Press the [Start] key.

# **4.6 "Image Repeat" Function**

## **Printing Multiple Copies of the Same Document Page on One Sheet**

The "Image Repeat" function can be used as shown below.

- To copy a Letter-size page at full size onto an  $11 \times 17$ -size sheet of paper
- To reduce a Letter-size page and print multiple copies onto a Lettersize sheet of paper

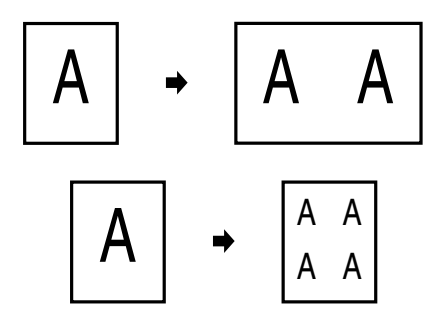

#### **To make settings for the "Image Repeat" function**

- **1** Load the document into the duplexing document feeder or position it on the original glass.
- **2** Touch [Auxiliary], and then touch [Image Repeat].

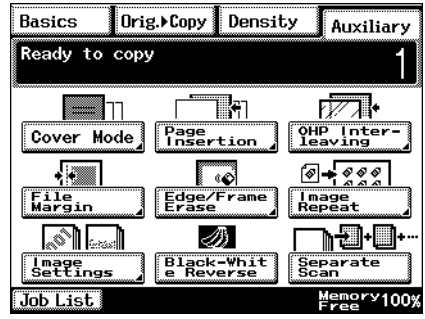

- **3** Touch [Size Input].
	- ❍ To automatically detect the document size, touch [Auto Detect].

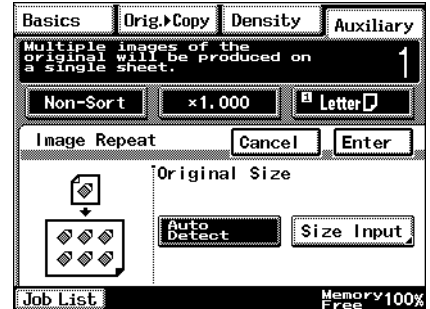

Auxiliary Functions Chapter 4

Auxiliary Functions

Chapter 4

- **4** Select the size of the document.
	- $\bigcirc$  If the document has a nonstandard size, touch [Custom Size], and then specify the size of the document.

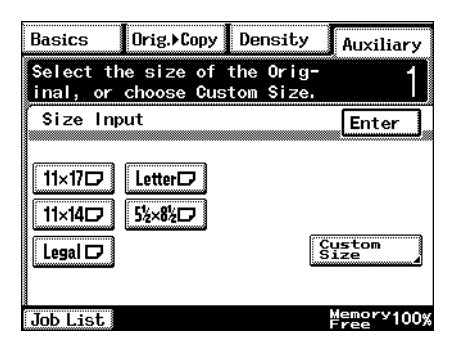

Orig. Copy Density

 $X4F$ 

**V4** 

n

ਵ !

Input the Custom Size of the Original using the keys below.

- $5$  Touch  $\boxed{\overline{x \cdot \overline{0}}}$ . Then, touch  $\boxed{\equiv}$  and  $\boxed{\equiv}$  to select the length of side X for the paper that is loaded.
	- $\bigcirc$  Touch  $\sqrt{x} \cdot \sqrt{y}$  until the cursor moves below the fraction that you wish to change.
- $6$  Touch  $\boxed{Y \cdot p}$ . Then, touch  $\boxed{\equiv}$  and  $\boxed{\equiv}$  to select the length of side Y for the paper that is loaded.
	- $\circ$  Touch  $\overline{Y\bullet}$  until the cursor moves below the fraction that you wish to change.

**Basics** 

**Job List** 

Custom Size

- **7** Touch [Enter].
	- ❍ If [Cancel] is touched, the setting is cancelled.
- **8** Press the [Start] key.

The copies are printed.

Auxiliary

Enter

 $1 - 17$ 

 $1 - 1111/16$ 

Memory<br>Free

# **4.7 "Distribution #" Function**

#### **Printing Distribution Numbers on Sets of Copies**

Each set of copies can be printed with a distribution number added to the background.

# ✎

#### **Tip**

*If the "Distribution #" function is used, the "Sort" Finishing setting is selected. After "999" is printed, the number returns to "000".*

#### **To make settings for the "Distribution #" function**

- **1** Load the document into the duplexing document feeder or position it on the original glass.
- **2** Touch [Auxiliary], and then touch [Image Settings].

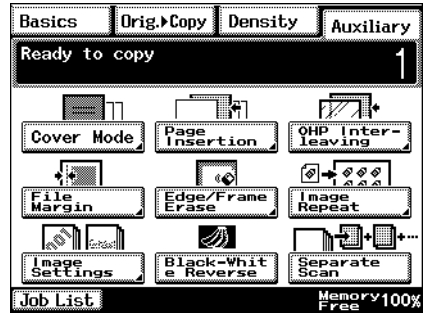

**3** Touch [Distribution #].

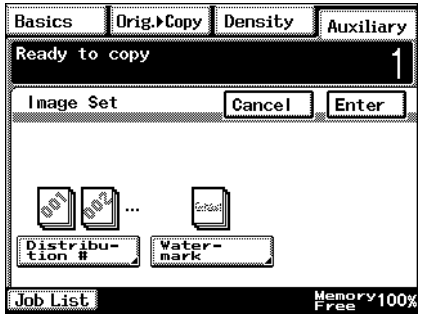

- **4** Specify the desired Distribution # settings.
	- ❍ Using the 10-Key Pad, type in the first distribution number to be printed.
	- ❍ If [First page only] is selected, the distribution number is only printed on the first page of each copy set.
	- ❍ If [All Pages] is selected, the distribution number is printed on all pages of each copy set.

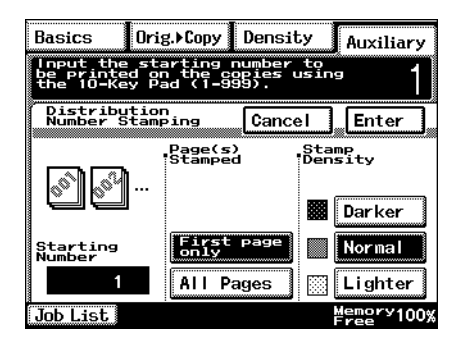

- ❍ Touch [Darker], [Normal] or [Lighter] to specify the print density for the distribution number.
- **5** Touch [Enter].
	- ❍ If [Cancel] is touched, the setting is cancelled.
- **6** Press the [Start] key.

# **4.8 "Watermark" Function**

### **Printing Copies with a Watermark**

Copies can be printed with a watermark added to the background.

#### **To make settings for the "Watermark" function**

- **1** Load the document into the duplexing document feeder or position it on the original glass.
- **2** Touch [Auxiliary], and then touch [Image Settings].

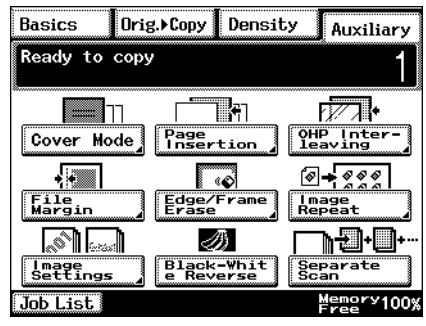

**3** Touch [Watermark].

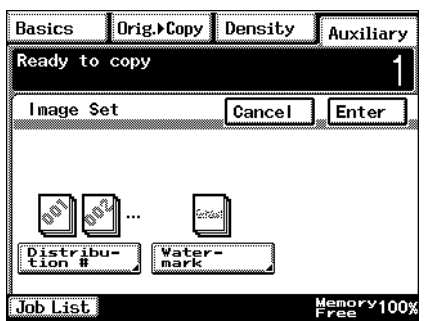

- **4** Select the watermark to be printed and the pages that the watermark will be added to.
	- ❍ If [First page only] is selected, the watermark is only printed on the first page of each copy set.
	- ❍ If [All Pages] is selected, the watermark is printed on all pages.

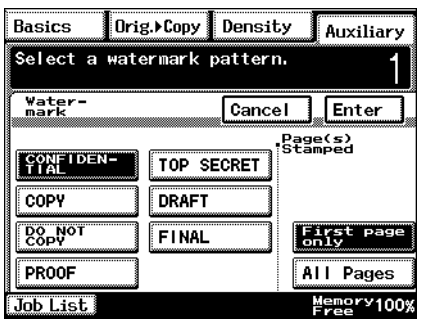

- **5** Touch [Enter].
	- ❍ If [Cancel] is touched, the setting is cancelled.
- **6** Press the [Start] key.

# **4.9 "Image Stamping" Function**

With this function, copies can be printed with a watermark of a scanned image added to the background.

Refer to *["Registering an Image Stamp" on page 5-31](#page-87-0)* for registration methods.

✎

**Note**

*The optional hard disk must be installed.*

### **To make copies using the "Image Stamping" function**

- **1** Load the document into the duplexing document feeder or position it on the glass.
- **2** Touch [Auxiliary], and then touch [Image Settings].

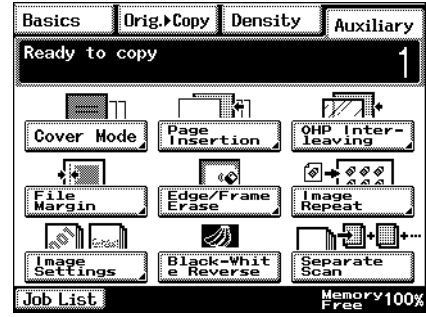

**3** Touch [Image Stamping].

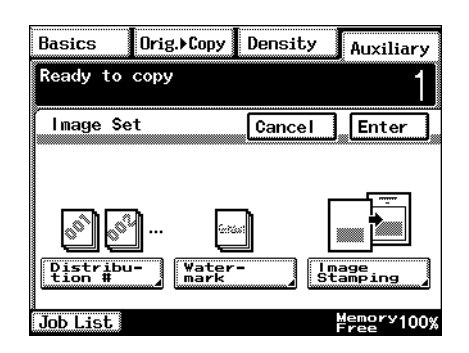

Chapter 4

- **4** Touch [Set], select the registration number to be used, and then touch [Enter].
	- ❍ You can check this by selecting [Check], pressing the [Start] key, and copying the registered image.

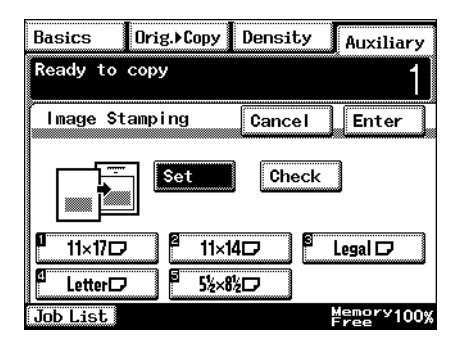

- **5** Select the desired printing position.
	- ❍ If [First page only] is selected, the image is only printed on the first page.
	- ❍ If [All Pages] is selected, the image is printed on all pages.

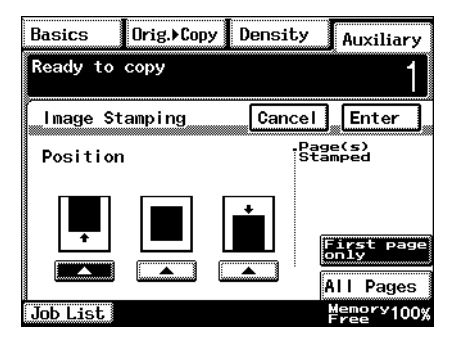

- **6** Touch [Enter].
	- ❍ If [Cancel] is touched, the setting is cancelled.
- **7** Press the [Start] key.

# **4.10 "Black-White Reverse" Function**

### **Reversing White- and Black-Colored Areas of Copies**

Copies can be printed with the white- and black-colored areas of the original image reversed.

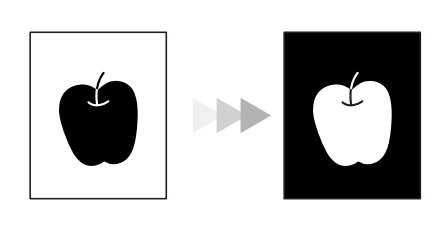

# ✎ **Tip**

*The white and black colors of the distribution number and watermark will not be reversed.*

*The white and black colors of the original cannot be reversed after the document has been scanned.*

### **To set the "Black-White Reverse" function**

- **1** Load the document into the duplexing document feeder or position it on the original glass.
- **2** Touch [Auxiliary], and then touch [Black-White Reverse].

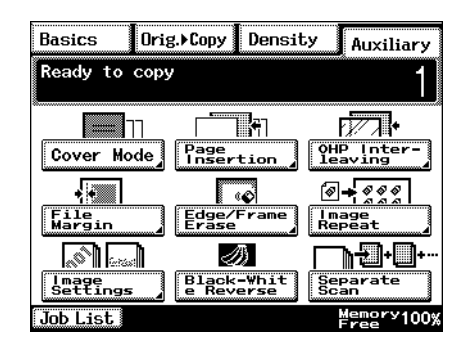

**3** Press the [Start] key.

# **4.11 "Separate Scan" Function**

### **Scanning a Document in Separate Batches**

When copying a document with a large number of pages, the document can be divided and scanned in separate batches, and then it can be printed as a single document.

 $\mathbb{S}$ ...

**Tip**

*If the memory becomes full while scanning, scanning is stopped. If this occurs, press the [Start] key to print the pages that were scanned before scanning was stopped.*

## **To make copies using the "Separate Scan" function**

- **1** Load the document into the duplexing document feeder or position it on the original glass.
- **2** Touch [Auxiliary], and then touch [Separate Scan].
- Basics Drig. Copy Density Auxiliary Ready to copy <u> । स्थि</u> Tai **Filling** OHP Inter<br>leaving Page<br>Insertion Cover Mode **A** ৰি⇒তত্ত ್ File<br>Margin Edge/Frame Image<br>Repeat <u> Nai</u> ℬ n-er Black-Whit<br>e Reverse **Image**<br>Settings Separate<br>Scan Job List Memory100%<br>Free

**3** Press the [Start] key.

The document is scanned.

- **4** After the first document batch is scanned, load the second document batch into the duplexing document feeder or position it on the original glass, and then press the [Start] key.
- **5** After all document batches have been scanned, touch [Finish].
- **6** Press the [Start] key.

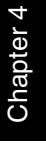

# **5** *5Utility Mode Operations*

# **5.1 Utility Mode Screens**

This chapter contains descriptions on the various copy programs and settings available in the Utility mode.

#### **Utility screen**

This screen appears when the [Utility] key is pressed.

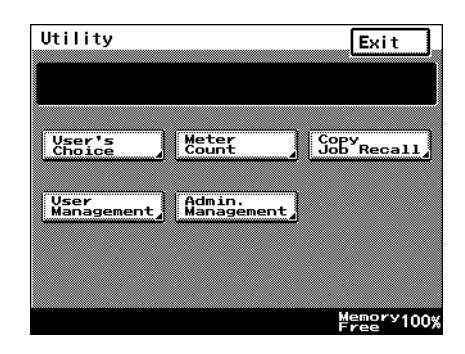

The following screens appear when the corresponding button is touched.

#### **User's Choice screen**

This screen provides functions for specifying various default settings for the copier.

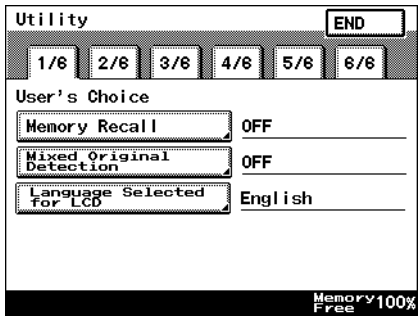

# **Meter Count screen**

This screen shows the total number of copies printed since the copier was installed.

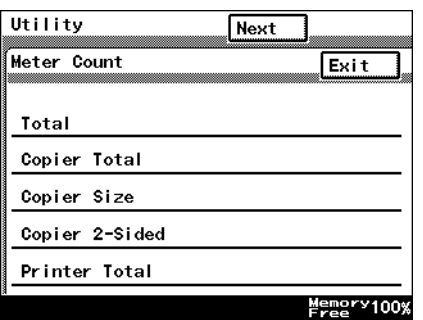

Press a job number key to view the job

3

Copy Job Program Recall

 $\overline{2}$ 

#### **Copy Job Program Recall screen**

From this screen, a programmed copy job can be recalled.

Utility

settings.

1

Utility

User Manager

Confirma-<br>tion Beep .<br>Panel<br>Cleaning

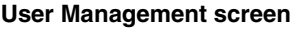

This screen provides various functions for safely and correctly using the copier.

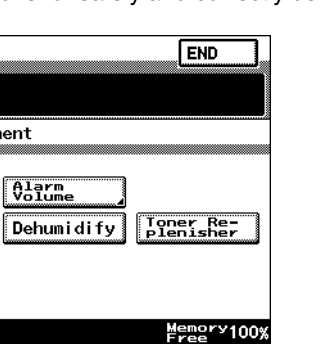

Exit

Memgry100%

#### **Administrator Management screens**

There are two screens: Administrator Management 1 and Administrator Management 2. The administrator access code must be entered before these screens can be displayed.

For details on the functions available from the Administrator Management screens, refer to ["6 Administrator Management Operations".](#page-97-0)

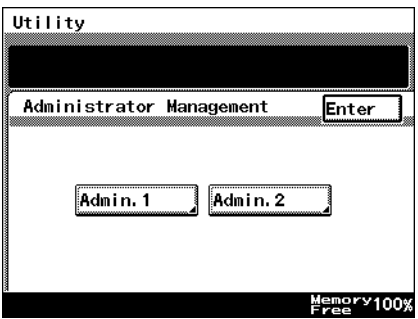

# **5.2 User's Choice Functions**

The functions available on the User's Choice screen are described below.

Changing the settings for the following functions changes the default setting (the setting selected after the copier is turned on or the [Panel Reset] key is pressed).

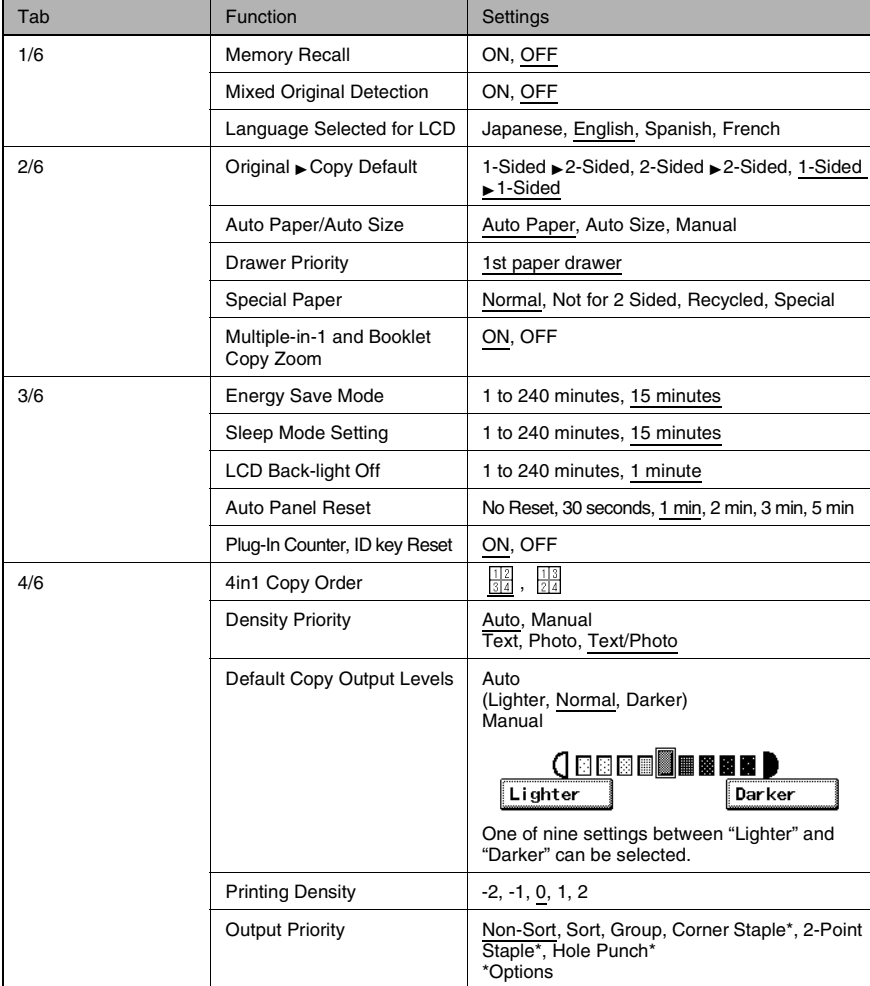

The underlined settings indicate the default settings.

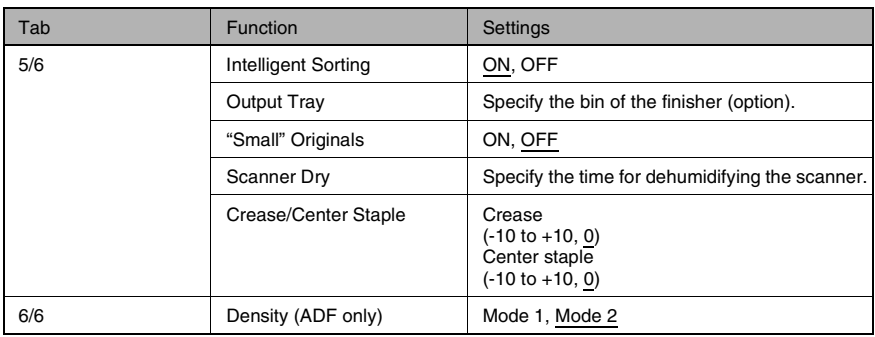

# **5.3 Changing Default Settings**

The procedures for changing each of the User's Choice settings are described below.

#### **To set the "Memory Recall" function**

This function is used to specify whether or not the last image copied can be recalled and printed again.

- **1** Press the [Utility] key.
- **2** Touch [User's Choice].
- **3** Touch [1/6], and then touch [Memory Recall].

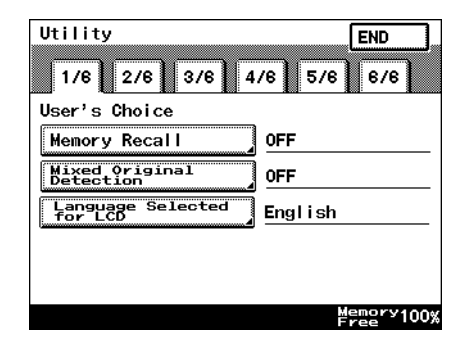

- **4** Touch [ON] or [OFF], and then touch [Enter].
	- ❍ If [ON] is selected, the previously copied image data can be printed again, even after copying has finished or while the copier is in stand-by.

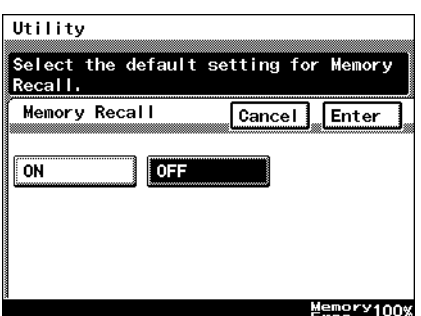

**5** Touch [END] to return to the Utility screen, and then touch [Exit] to return to the Basics screen.

**END** 

 $6/6$ 

Memory100%

# **To set the "Mixed Original Detection" function**

This function is used to specify whether or not the "Mixed Original Detection" function is set as the default.

- **1** Press the [Utility] key.
- **2** Touch [User's Choice].
- **3** Touch [1/6], and then touch [Mixed Original Detection].

**4** Touch [ON] or [OFF], and then

touch [Enter].

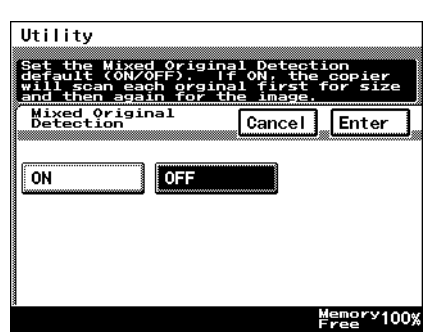

**5** Touch [END] to return to the Utility screen, and then touch [Exit] to return to the Basics screen.

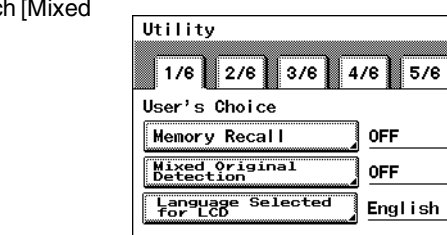

# **To set the "Language Selected for LCD" function**

This function is used to specify the language for the screens that appear in the touch panel.

Utility

 $1/6$  2/6

**Mixed Original**<br>Detection

Language Selected<br>for LCD

User's Choice **Memory Recall** 

- **1** Press the [Utility] key.
- **2** Touch [User's Choice].
- **3** Touch [1/6], and then touch [Language Selected for LCD].

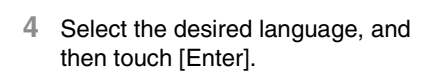

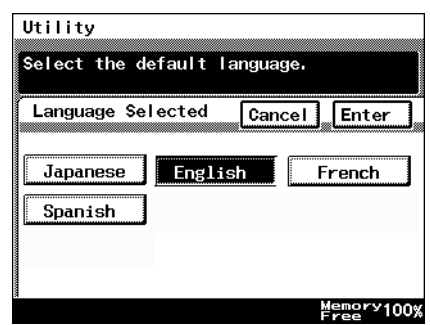

**5** Touch [END] to return to the Utility screen, and then touch [Exit] to return to the Basics screen.

**END** 

 $6/6$ 

Memory100%

 $3/6$  4/6 5/6

**OFF** 

**OFF** 

English

# To set the "Original ► Copy Default" function

The function specifies the default Orig.  $\blacktriangleright$  Copy setting.

- **1** Press the [Utility] key.
- **2** Touch [User's Choice].
- **3** Touch [2/6], and then touch [Original  $\blacktriangleright$  Copy Default].

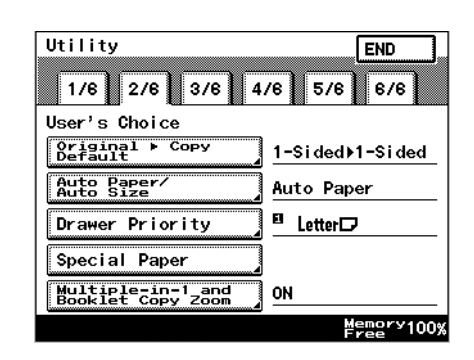

**4** Select the desired setting, and then touch [Enter].

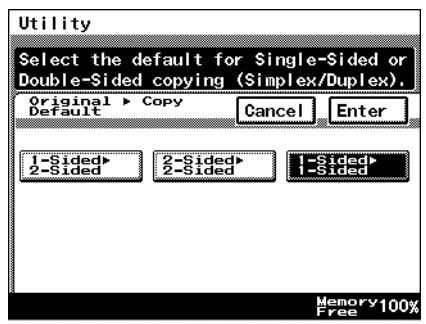

**5** Touch [END] to return to the Utility screen, and then touch [Exit] to return to the Basics screen.

## **To set the "Auto Paper/Auto Size" function**

This function is used to specify whether the "Auto Paper" Paper setting, the "Auto Size" Zoom setting or the "Manual" setting is set as the default.

- **1** Press the [Utility] key.
- **2** Touch [User's Choice].
- **3** Touch [2/6], and then touch [Auto Paper/Auto Size].

**4** Select the desired setting, and then touch [Enter].

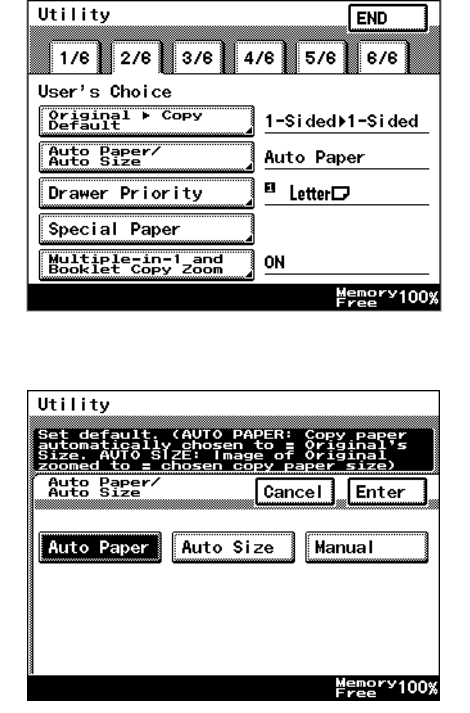

**5** Touch [END] to return to the Utility screen, and then touch [Exit] to return to the

Basics screen.

## **To set the "Drawer Priority" function**

You can specify the priority of the paper that is selected (paper drawer).

For example, if you specify a paper drawer for paper that you use frequently, (recycled paper, single-sided only paper, etc.), that drawer will have priority when supplying paper. However, this function will not operate when there are settings such as auto paper selection, or where paper is limited.

- **1** Press the [Utility] key.
- **2** Touch [User's Choice].
- **3** Touch [2/6], and then touch [Drawer Priority].

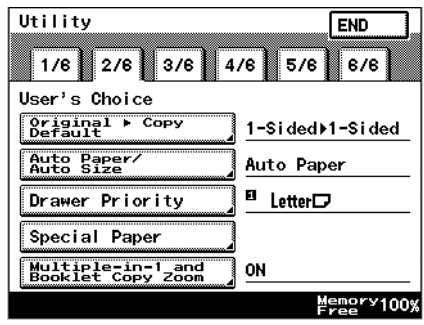

**4** Select the desired paper drawer, and then touch [Enter].

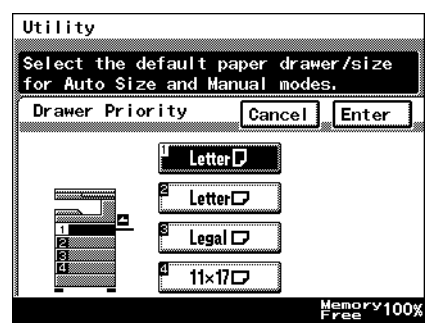

**5** Touch [END] to return to the Utility screen, and then touch [Exit] to return to the Basics screen.

# **To set the "Special Paper" function**

This function is used to specify the default paper type for a paper drawer when special paper, for example, recycled paper, is loaded into a particular paper drawer.

$$
\mathbb{Q}_{\dots}
$$

#### **Tip**

*If a particular paper drawer is set to be loaded with special paper, the paper in that paper drawer will not be selected during automatic paper selection.*

- **1** Press the [Utility] key.
- **2** Touch [User's Choice].
- **3** Touch [2/6], and then touch [Special Paper].

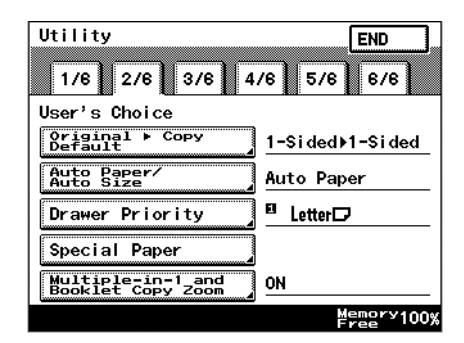

- **4** Select the paper drawer loaded with special paper, select the paper type, and then touch [Enter].
	- ◯ **5.**: Recycled Paper Selecting this mode means that when auto paper selection is selected, that paper tray will not be selected.

For example, when plain paper and recycled paper are both able be used, but where plain paper is mainly used, selecting

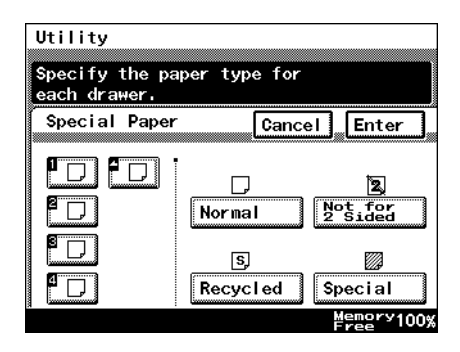

this mode will meant that plain paper will have priority when being used.

◯ **2**: Not for 2 Sided paper Selecting this mode will mean that double sided copies on paper in that paper tray will not be possible.

❍ : Special paper

Selecting this mode will mean that when using auto paper selection, this will not be included in auto tray change.

When using colored paper for cover pages or interleaves, selecting this setting reduces operating errors.

**5** Touch [END] to return to the Utility screen, and then touch [Exit] to return to the Basics screen.

### **To set the "Multiple-in-1 and Booklet Copy Zoom" function**

This function is used to specify whether or not the preset Zoom setting appropriate for the document and paper size is set when a 2in1 or a 4in1 Copy setting is selected.

- **1** Press the [Utility] key.
- **2** Touch [User's Choice].
- **3** Touch [2/6], and then touch [Multiple-in-1 and Booklet Copy Zoom].

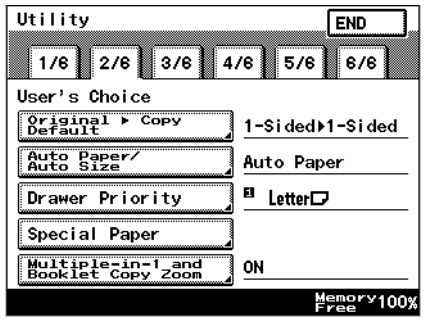

- **4** Touch [ON] or [OFF], and then touch [Enter].
	- ❍ If [OFF] is selected, specify the Zoom settings for the 2in1 and 4in1 Copy settings.

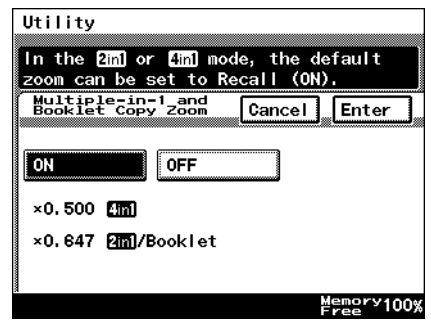

**5** Touch [END] to return to the Utility screen, and then touch [Exit] to return to the Basics screen.

S

# **To set the "Energy Save Mode" function**

This function is used to specify when the copier automatically enters Energy Saver mode after no operation is performed for the set length of time.

- **1** Press the [Utility] key.
- **2** Touch [User's Choice].
- **3** Touch [3/6], and then touch [Energy Save Mode].

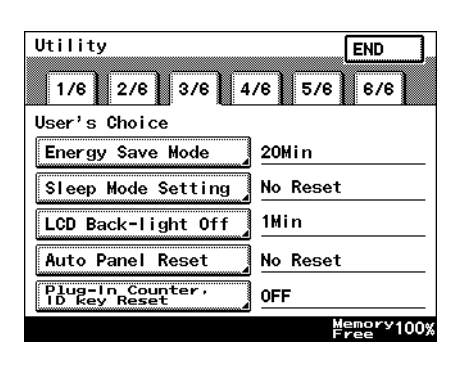

- **4** Press the [C] key to erase the value.
	- ❍ Use the 10-Key Pad to specify the desired length of time, and then touch [Enter]. (Specify a length of time between 1 and 240 minutes.)

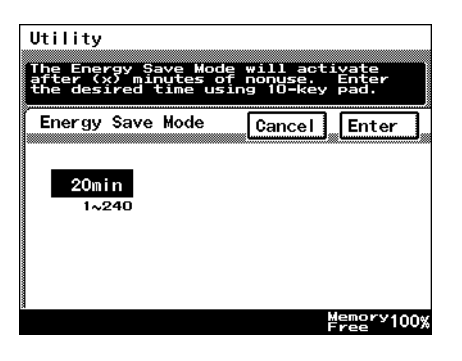

**5** Touch [END] to return to the Utility screen, and then touch [Exit] to return to the Basics screen.
#### **To set the "Sleep Mode Setting" function**

This function is used to specify the period of time where there is no input, after which the copier automatically turns the printer heater off.

To display [No Reset], you need to first display [No Reset] in Specifying Administrator Settings. For details, refer to *["Administrator Settings" on page 6-7](#page-103-0)*.

- **1** Press the [Utility] key.
- **2** Touch [User's Choice].
- **3** Touch [3/6], and then touch [Sleep Mode Setting].

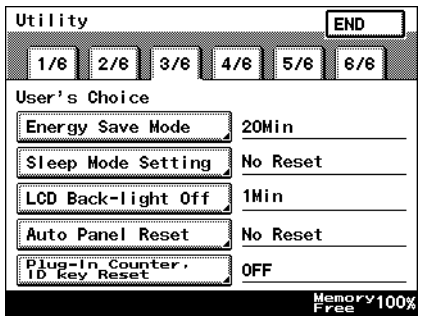

- **4** Press the [C] key to erase the value.
	- ❍ Use the 10-Key Pad to specify the desired length of time, and then touch [Enter]. (Specify a length of time between 1 and 240 minutes.)
	- ❍ Selecting the [No Reset] key means that sleep functions will no longer operate.

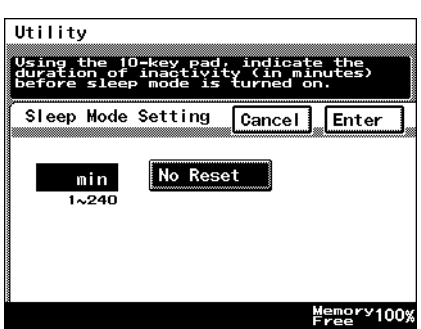

#### **To set the "LCD Back-light Off" function**

This function is used to specify when the backlight for the touch panel automatically goes off after no operation is performed for the set length of time.

- **1** Press the [Utility] key.
- **2** Touch [User's Choice].
- **3** Touch [3/6], and then touch [LCD Back-light Off].

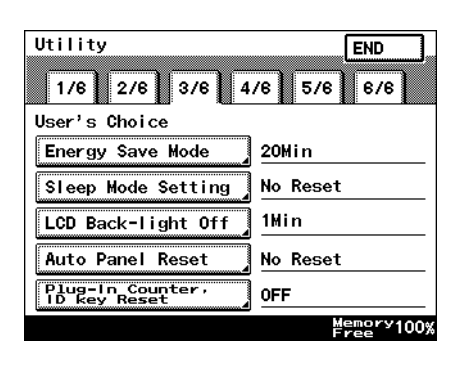

Cancel Enter

Memory<br>Free

- **4** Press the [C] key to erase the value.
	- ❍ Use the 10-Key Pad to specify the desired length of time, and then touch [Enter]. (Specify a length of time between 1 and 240 minutes.)

 $\mathbb{Q}$  . . . **Tip**

*If the preheat and sleep settings are short because of the* 

LCD Back-light being set to off, then the Backlight will be turned off after the *specified preheat or sleep time.*

Utility The LCD Back<br>(x) minutes<br>desired time

LCD Back-light Off

1min  $1 - 240$ 

j

DX.

## **To set the "Auto Panel Reset" function**

This function is used to specify when the Basics screen is automatically displayed if no operation is performed while a program or settings are being specified.

- **1** Press the [Utility] key.
- **2** Touch [User's Choice].
- **3** Touch [3/6], and then touch [Auto Panel Reset].

**4** Select the desired length of time until the Basics screen is

displayed, and then touch [Enter].  $\circ$  The length of time until the Basics screen is displayed can be set to 30 seconds, 1, 2, 3 or 5 minutes, or "No Reset".

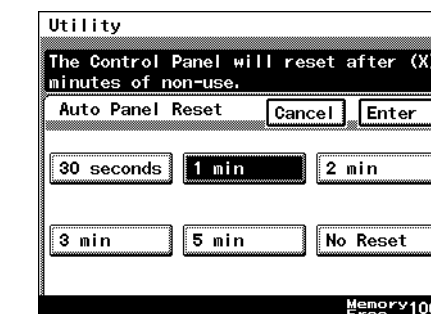

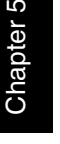

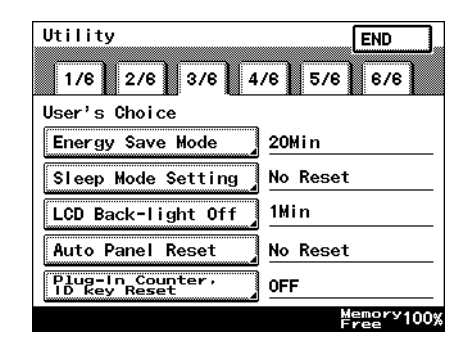

#### **To set the "Plug-In Counter, ID key Reset" function**

Pressing the [Access] key when specifying administrator settings specifies whether or not to return to default settings, with the exception of when the data controller magnetic card is removed.

- **1** Press the [Utility] key.
- **2** Touch [User's Choice].
- **3** Touch [3/6], and then touch [Plug-In Counter, ID key Reset].
- Utility  $FND$ 1/6 2/6 3/6 4/6 5/6  $6/6$ User's Choice Energy Save Mode 20Min Sleep Mode Setting No Reset LCD Back-light Off 1Min Auto Panel Reset No Reset –<br><mark>Plug-In Counter</mark><br>ID key Reset **OFF** Memory100%

Panel will reset if the Plug-In<br>Counteris repoved or the Access

**4** Touch [ON] or [OFF], and then touch [Enter].

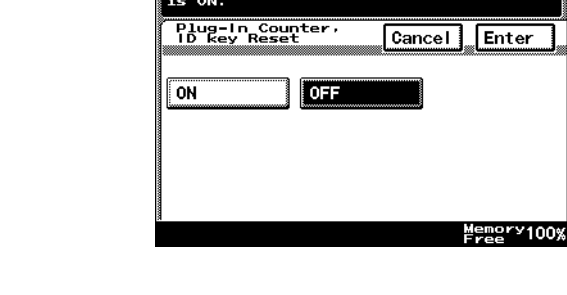

Utility

## **To set the "4in1 Copy Order" function**

This function is used to specify the page orientation for making 4in1 copies.

- **1** Press the [Utility] key.
- **2** Touch [User's Choice].
- **3** Touch [4/6], and then touch [4in1 Copy Order].

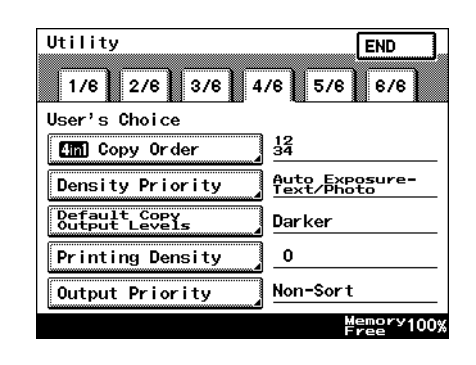

**4** Select the page orientation for making 4in1 copies, and then touch [Enter].

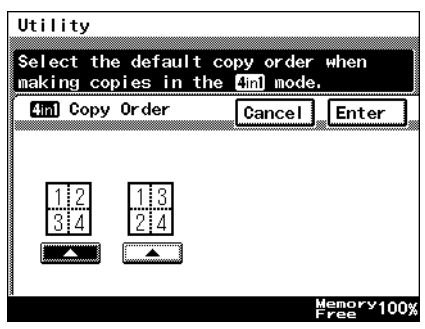

#### **To set the "Density Priority" function**

This specifies the default printing density / copy mode settings.

- **1** Press the [Utility] key.
- **2** Touch [User's Choice].
- **3** Touch [4/6], and then touch [Density Priority].

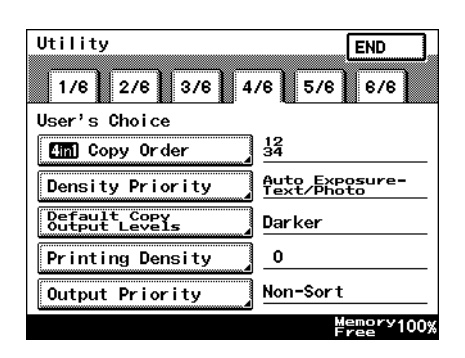

- **4** Select the desired settings, and then touch [Enter].
	- ❍ The default Output Density can be set to either [Auto] or [Manual].
	- ❍ The default Original Image Type can be set to [Text], [Photo] or [Text/Photo].

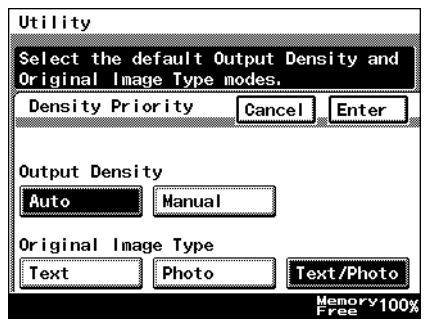

## **To set the "Default Copy Output Levels" function**

This specifies the auto and manual default printing density level settings.

- **1** Press the [Utility] key.
- **2** Touch [User's Choice].
- **3** Touch [4/6], and then touch [Default Copy Output Levels].

**4** Select the desired settings, and

❍ The default Auto density level can be set to [Lighter], [Normal] or [Darker]. ❍ The default Manual density level can be adjusted by one

then touch [Enter].

level at a time.

Adjust the default settings for the Auto and Manual Exposure modes. Default Copy<br>Output Levels Enter Cancel Auto Lighter Normal Darker Manual ⊲ା 图图图图图图图 Lighter **Darker** Memory100%

**5** Touch [END] to return to the Utility screen, and then touch [Exit] to return to the Basics screen.

Utility

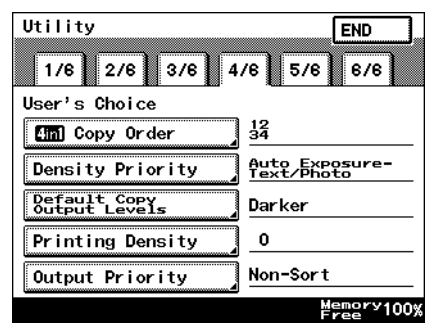

#### **To set the "Printing Density" function**

This specifies the default printing density level settings from -2 to 2, in 5 steps.

- **1** Press the [Utility] key.
- **2** Touch [User's Choice].
- **3** Touch [4/6], and then touch [Printing Density].

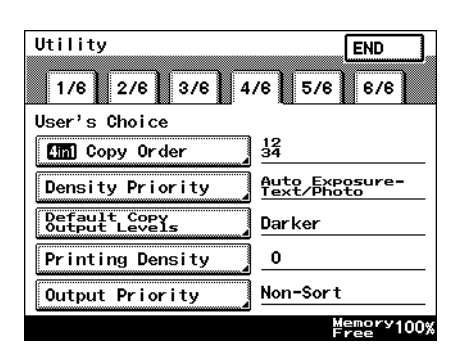

**4** Select the desired settings, and then touch [Enter].

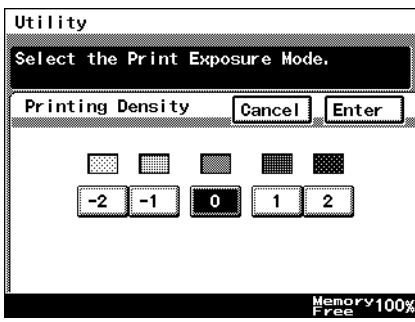

## **To set the "Output Priority" function**

This specifies the default finishing modes that are selected by priority.

- **1** Press the [Utility] key.
- **2** Touch [User's Choice].
- **3** Touch [4/6], and then touch [Output Priority].

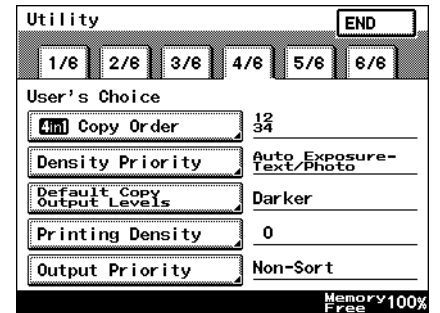

**4** Select the desired settings, and then touch [Enter].

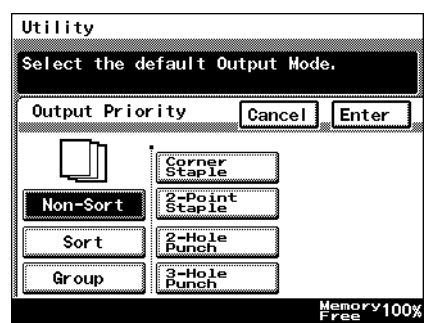

#### **To set the "Intelligent Sorting" function**

This function is used to specify whether or not the "Sort" and the "Non-Sort" settings are automatically selected according to the number of pages in the document.

- **1** Press the [Utility] key.
- **2** Touch [User's Choice].
- **3** Touch [5/6], and then touch [Intelligent Sorting].

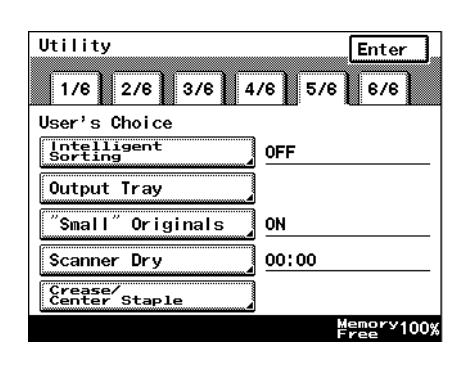

- **4** Touch [ON] or [OFF], and then touch [Enter].
	- ❍ If [ON] is selected, the "Non-Sort" setting is automatically selected when a document consisting of only one page is loaded into the duplexing document feeder, and the "Sort" setting is automatically selected when a document consisting of two or more pages is placed in the duplexing document feeder.

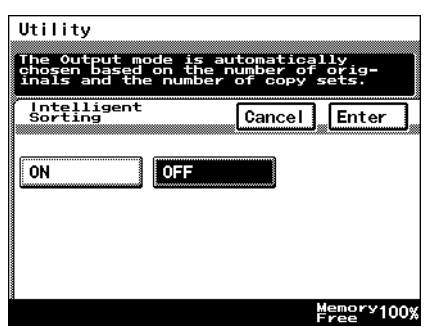

#### **To set the "Output Tray" function (optional)**

This function is used to specify how copies and computer printouts are separated and which output tray they are assigned to.

## ✎

#### **Tip**

*[Output Tray] only appears if the finisher or the job separator is installed.*

- **1** Press the [Utility] key.
- **2** Touch [User's Choice].
- **3** Touch [5/6], and then touch [Output Tray].

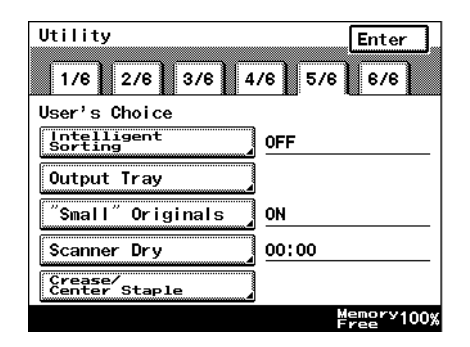

**4** Select the appropriate output tray settings, and then touch [Enter].

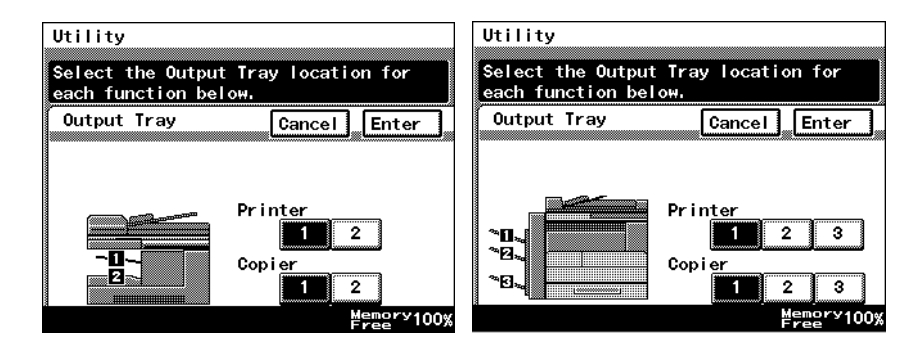

#### **To set the ""Small" Originals" function**

This function is used to specify whether or not a small-sized original can be copied when the [Start] key is pressed.

- **1** Press the [Utility] key.
- **2** Touch [User's Choice].
- **3** Touch [5/6], and then touch ["Small" Originals].

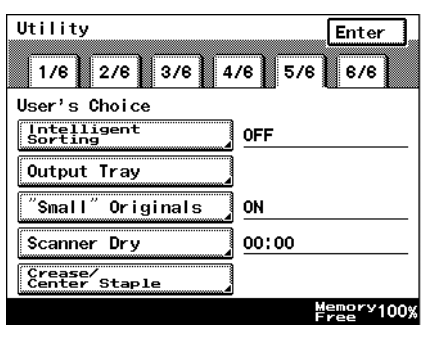

- **4** Touch [ON] or [OFF], and then touch [Enter].
	- ❍ If [ON] is selected, a copy can be made using the specified paper.
	- ❍ If [OFF] is selected, a message appears, indicating that the paper should be selected.

Utility .<br>Small originals will automatically be copied onto the default paper. Small" Originals Cancel Enter ON **OFF** Memory100%

**5** 5.3 Changing Default Settings

#### <span id="page-84-0"></span>**To set the "Scanner Dry" function**

The automatic scanner dry function may be set in order to prevent condensation on the scanner resulting from sudden temperature changes.

- **1** Press the [Utility] key.
- **2** Touch [User's Choice].
- **3** Touch [5/6], and then touch [Scanner Dry].

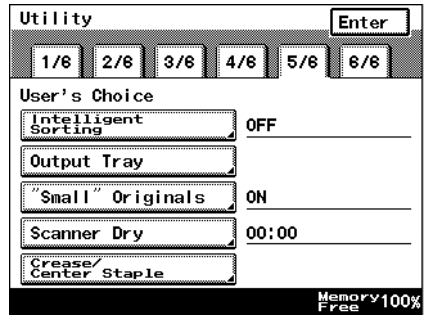

- **4** Use the 10-Key Pad to specify the time when scanner drying begins, and then touch [Enter].
	- ❍ Specify the time in the 24-hour format.
	- ❍ To erase the value, press the [C] key.

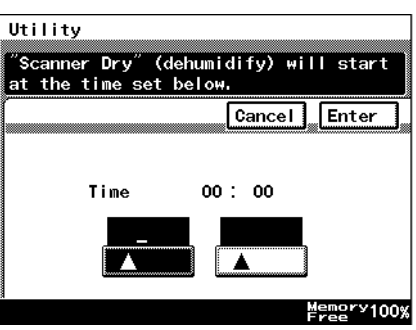

#### **To set the "Crease/Center Staple" function (Only when the finisher or saddle kit are installed)**

When the optional saddle kit (including the finisher) is installed, this controls the offset for creases created using the booklet creation mode, and for any specified center staples.

- **1** Press the [Utility] key.
- **2** Touch [User's Choice].
- **3** Touch [5/6], and then touch [Crease/Center Staple].

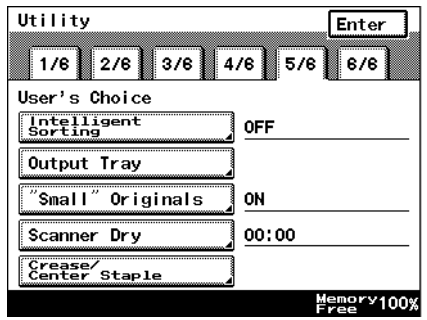

**4** Touch **a** and **the** to adjust the setting, and then touch [Enter].

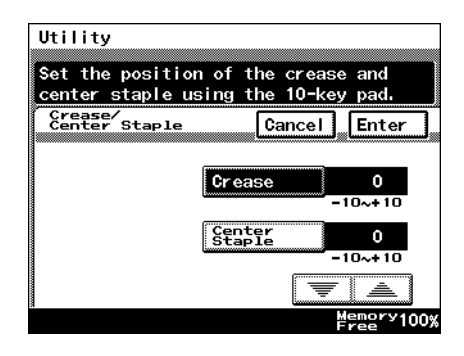

#### **To set the "Density (ADF only)" function (Only when the duplexing document feeder is installed)**

This function is used to adjust the density level when the optional duplexing document feeder is used.

- **1** Press the [Utility] key.
- **2** Touch [User's Choice].
- **3** Touch [6/6], and then touch [Density (ADF only)].

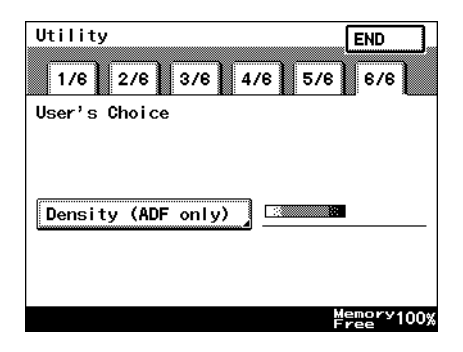

**4** Select the desired default setting, and then touch [Enter].

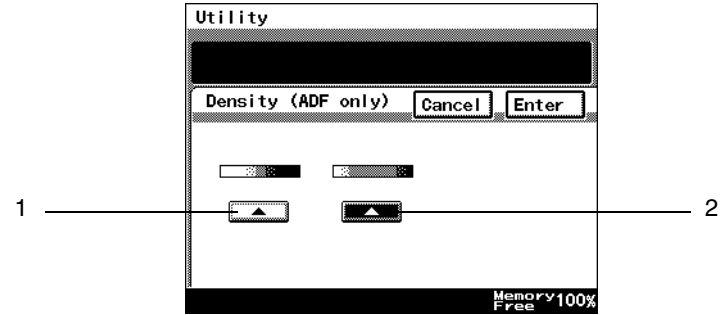

1: The setting on the left is most appropriate for scanning normal documents (such as those created with a word processor).

2: The setting on the right is most appropriate for scanning faint document (such as those written with pencil).

**5** Touch [END] to return to the Utility screen, and then touch [Exit] to return to the Basics screen.

Chapter

S

## **5.4 Registering an Image Stamp**

Before the Auxiliary function "Image Stamping" can be used, an image must be registered.

A maximum of five images can be registered. For details on using the "Image Stamping" function, refer to *[""Image Stamping" Function" on page 4-20](#page-52-0)*.

✎

**Note** *The optional hard disk must be installed.*

#### **To register an image stamp**

- **1** Press the [Utility] key.
- **2** Touch [User Set].

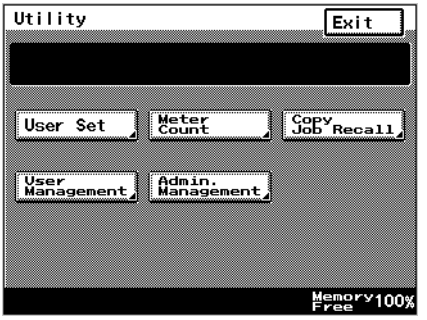

**3** Touch [Image Mem. Input].

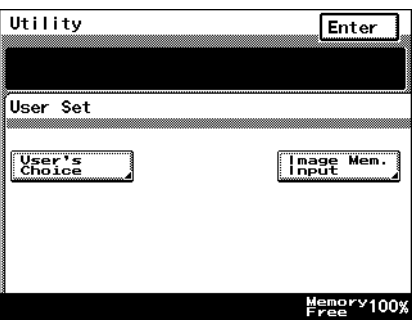

- **4** Touch [Input], and then touch desired registration key.
	- ❍ To erase a stored image, touch [Delete], and then touch the number from where you wish to delete the image.
	- ❍ To check a stored image, touch [Check], and then touch the number where the image that you wish to check is stored.
- **5** Select the size of the image document. Touch [Enter].

To continue scanning a standardsized image document, skip to step 9.

 $\cap$  To scan a non-standard-sized image document, touch [Custom Size].

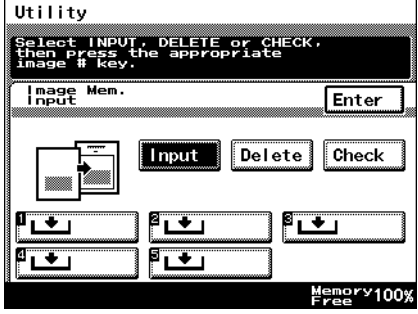

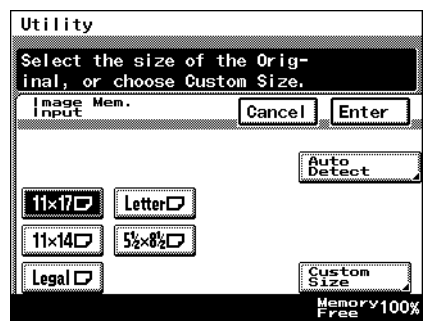

 $6$  Touch  $\sqrt{x \cdot y}$ .

Then, touch  $\equiv$  and  $\equiv$  to select the length of side X for the image document (between 1 inch and 17 inch).

- $\bigcirc$  Touch  $\boxed{x \cdot y}$  until the cursor moves below the fraction that you wish to change.
- $7$  Touch  $\sqrt{4}$ .
	- Then, touch  $\boxed{\equiv}$  and  $\boxed{\equiv}$  to

select the length of side Y for the

image document (between 1 inch and 11-11/16 inch).

- $\overline{O}$  Touch  $\overline{Y\cdot P}$  until the cursor moves below the fraction that you wish to change.
- **8** Touch [Enter].

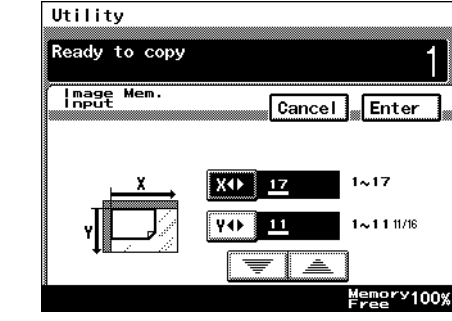

S

**9** Position the document on the glass, and then select the orientation of the document.

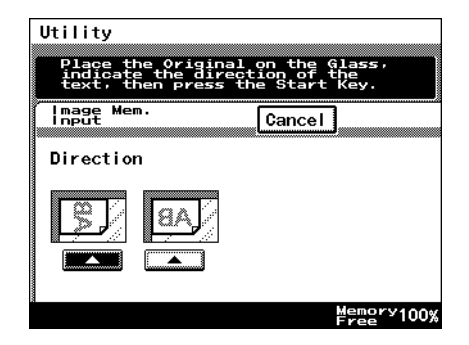

**10** Press the [Start] key. The image is scanned.

The image stamp is registered.

## **5.5 Viewing Counters ("Meter Count" Function)**

With the "Meter Count" function, the following counters can be viewed.

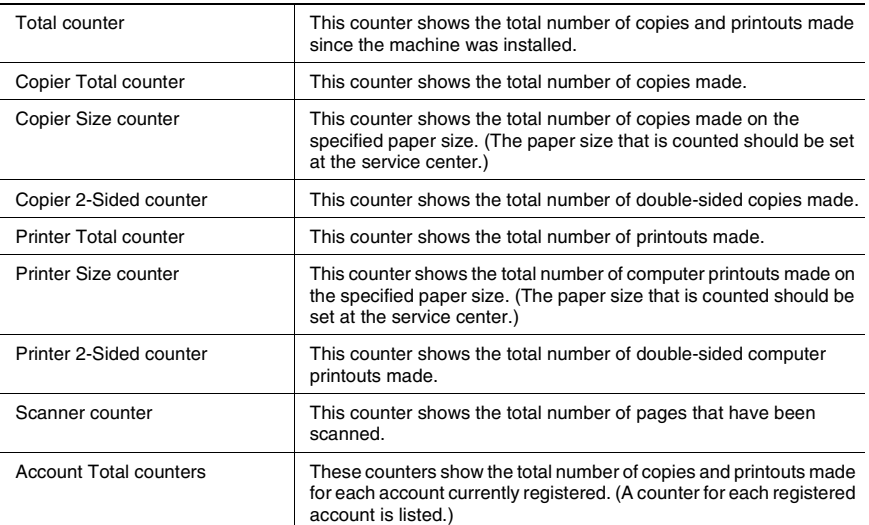

#### **To view the counters**

- **1** Press the [Utility] key.
- **2** Touch [Meter Count].
- **3** After checking the various counters, touch [Exit].
	- ❍ There are two Meter Count screens. To view the other screen, touch [Next].

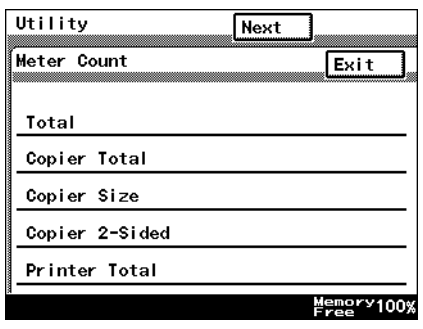

**4** Touch [Exit] to return to the Basics screen.

## **5.6 Using Copy Programs**

Up to 10 sets of copy settings can be stored as copy programs.

#### **To store a copy program**

**1** Press the [Mode Check] key.

- **2** Touch [Job Mem Input], and then touch the number where you wish to store the copy program.
	- $\bigcirc$  Number buttons on which  $\mathbf{L}$ does not appear have already been assigned a copy program. If a button that has already

been programmed is selected, the previously assigned copy program is deleted.

**4** Check the programmed settings.  $\circ$  To display screen 2/2, touch [Next]. To return to screen 1/2,

touch [Back].

**3** Touch [Check], and then touch a number button.

- Density
- **5** Touch [Enter] to return to the Mode Check screen, and then touch [Exit] to return

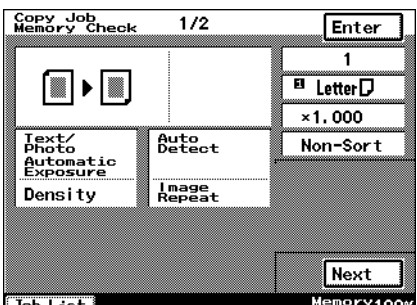

Exit

5

Memory100%

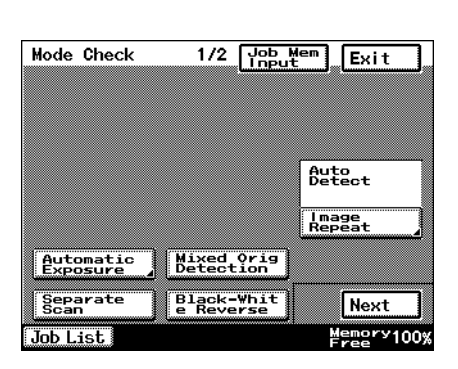

Select INPUT, DELETE or CHECK, then press the appropriate job # key. Copy Job Memory Input

Check

4

9

 $\sqrt{\frac{1}{2}}$ 

 $\ddot{\phantom{1}}$ 

3

8

 $\ddot{\bullet}$ 

Mode Check

Input

 $\overline{2}$ 

1

6

Job List.

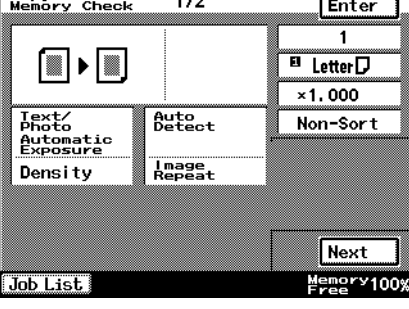

#### **To delete a copy program**

Individual copy programs can be deleted.

- **1** Press the [Mode Check] key.
- **2** Touch [Job Mem Input].

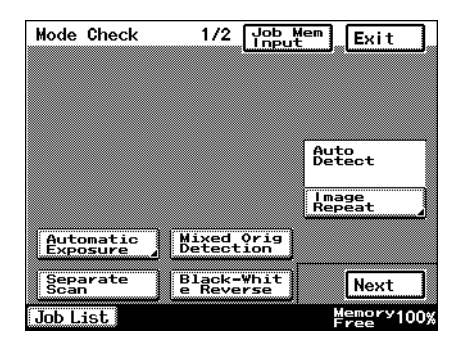

- **3** Touch [Delete], and then touch number to delete.
	- ❍ The copy program is deleted, and  $\bullet$  appears on the button.

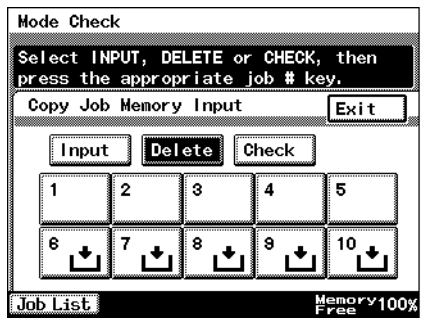

**4** Touch [Exit] to return to the Mode Check screen, and then touch [Exit] to return to the Basics screen.

#### **To use a copy program**

- **1** Press the [Utility] key.
- **2** Touch [Copy Job Recall].

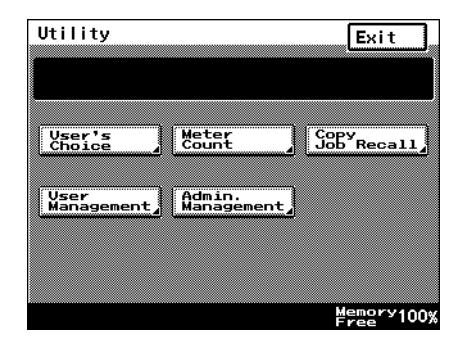

- **3** Touch the button assigned with the copy program that you wish to use.
	- ❍ Only buttons that have been assigned a copy program are displayed.

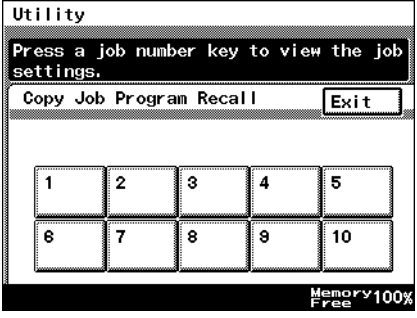

**4** Check the settings, and then touch [Enter].

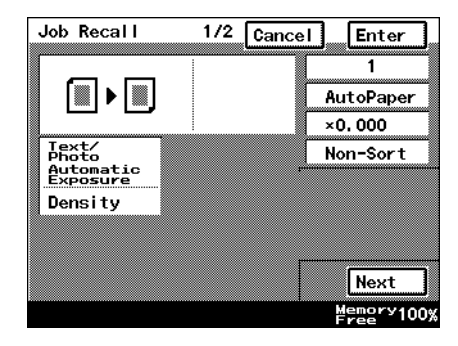

**5** Set the document, and press the [Start] key.

## **5.7 User Management Functions**

The following settings can be specified or operations can be performed from the User Management screen.

- Confirmation beep volume
- Alarm beep volume
- Touch panel cleaning
- Dehumidifving
- Toner replenishing

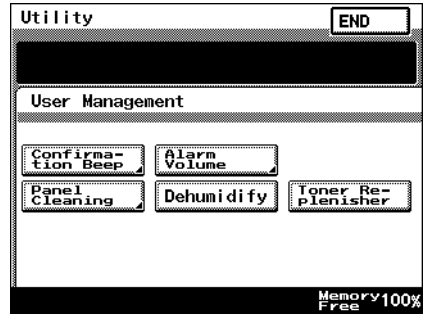

#### **To adjust beep volumes ("Confirmation Beep" and "Alarm Volume" functions)**

You can adjust the volume of the electronic beep used when pressing a key on the copier, or beeps issued to indicate alarms.

The following procedure describes how to adjust the volumes of two types of beeps. Additionally, beep volumes can be easily adjusted per user. Refer to "User Assistance" in the Basic Operations volume for details.

- $\checkmark$  [Confirmation Beep]: This function is used to adjust the volume of the beep that is sounded when a touch panel button is touched. (Default setting: 3)
- $\triangleright$  [Alarm Volume]: This function is used to adjust the volume of the alarm that is sounded when a paper misfeed occurs or an incorrect operation is specified. (Default setting: 3)

- **1** Press the [Utility] key.
- **2** Touch [User Management], and then touch the button for the beep that you wish to adjust.

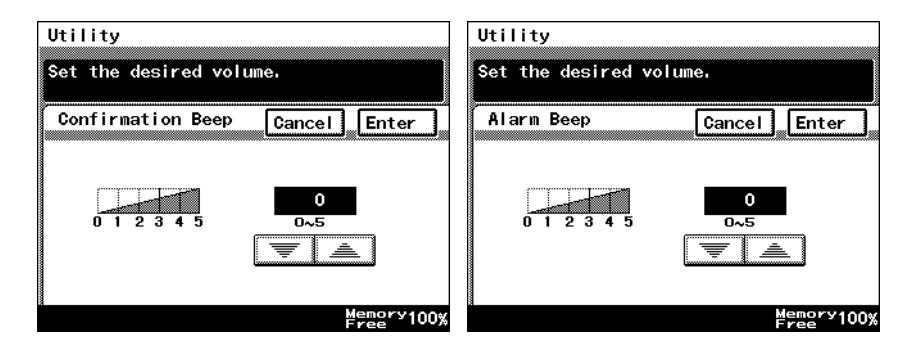

- **3** Touch  $\equiv$  and  $\equiv$  to select the desired volume, and then touch [Enter].
- **4** Touch [END] to return to the Utility screen, and then touch [Exit] to return to the Basics screen.

#### **To clean the touch panel ("Panel Cleaning" function)**

By setting panel cleaning, you can clean the panel without accidentally pressing panel buttons.

- **1** Press the [Utility] key.
- **2** Touch [User Management], and then touch [Panel Cleaning].
	- ❍ To cancel the function, press the [Panel Reset] key.

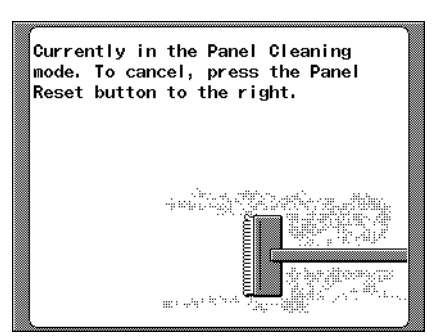

#### **To dehumidify the duplexing document feeder ("Dehumidify" function)**

When there are rapid changes in the temperature of a room, or high humidity, condensation<sup>\*1</sup> may occur on the surface of the photosensitive receptor drum<sup>\*2</sup> or the scanner on the copier, resulting in blurred images. When this occurs, use the "Dehumidify" function (Approximately 5 minutes) to remove the condensation.

If you wish to remove condensation at a set time every day. For details, refer to *["To](#page-84-0)  [set the "Scanner Dry" function" on page 5-28](#page-84-0)*.

\*1 Condensation: a phenomenon where atmospheric water collects on the photosensitive receptor drum or the scanner, forming water droplets.

\*2 Photosensitive receptor drum: the part that contacts the film copy.

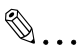

#### **Note**

*When you wish to remove condensation from the photosensitive receptor drum, contact your local technical representative.*

*You can still copy if there during dehumidifying. (however, dehumidifying will be interrupted.)*

To specify a time to perform the dehumidifying operation, refer to [page 5-28.](#page-84-0)

- **1** Press the [Utility] key.
- **2** Touch [User Management], and then touch [Dehumidify].

The dehumidifying operation begins.

#### **To replenish the toner ("Toner Replenisher" function)**

This function is used when copies are temporarily faint although plenty of toner remains, such as immediately after the toner bottle is replaced or after copying a large quantity of documents with large printed areas. If this occurs, toner can be replenished.

- **1** Press the [Utility] key.
- **2** Touch [User Management], and then touch [Toner Replenisher].

The toner is replenished.

# *6Administrator Management Operations*

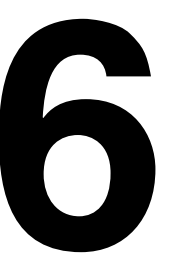

## **6.1 Administrator Management Screens**

#### <span id="page-98-0"></span>**To display the Administrator Management screens**

This explains the method for displaying the Administrator Management screens.

- **1** Press the [Utility] key.
- **2** Touch [Admin. Management].

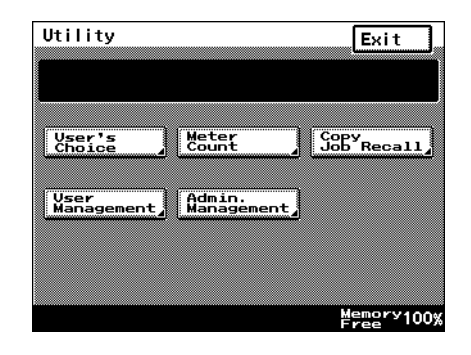

- **3** Use the 10-Key Pad to type in the administrator access code, and then touch [Enter].
	- $\circ$  If no administrator access code is programmed, touch [Enter] to display the Administrator Management screen.

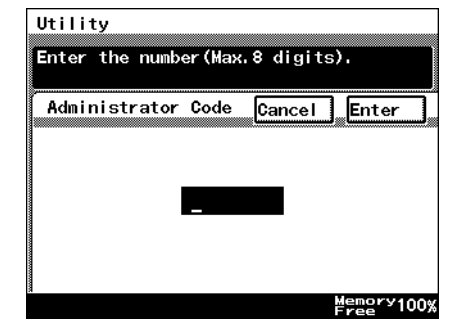

**4** Touch [Admin. 1] or [Admin. 2] to display the desired screen.

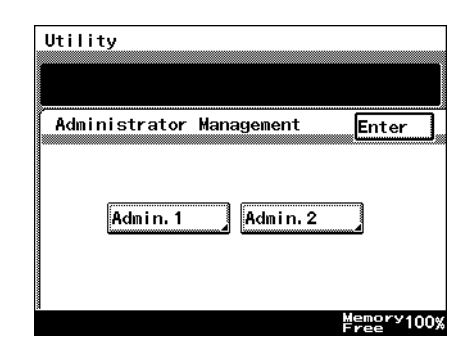

**5** From the screen that appeared, touch the key for the operation that you wish to perform or the function whose setting you wish to specify.

$$
\mathbb{Q}_{\cdot\cdot}
$$

#### **Note**

*When specifying [1000 Accounts] or [OFF] in the account management mode, neither the [Account Reg] nor the [Account Counter] keys will be dis-* Utility Administrator Management 1 Enter Initial<br>Settings Admin. Set Account **Account** Account Reg Memory100%

*played. Refer to ["To set the Account Management Mode" on page 6-11](#page-107-0) for details.*

## **6.2 Initial Settings**

#### **Specify the date and time**

Specify the date and time so that they will be correctly recorded in the reports.

#### **To set the date and time**

- **1** Follow the procedure described in *["To display the Administrator Management](#page-98-0)  [screens" on page 6-2](#page-98-0)* to display the Administrator Management screen.
- **2** Touch [Admin. 1], and then touch [Initial Settings].
- **3** Touch [Date/Time Set].

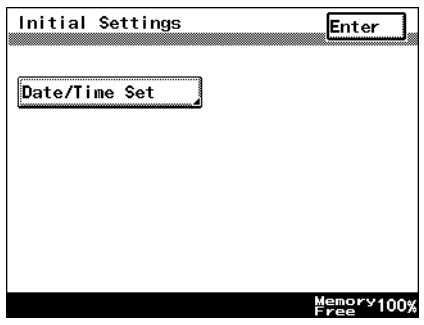

#### **4** Touch [TimeDate].

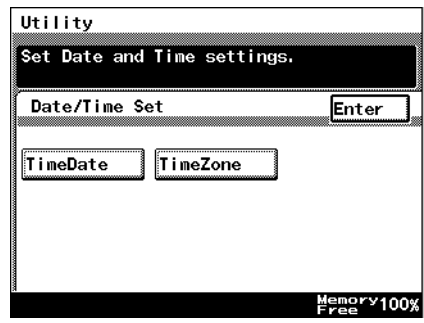

- **5** Use the 10-Key Pad to type in the current date and time, and then touch [Enter].
	- $\Omega$  To re-enter the entered value. press the [C] key.
	- $\circ$  Touch the button for the year, month, day, hour or minutes, and then use the 10-Key Pad to enter the value.
	- $\circ$  Enter four digits for the year.
	- ❍ Enter the time in the 24-hour format.

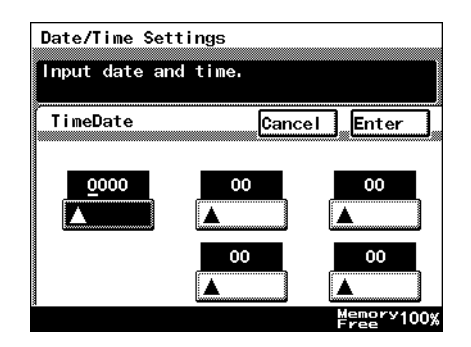

**6** Continue touching [Enter] to return to the Utility screen, and then touch [Exit] to return to the Basics screen.

#### **Specify the time zone**

Specify the time difference from Greenwich Mean Time, which is added to the header of mails that are sent.

#### **To set the time zone**

- **1** Follow the procedure described in *["To display the Administrator Management](#page-98-0)  [screens" on page 6-2](#page-98-0)* to display the Administrator Management screen.
- **2** Touch [Admin. 1], and then touch [Initial Settings].
- **3** Touch [Date/Time Set].

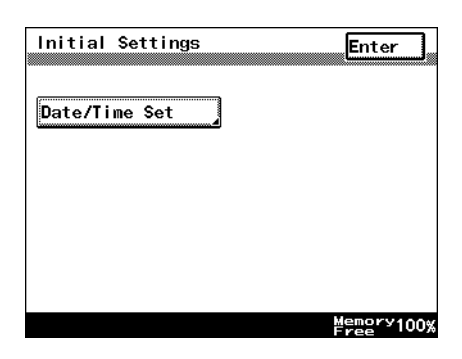

**4** Touch [TimeZone].

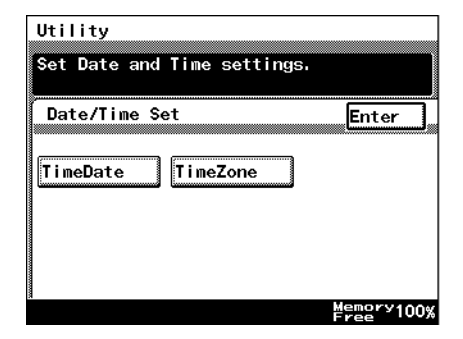

- **5** Touch **a** and **the** to adjust the setting, and then touch [Enter].
	- ❍ The time difference can be adjusted in 30-minute intervals.

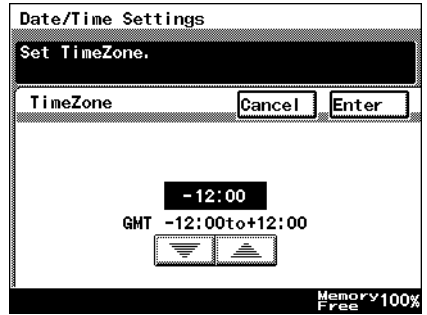

<span id="page-103-0"></span>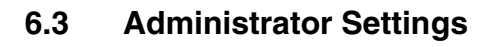

#### **Changing the administrator access code**

This explains the method to specify or change the administrator access code.

#### **To set the administrator access code**

- **1** Follow the procedure described in *["To display the Administrator Management](#page-98-0)  [screens" on page 6-2](#page-98-0)* to display the Administrator Management screen.
- **2** Touch [Admin. 1], and then touch [Admin. Set].
- **3** Touch [Administrator Code Input].

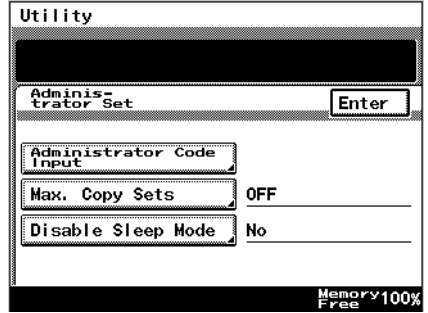

Input your 8-digit Administrator Code

Cancel

- **4** Use the 10-Key Pad to type in the administrator access code, and then touch [Enter].
	- ❍ To change an entered value, touch  $\left[\leftarrow\right]$  and  $\left[\rightarrow\right]$  to move the cursor to the desired position, and then type in the new value.
	- ❍ To erase the value at the cursor's position, touch [Delete].
	- ❍ Press the [C] key to erase all entered text.

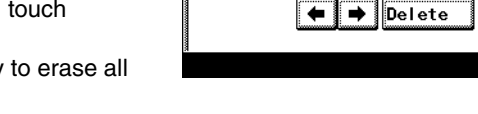

Utility

using the 10-key pad. Administrator Code<br>Input

- ❍ To return to the previous screen, touch [Cancel].
- **5** Continue touching [Enter] to return to the Utility screen, and then touch [Exit] to return to the Basics screen.

Enter

Memory100%

#### **Copy Number Limits**

This is used to specify the maximum number of copies that can be printed.

#### **To specify the maximum number of copies that can be printed**

- **1** Follow the procedure described in *["To display the Administrator Management](#page-98-0)  [screens" on page 6-2](#page-98-0)* to display the Administrator Management screen.
- **2** Touch [Admin. 1], and then touch [Admin. Set].
- **3** Touch [Max. Copy Sets].

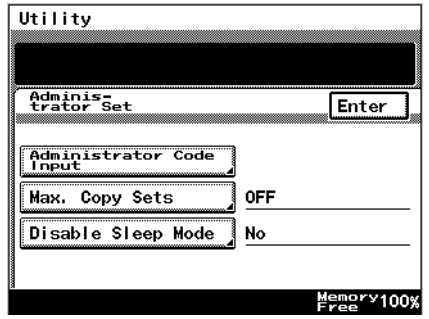

- **4** Use the 10-Key Pad to specify the maximum number of copies, and then touch [Enter].
	- ◯ Numbers between 1 and 99 can be specified.

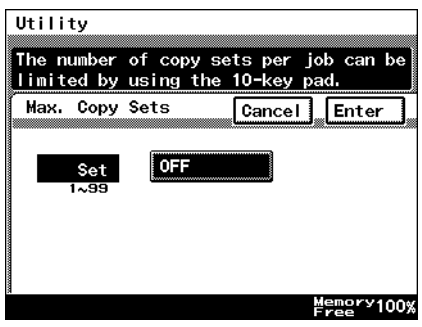

**5** Continue touching [Enter] to return to the Utility screen, and then touch [Exit] to return to the Basics screen.

 $\circ$ 

#### **Disable Sleep Mode**

This parameter is used to disable the Sleep function, which automatically turns off the printer heater after no operation is performed for a specified length of time.

#### **To disable the Sleep mode**

- **1** Follow the procedure described in *["To display the Administrator Management](#page-98-0)  [screens" on page 6-2](#page-98-0)* to display the Administrator Management screen.
- **2** Touch [Admin. 1], and then touch [Admin. Set].
- **3** Touch [Disable Sleep Mode].
- Utility Adminis-<br>trator Set Enter Administrator Code<br>Input Max. Copy Sets **OFF** Disable Sleep Mode **No** Memory100%
- **4** Touch [Yes] or [No], and then touch [Enter].
	- ❍ If [Yes] is selected, [No Reset] appears in the screen for the "Sleep Mode Setting" function, which is available from the User's Choice screen.
- **5** On the User's Choice [3/6] sleep mode setting screen, select [No].
- **6** Continue touching [Enter] to return to the Utility screen, and then touch [Exit] to return to the Basics screen.

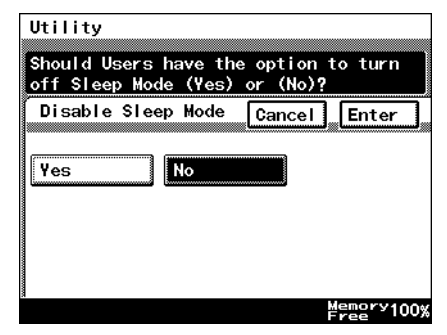

## **6.4 Account Management Settings**

#### **Account Management Mode**

The number of copies and the number of prints can be managed per account. Additionally, users can be limited by management of accounts.

 $[100$  Accounts 1]

Enter the security code to make copies. Alternatively, the following can be configured per account.

- ❍ Account name: program or change the account name
- ❍ Security code: program or change the security code
- ❍ Account number: program or change the account number
- ❍ Print upper limit: limit the maximum number of prints that can be made for each account
- ❍ Total counter: displays the total counter value for each account. Additionally, clears the counter value
- [100 Accounts 2]

Copies can be made whether or not they have entered the security code. Alternatively, the following can be configured per account by entering the registered access code.

- ❍ Account name: program or change the account name
- ❍ Registered access code: program or change the registered access code
- ❍ Account number: program or change the account number
- ❍ Print upper limit: limit the maximum number of prints that can be made for each account
- $\circ$  Total counter: displays the total counter value for each account. Additionally, clears the counter value
- [1000 Accounts]

Enter the account number to make copies. Additionally, the following can be configured per account.

 $\circ$  Total counter: displays the total counter value for each account. Additionally, clears the counter value

ဖ

Chapter

#### <span id="page-107-0"></span>**To set the Account Management Mode**

You can manage the number of pages that can be copied per account.

- **1** Follow the procedure described in *["To display the Administrator Management](#page-98-0)  [screens" on page 6-2](#page-98-0)* to display the Administrator Management screen.
- **2** Touch [Admin. 1], and then touch [Account management].
- **3** Touch [Copy Track Mode].

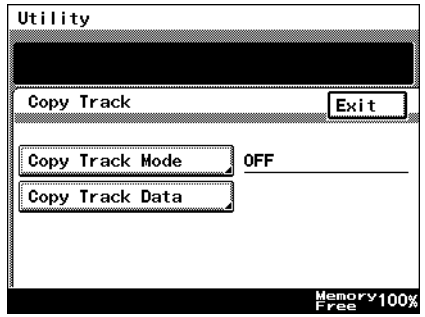

**4** Select the desired account information methods, and touch the [Enter] key.

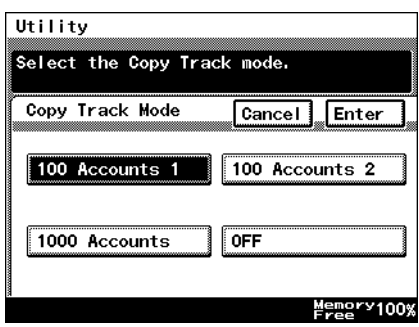

**5** This will set the default account information. Select [Yes], and touch [Enter].

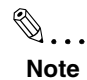

*When programming or changing account information data, please set the default account information data. However, depending on the currently spec-*

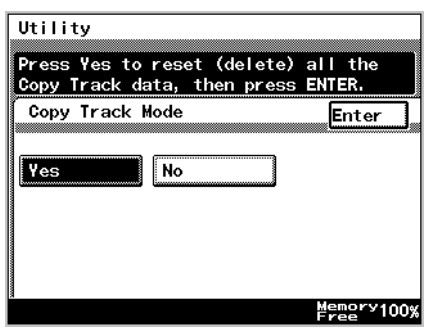

*ified account information method, the default screen may not be displayed.*
✎

#### **Note**

*When setting [100 Accounts 1] or [100 Accounts 2], please program account names, etc. for each account. Please refer to "Account Registration" for details.*

**6** Continue touching [Enter] to return to the Utility screen, and then touch [Exit] to return to the Basics screen.

✎

#### **Note**

*Only when setting [100 Accounts 1] or [100 Accounts 2], will the [Account Reg] or the [Account Counter] be displayed on the Admin.1 screen.*

#### **Account Information data**

When carrying out account management settings, you can confirm usage for each account, or clear counter values. Alternatively, when carrying out 100 Account Management, you can change account numbers, print maximum limits, and access codes. You can also clear all counter values at once.

#### **To print account information data**

- **1** Follow the procedure described in *["To display the Administrator Management](#page-98-0)  [screens" on page 6-2](#page-98-0)* to display the Administrator Management screen.
- **2** Touch [Admin. 1], and then touch [Account management].
- **3** Touch [Copy Track Data].

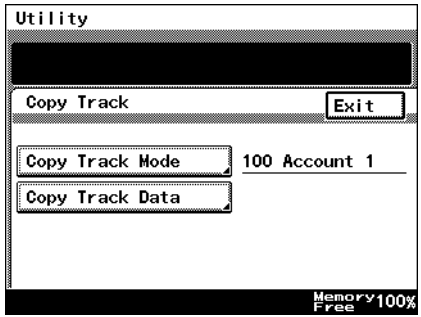

**4** Set Letter paper in the 1st paper drawer, then press the [Start] key.

Account management data is printed.

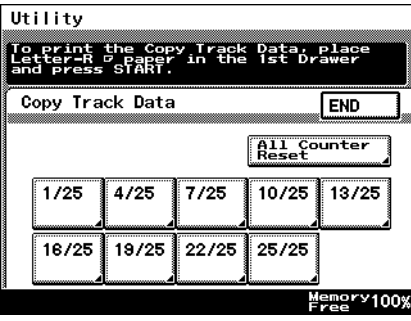

**5** Continue touching [Enter] to return to the Utility screen, and then touch [Exit] to return to the Basics screen.

#### **Clear all counters**

- **1** Follow the procedure described in *["To display the Administrator Management](#page-98-0)  [screens" on page 6-2](#page-98-0)* to display the Administrator Management screen.
- **2** Touch [Admin. 1], and then touch [Account management].
- **3** Touch [Copy Track Data].
- **4** Select the page number of the account you wish to clear.

✎ **Tip**

*If you wish to clear all the total counters accounts at once, touch [All Counter Reset].*

**5** Select the total keys of the accounts you wish to clear, and press the [C] key.

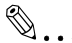

#### **Tip**

*If you wish to cancel clearing of accounts, press the [Interrupt] key.*

*If you wish to clear the total counter of other accounts, repeat steps 4 and 5.*

Utility To print the Copy Track Data, place<br>Letter-R P paper in the 1st Drawer<br>and press START. Copy Track Data **END All Counter**<br>Reset  $\frac{1}{7725}$  $10/25$  $13/25$  $1/25$ 4/25 16/25 19/25 22/25 25/25 Memory100%

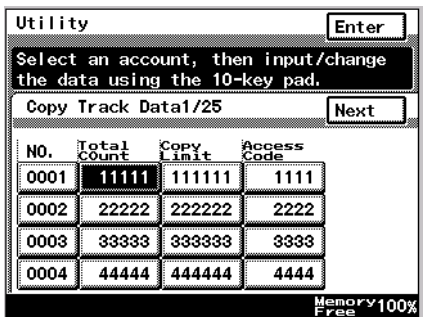

**6** Continue touching [Enter] to return to the Utility screen, and then touch [Exit] to return to the Basics screen.

 $\circ$ 

#### **Changing Account Information**

- **1** Follow the procedure described in *["To display the Administrator Management](#page-98-0)  [screens" on page 6-2](#page-98-0)* to display the Administrator Management screen.
- **2** Touch [Admin. 1], and then touch [Account management].
- **3** Touch [Copy Track Mode].

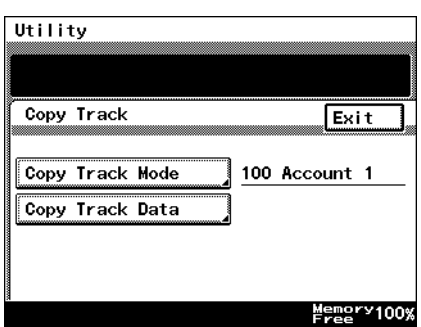

**4** Select the page number of the account you wish to change.

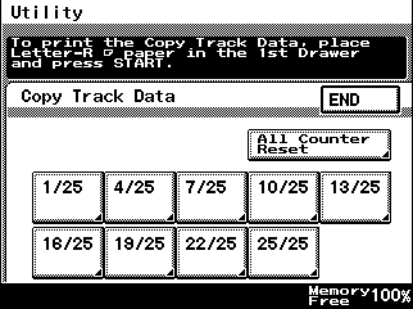

- **5** Select the key for the page you wish to change, and press the [C] key.
- **6** Use the 10-Key Pad to type in the value you wish to change.

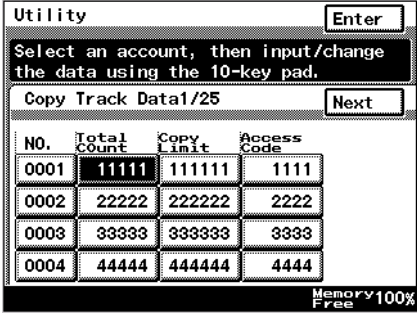

**7** Continue touching [Enter] to return to the Utility screen, and then touch [Exit] to return to the Basics screen.

# <span id="page-112-0"></span>**6.5 Setting Account Registration**

#### **Account Registration**

Accounts can be registered for departments in a company or for individuals. The number of prints can be restricted for each account, access codes specified, or unauthorized use of the machine restricted.

100 account management is required in Administrator Management Mode. For details, refer to *["To set the Account Management Mode" on page 6-11](#page-107-0)*.

#### **To register accounts**

- **1** Follow the procedure described in *["To display the Administrator Management](#page-98-0)  [screens" on page 6-2](#page-98-0)* to display the Administrator Management screen.
- **2** Touch [Admin. 1], and touch [Account Reg].
- **3** Select the account key to program or change.

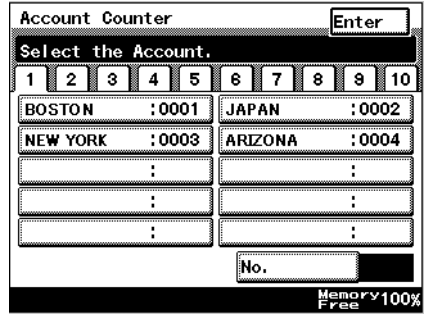

**4** Touch [Account Name].

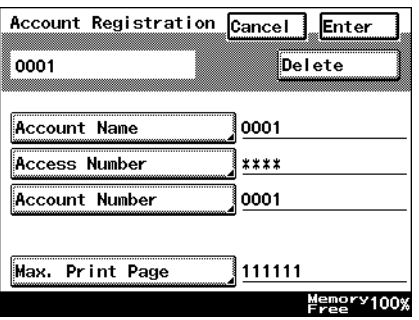

Chapter<sub>6</sub>

**5** To enter the name of the account, use the character buttons that appear in the touch panel.

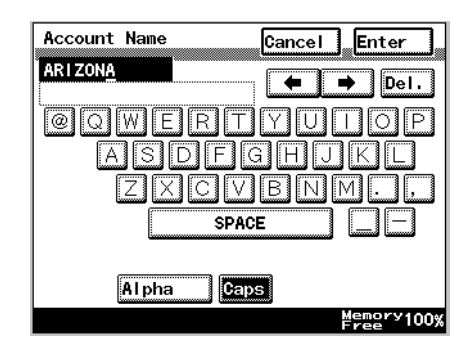

- **6** Touch [Enter].
- **7** Touch [Access Number], and enter the access code for the account.

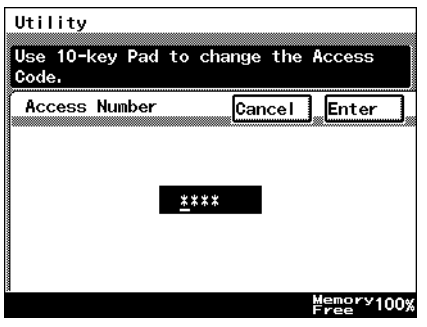

- **8** Touch [Enter].
- **9** Touch [Account Number], and enter the account number using the 10-Key Pad.

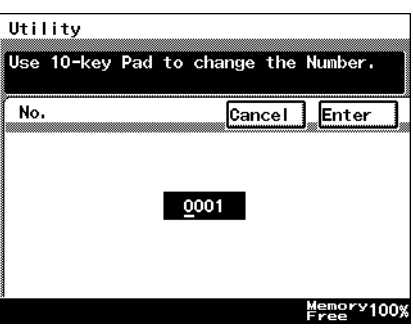

**10** Touch [Enter].

**11** Touch [Max. Print Page], and enter the upper print limit using the 10-Key Pad.

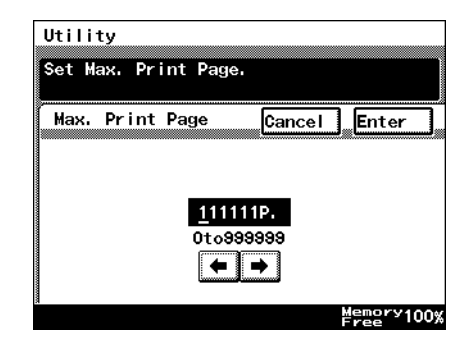

**12** Touch [Enter].

✎  $\mathbb{R}^2$ 

#### **Tip**

*Where you wish to change the programmed details, repeat from step 3, entering the correct details.*

*To delete programmed details, at step 4, press the [Delete] key.*

**13** Continue touching [Enter] to return to the Utility screen, and then touch [Exit] to return to the Basics screen.

#### **Account Counter**

The number of prints made by each account can be checked.

#### **To check the number of prints made by each account**

- **1** Follow the procedure described in *["To display the Administrator Management](#page-98-0)  [screens" on page 6-2](#page-98-0)* to display the Administrator Management screen.
- **2** Touch [Admin. 1], and then touch the [Account Counter] key.
- **3** Touch the button for the account whose counter you wish to view, and then touch [Enter].

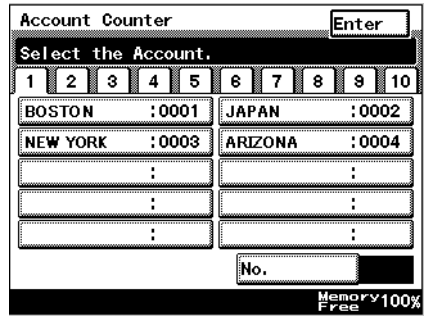

**4** After checking the counter, then touch [Enter].

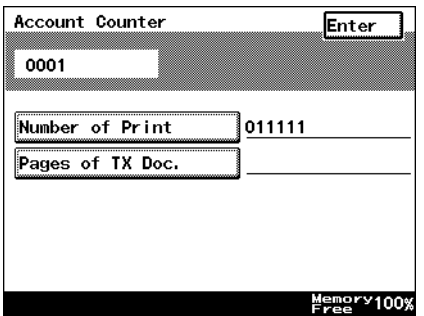

**5** Continue touching [Enter] to return to the Utility screen, and then touch [Exit] to return to the Basics screen.

# **7** *7Appendix*

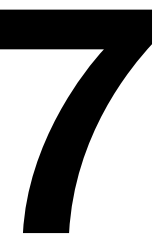

# **7.1 Specifications**

#### **Copier Di2010/Di2510/Di3010/Di3510**

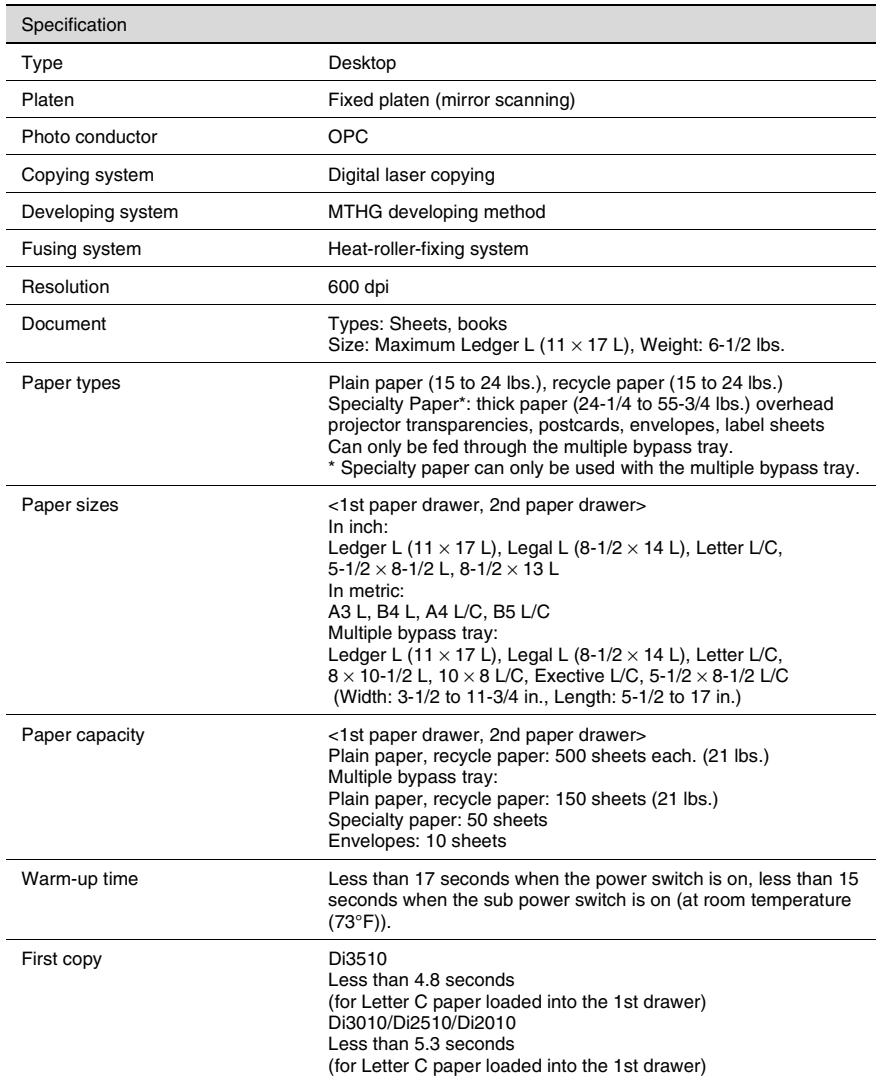

Chapter 7

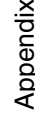

L,

j. L

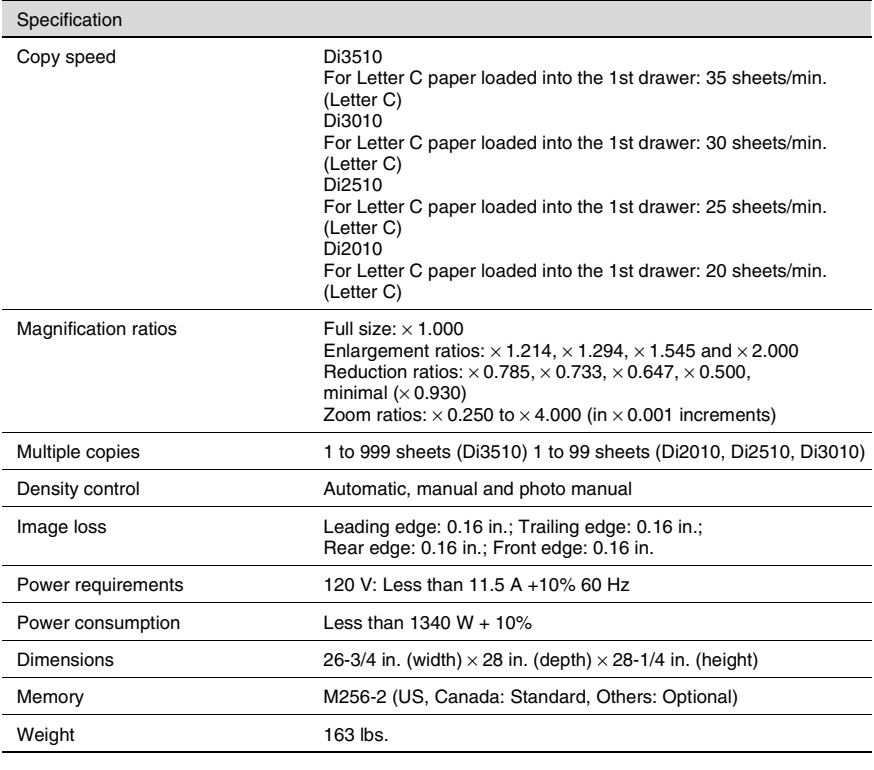

#### <span id="page-120-0"></span>**Duplexing Document Feeder AFR-19**

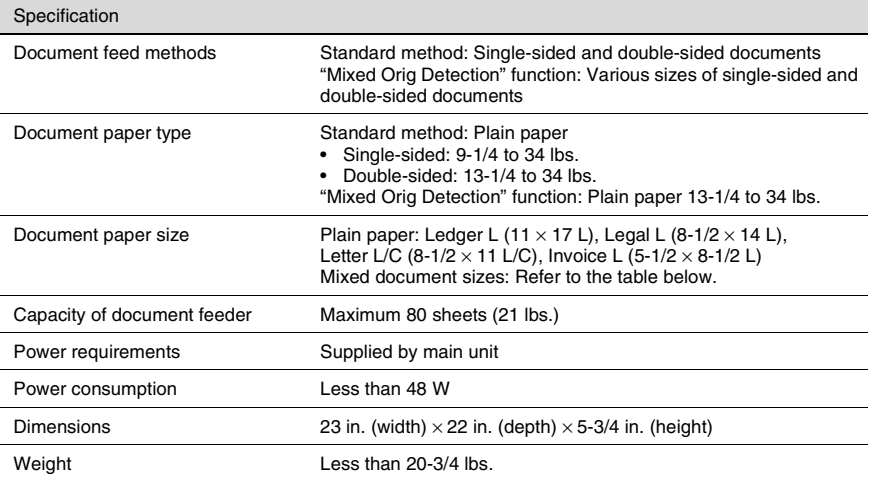

#### <span id="page-120-1"></span>**Mixed Width Document Sizes**

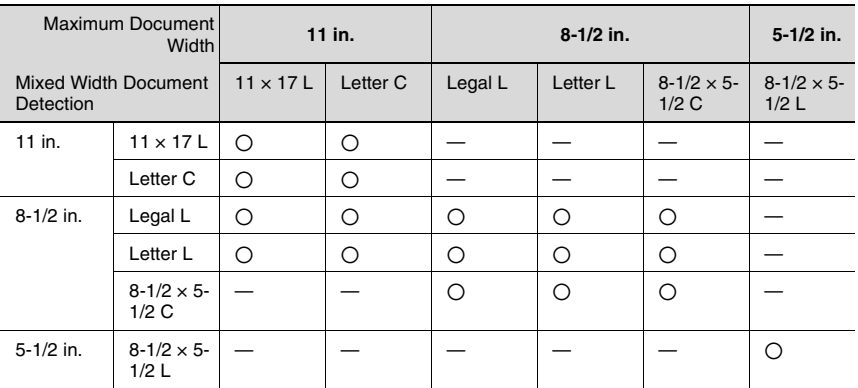

2: Copying possible

—: Copying not possible

Appendix

#### <span id="page-121-0"></span>**Duplex Unit AD-16**

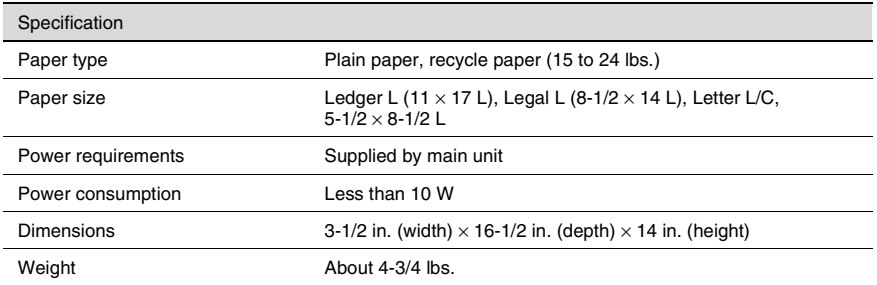

#### **Switchback Unit SB-1**

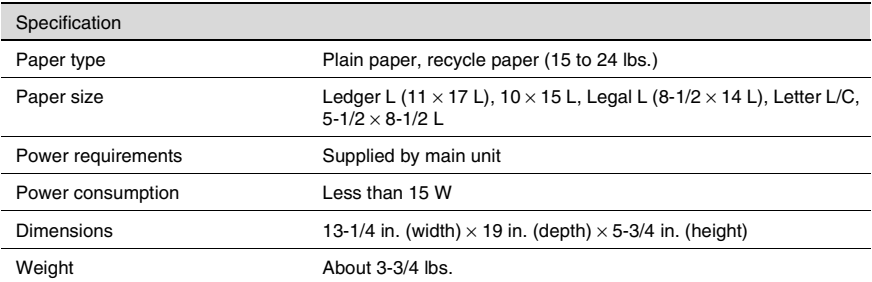

#### **Paper Feed Cabinet PF-124**

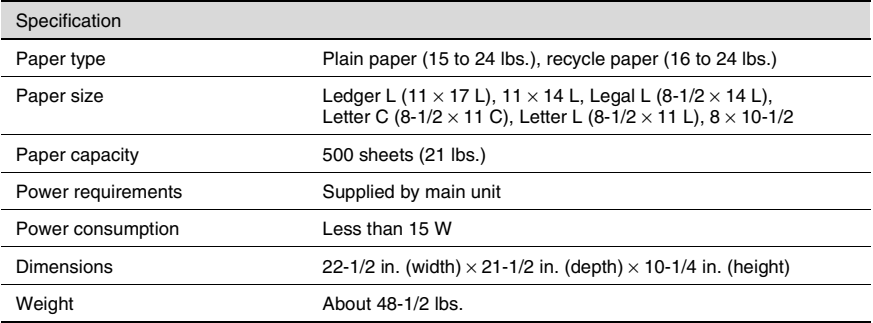

#### <span id="page-122-0"></span>**2Way Paper Feed Cabinet PF-210**

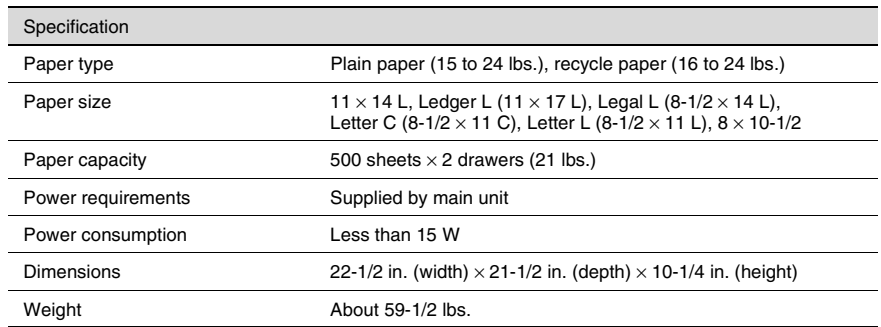

#### <span id="page-122-2"></span>**Large Capacity Cabinet PF-122**

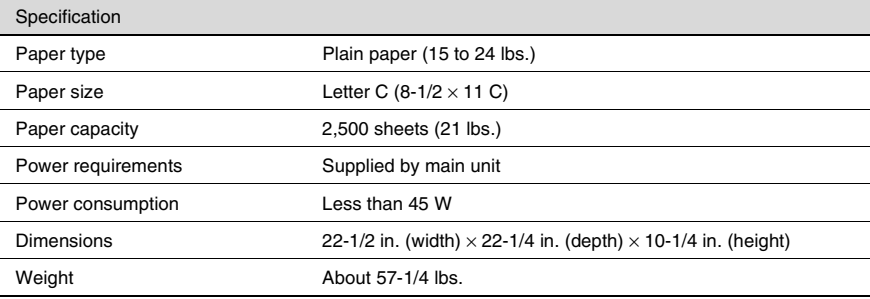

#### <span id="page-122-1"></span>**Built in Finisher FN-117**

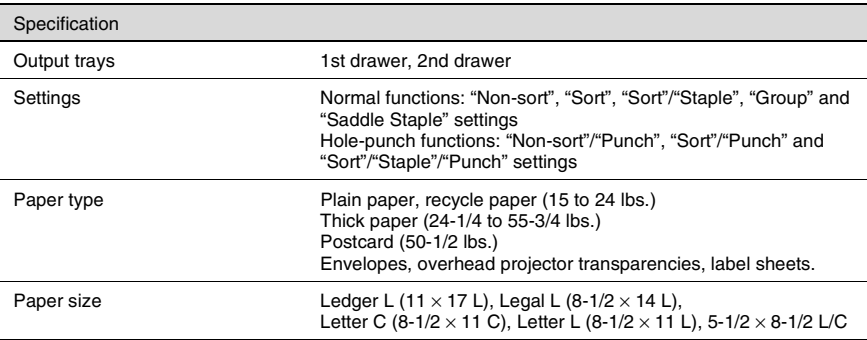

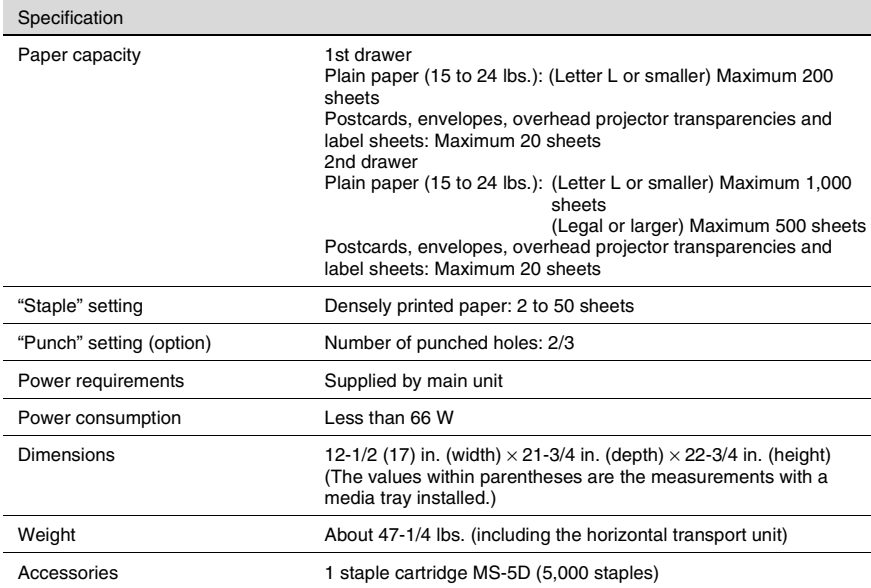

#### <span id="page-123-0"></span>**Additional Bin Kit AK-1**

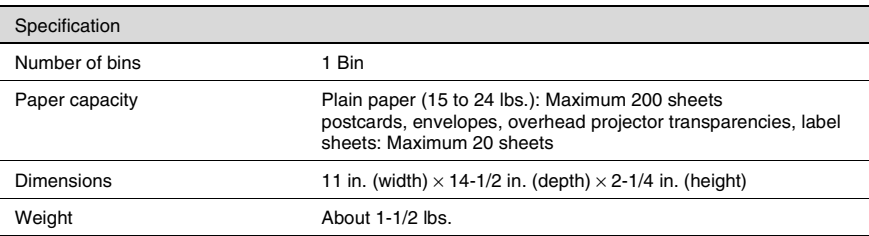

#### <span id="page-123-1"></span>**Mail Bin Kit MK-1**

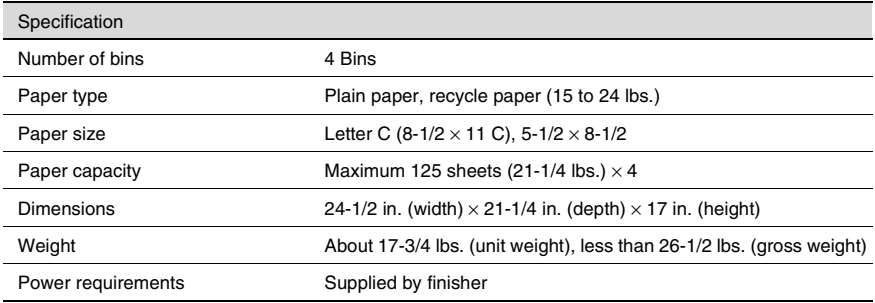

#### **Punch Kit PK-6**

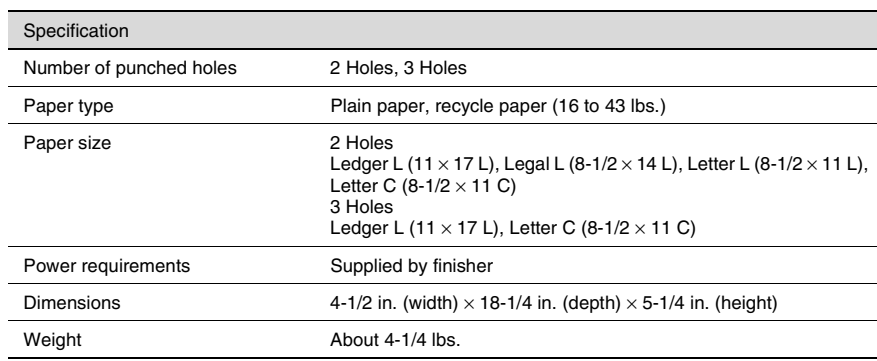

#### **Saddle Kit SK-1**

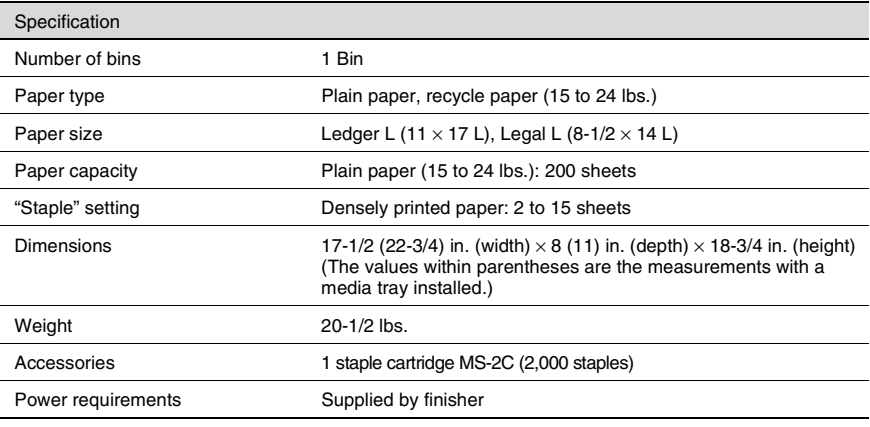

#### <span id="page-124-0"></span>**Job Separator JS-203**

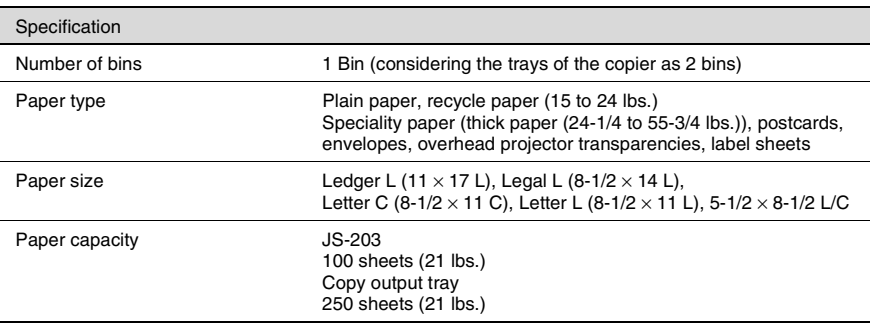

 $\overline{a}$ 

Appendix

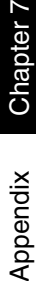

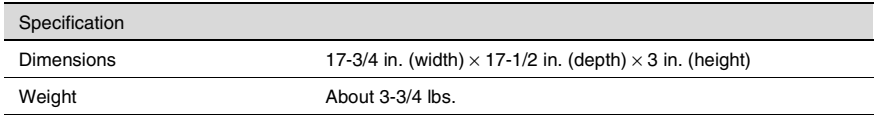

# <span id="page-126-0"></span>**7.2 Care of the Copier**

#### **Cleaning**

Set the power switch of the copier to "O" before cleaning it.

#### **Housing cover**

**→** Clean the surface of the housing cover by wiping it with a soft cloth dampened with a mild household detergent.

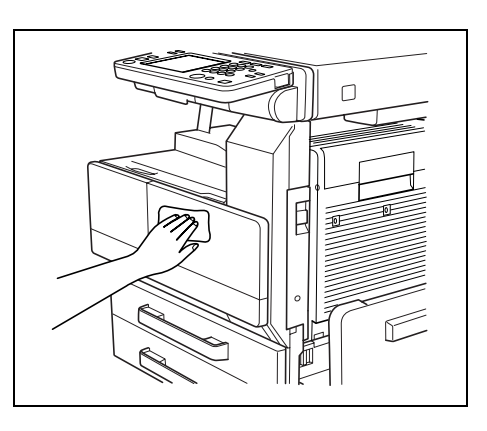

#### **Original glass**

 $\rightarrow$  Clean the original glass by wiping it with a soft, dry cloth.

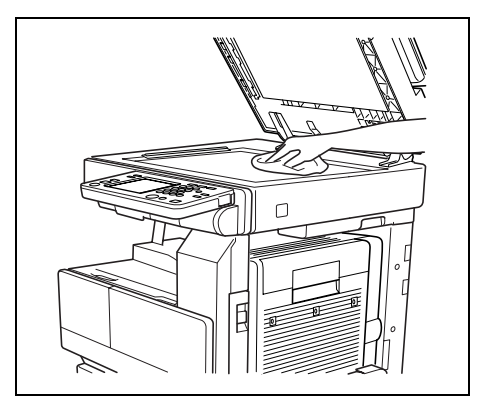

#### **Operation panel**

➜ Clean the operation panel by wiping it with a soft, dry cloth.

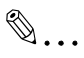

#### **Note**

*Pressing too hard on the operation panel or the touch panel may damage them. In addition, never use mild household detergent or glass cleaner to clean the operation panel or touch panel.*

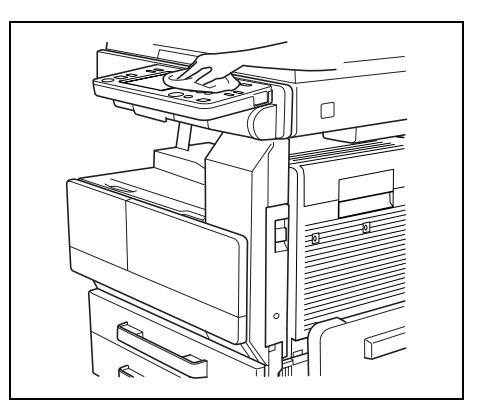

#### **Original glass**

 $\rightarrow$  Clean the original glass by wiping it with a soft, dry cloth.

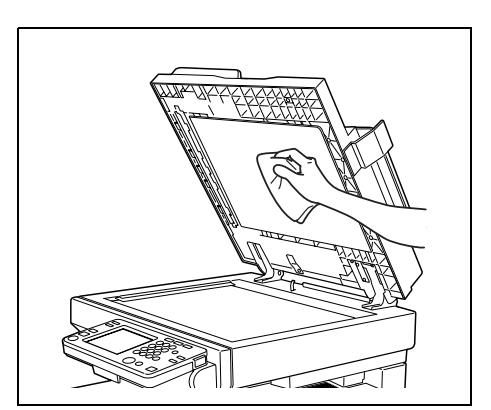

# <span id="page-128-0"></span>**7.3 Function Combination Table**

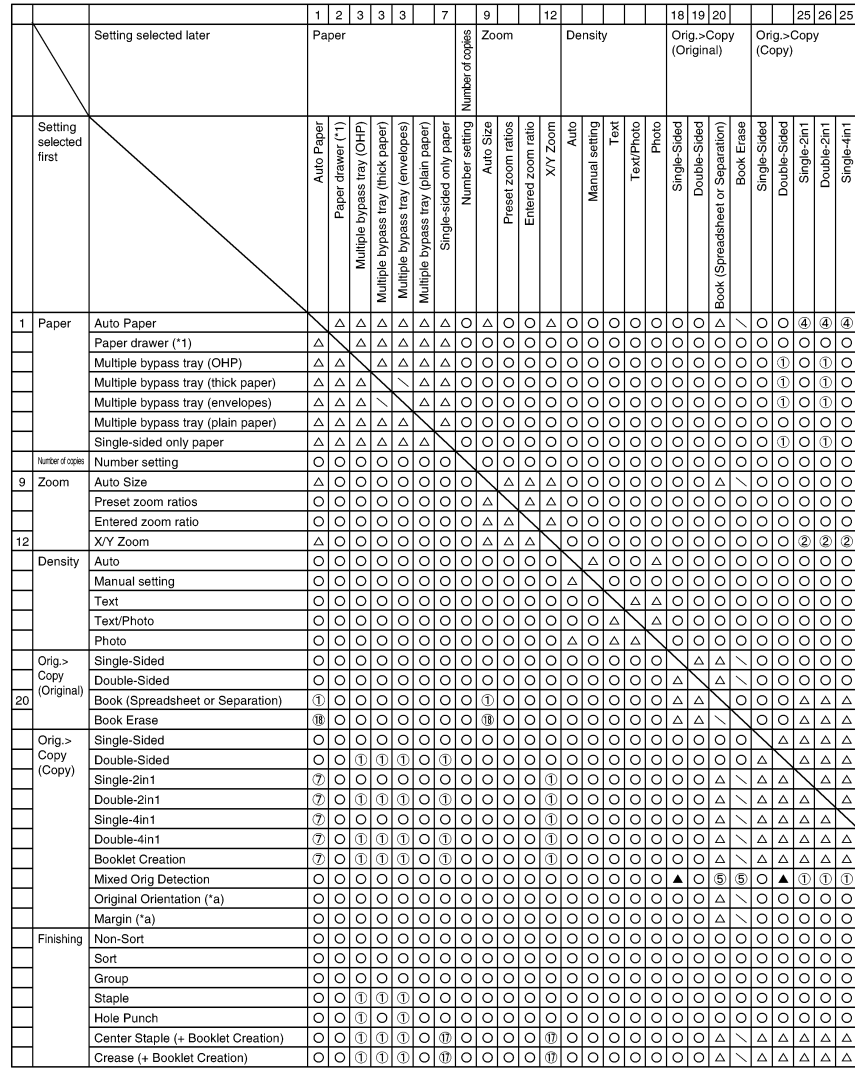

Chapter 7

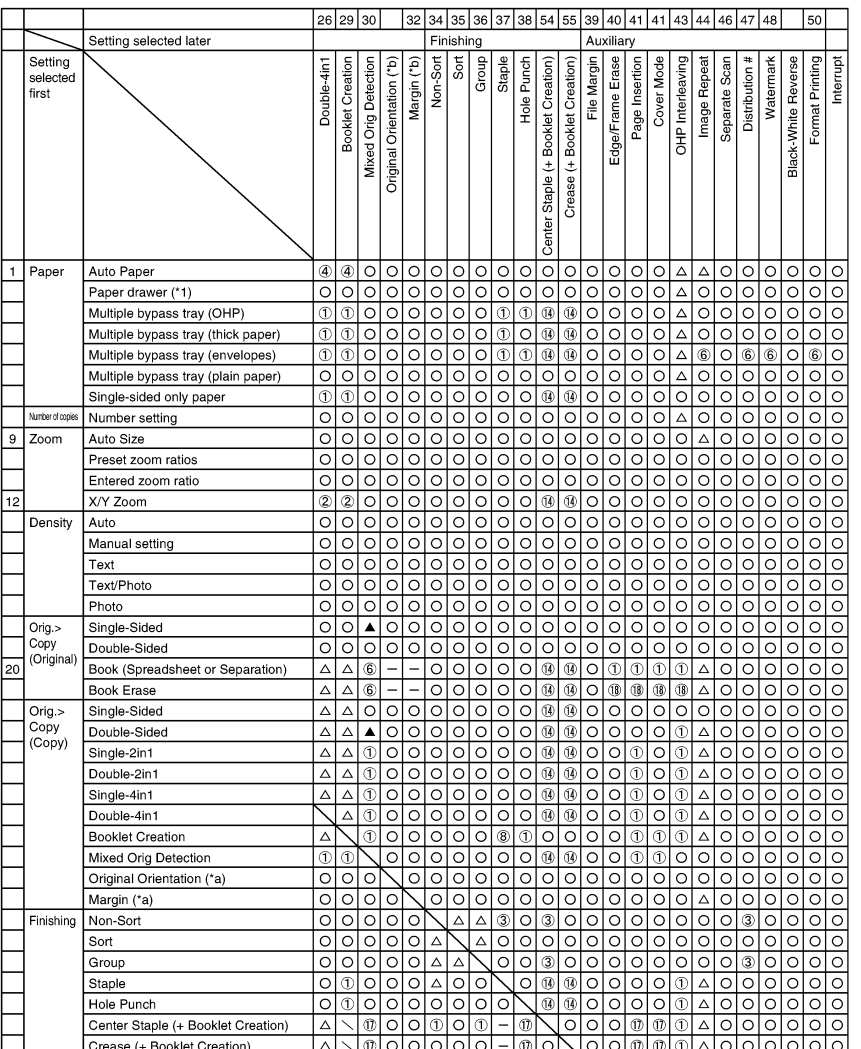

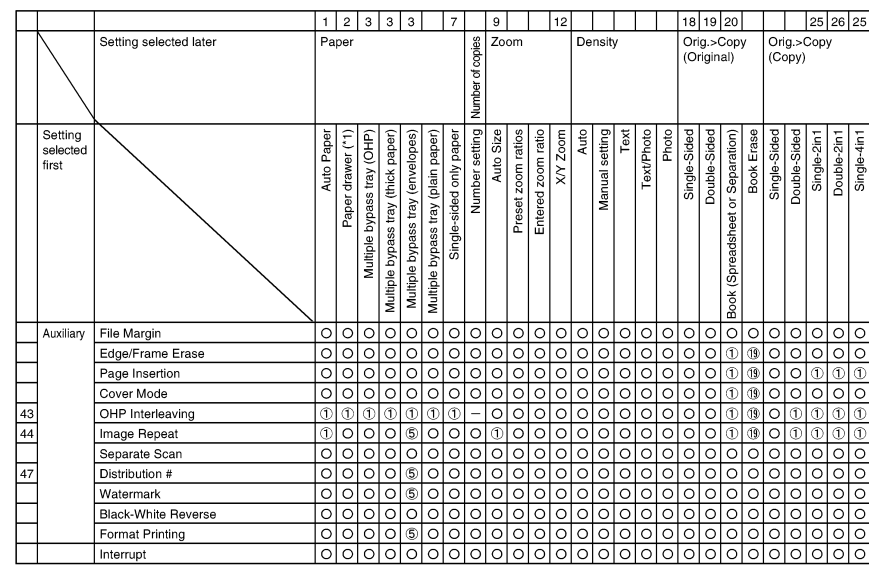

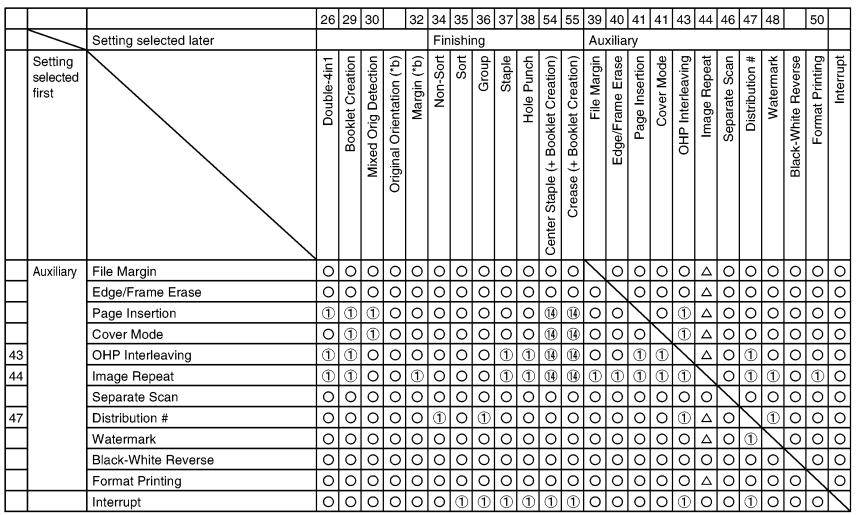

Appendix

Function combination codes

- $\bigcap$ : The functions can be combined.
- $=$  :The functions cannot be combined. Later functions cannot be set.
- $\Delta$ : The function set last has priority. No warning message will appear. The function set first will be cancelled.
- :When making double-sided copies from single-sided documents, later functions cannot be set and a warning message appears.
- $\setminus$ :This is not a satisfactory combination since the first function is cancelled when other required simultaneous settings are specified. In addition, the other simultaneous settings are required for the setting selected later.
- :The function set first has priority. A warning message will appear. Later functions cannot be set.
- :The "Auto Size" Zoom setting is selected.
- :The "Sort" setting is automatically selected.
- :The zoom setting specified using the "Multiple-in-1 and Booklet Copy Zoom" function on the User's Choice screen is recalled.
- :The function selected first is not performed.
- :The function selected later is not performed.
- :The zoom setting specified using the "Multiple-in-1 and Booklet Copy Zoom" function on the User's Choice screen is recalled.
- :The "2-Point Staple" setting is automatically changed to the "Center Staple" setting. The "Corner Staple" setting cannot be selected.
- :These functions cannot be selected if the document is fed through the duplexing document feeder. The function set first has priority. No warning message will appear. The function selected later is not performed.
- $$\textcircled{1}$$ : These functions cannot be selected if the document is fed through the duplexing document feeder. The function set later has priority. No warning message will appear. The function selected first is not performed.
- :The setting changes according to the setting specified from the User's Choice screen.
- :The settings can be specified, but the function selected first is not performed.
- :The settings can be specified, but the function selected later is not performed.
- :This setting cannot be selected since the "Booklet Creation" setting is not selected.
- \*a: The function selected first is not performed if documents of mixed sizes are being copied.  $({}^{\star 2})$
- \*b: The function selected later is not performed if documents of mixed sizes are being copied.  $({}^{\star 2})$
- :This setting cannot be selected since the "Booklet Creation" setting is selected.
- :This setting cannot be selected since the "Book" setting is selected.
- :This setting cannot be selected since the "Book" setting cannot be selected.
- ■: A warning message should appear.
- ■: The settings can be selected, but either the function will automatically be cancelled or the function is not performed.

# **7.4 Paper Size and Zoom Ratio Tables**

#### **Paper Sizes**

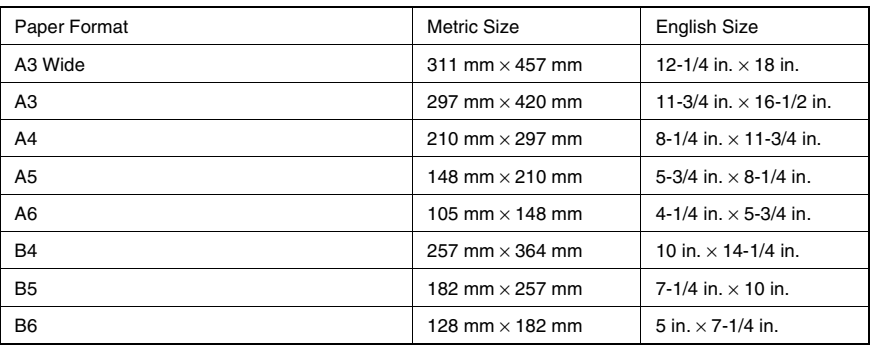

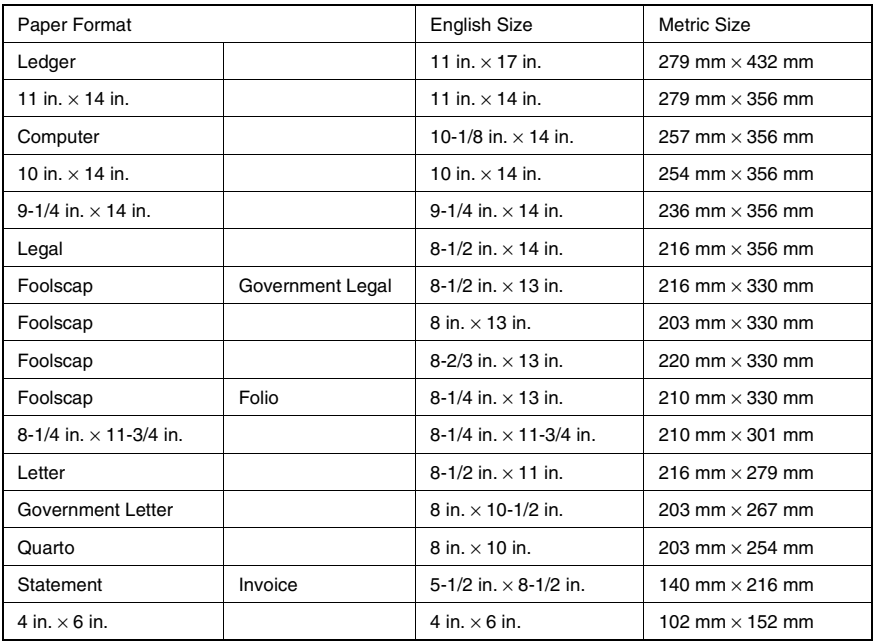

Chapter 7

Appendix Chapter 7

#### **Zoom Ratios**

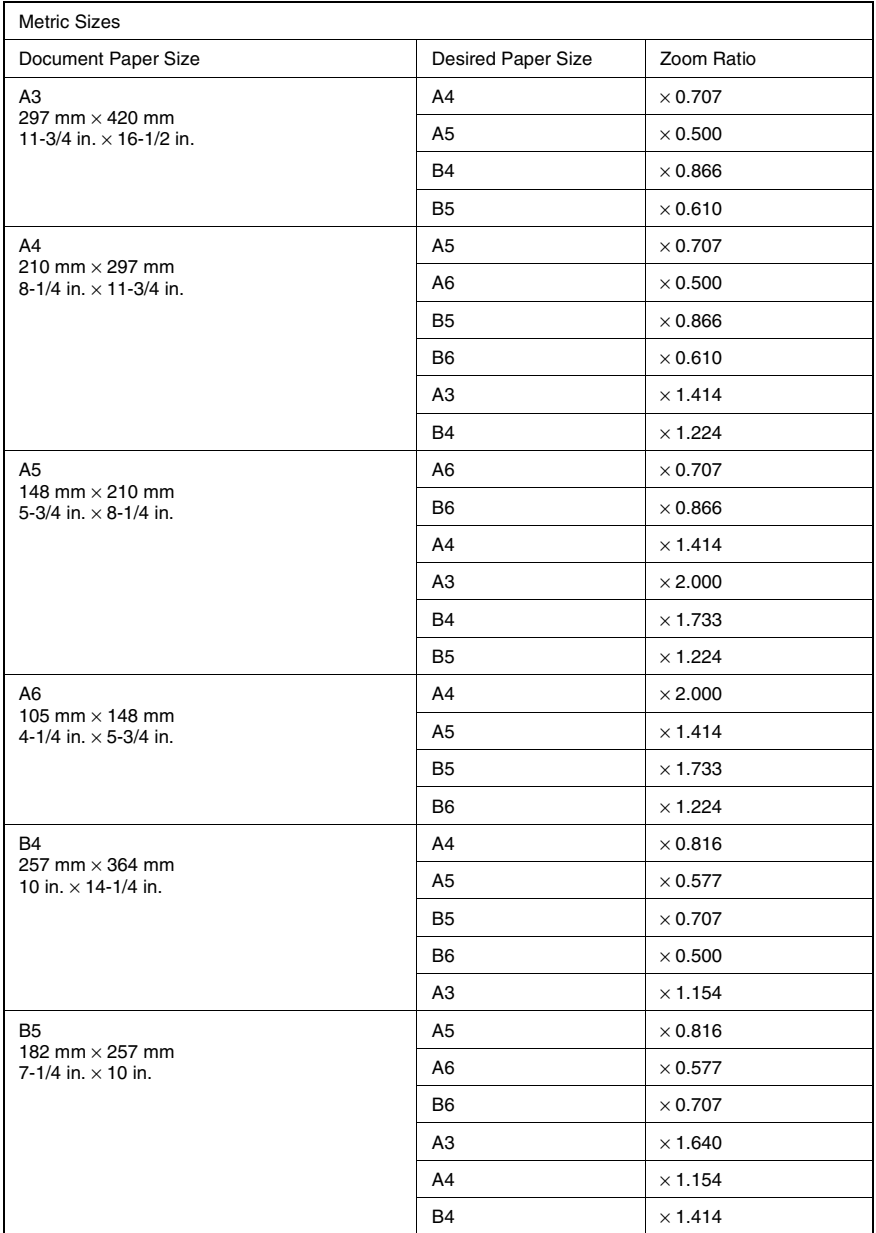

Appendix Chapter 7 Appendix Chapter 7

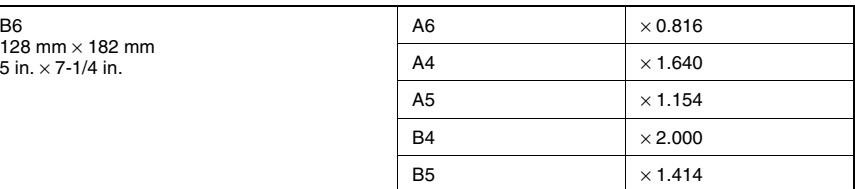

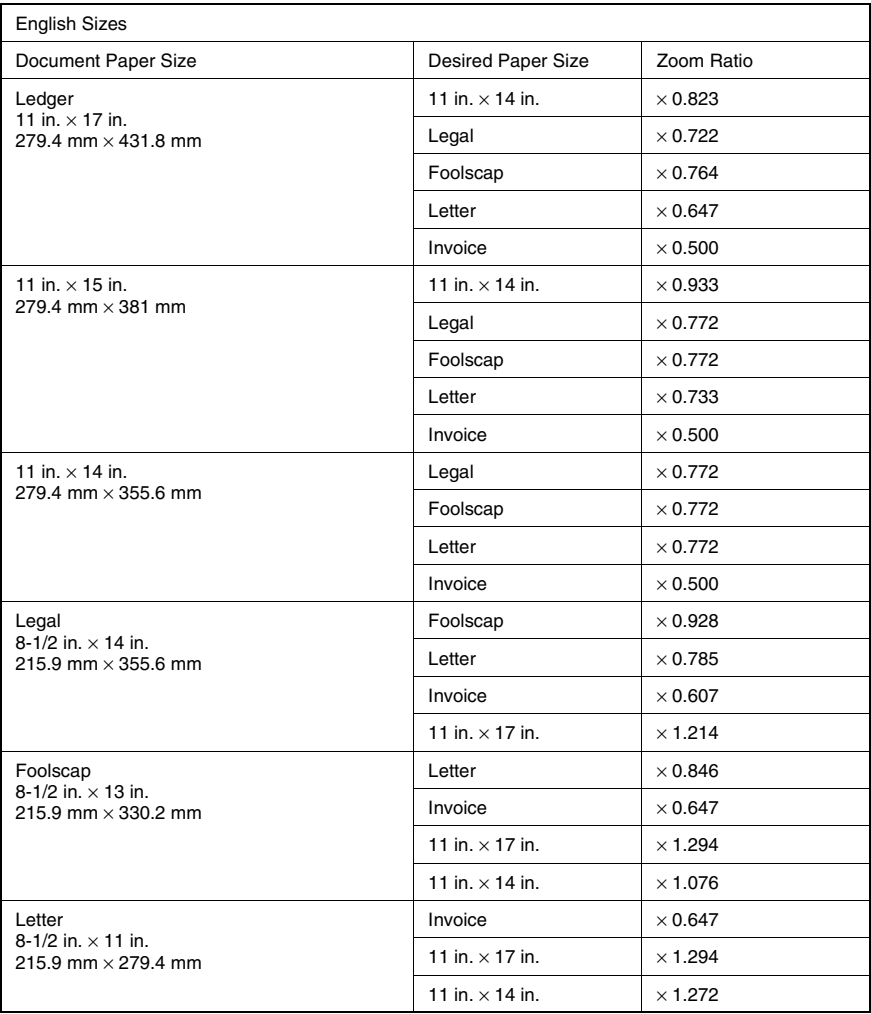

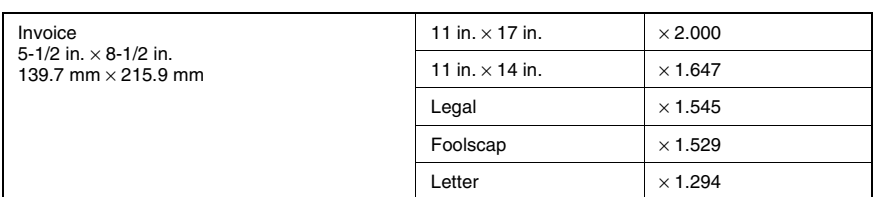

Zoom ratio = Paper size/Document size

1 in. (inch) =  $25.4$  mm

1 mm = 0.0394 in. (inch)

# <span id="page-138-0"></span>**7.5 Consumables**

In order to maintain the condition of this machine, the following consumables are needed.

For best copy quality, we recommend that the specified supplies be used.

For information on or for purchasing supplies, contact your nearest technical representative.

#### **Paper**

In addition to plain paper, thick paper and overhead projector transparencies are also available.

*In order to protect unwrapped paper from humidity, keep it in a plastic bag and stored in a cool,* 

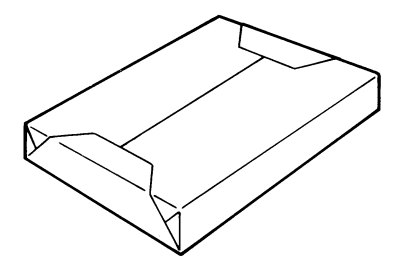

# *dark location.* **Toner Bottle**

 $\mathbb{Q}$ **Note**

Toner is the black powder used to create the text and lines.

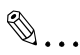

#### **Note**

*Only use toner that has been manufactured specifically for this copier.*

*Do not throw away the used toner cartridges. Instead, keep them in their boxes to be collected by your service representative.*

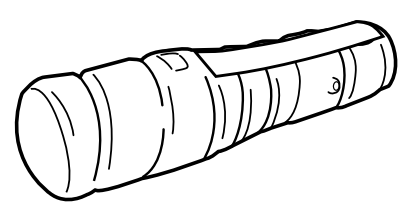

#### **Staple Cartridges**

#### **MS-5D for the finisher**

Staples for staple binding

**MS-2C for the saddle kit** Staples for staple binding

2,000 staples are provided in the

5,000 staples are provided in the staple cartridge.

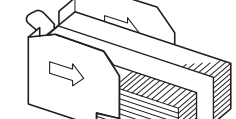

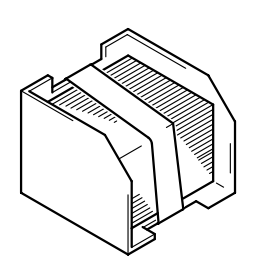

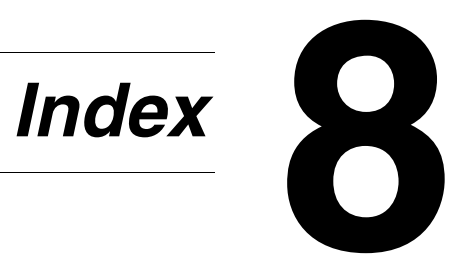

#### $8.1$ **Index**

# **Numerics**

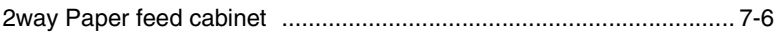

# $\overline{\mathsf{A}}$

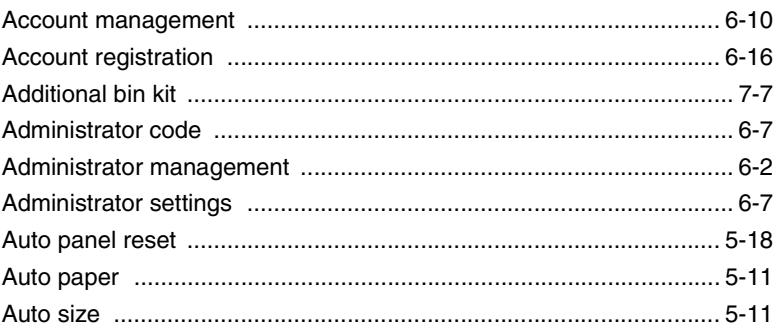

# $\mathbf B$

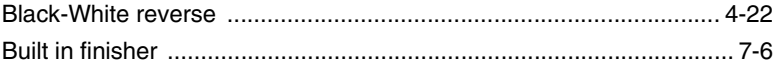

# $\overline{C}$

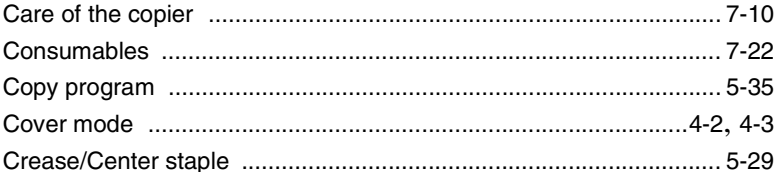

### $\mathbf{D}$

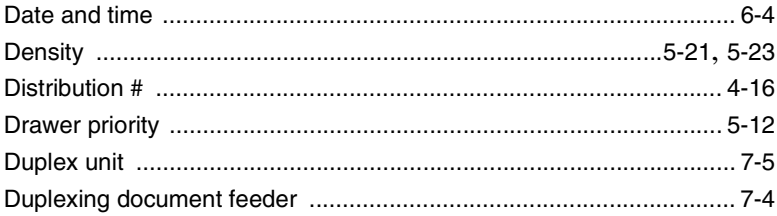

# Index Chapter 8

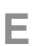

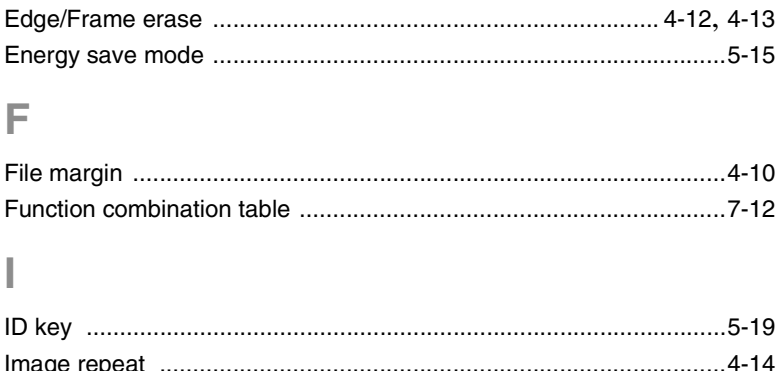

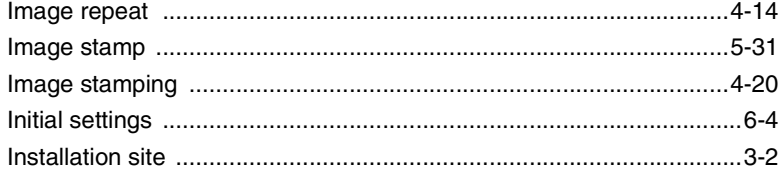

# $\mathsf J$

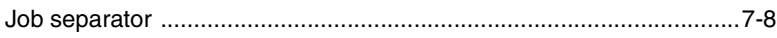

## L.

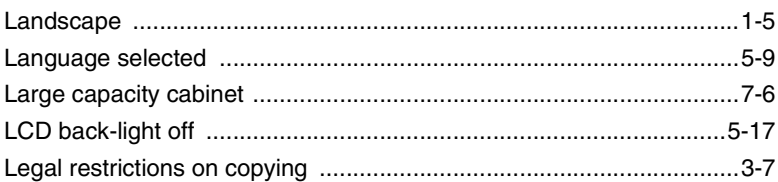

# $\overline{\mathsf{M}}$

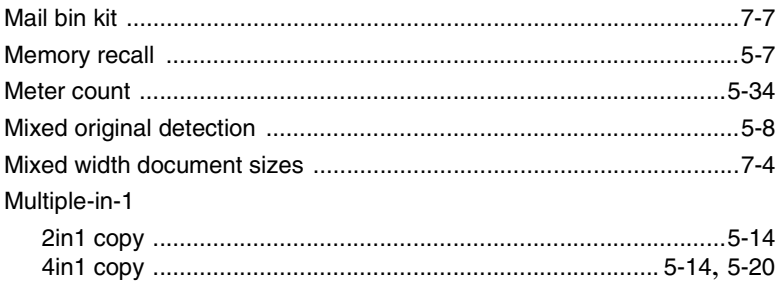
## $\overline{\mathbf{8}}$

# $\overline{O}$

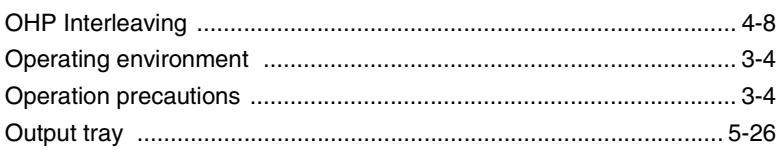

### $\mathsf{P}$

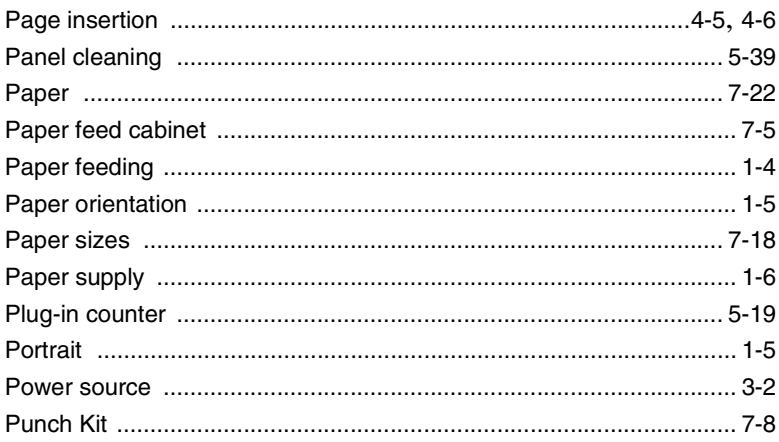

## S

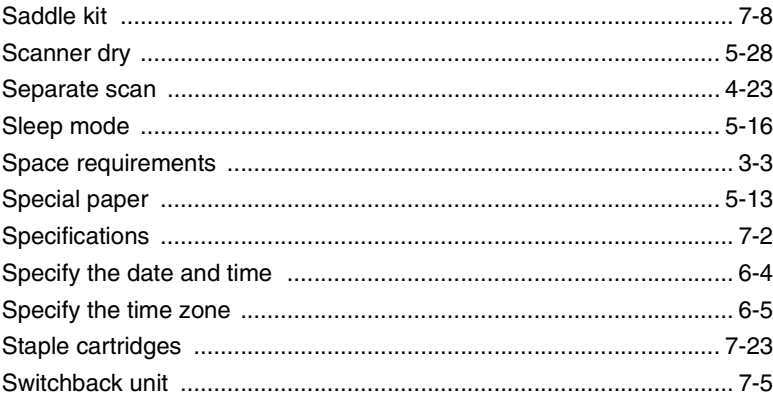

Index Chapter 8

# 

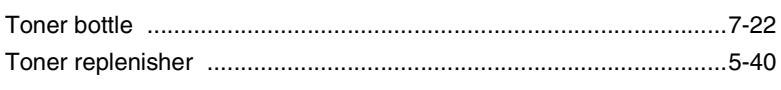

### U

 $\top$ 

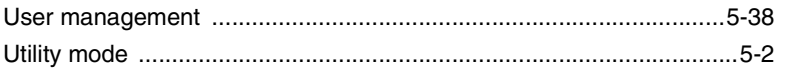

### W

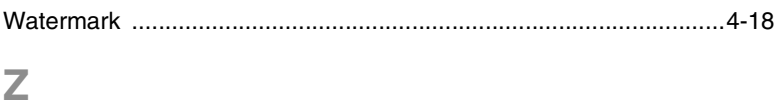

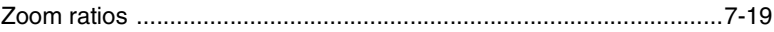

Index

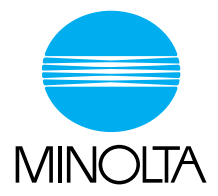

#### **Copyright 2003 MINOLTA CO., LTD.**

The information contained in this manual is subject to change without notice to incorporate improvements made on the product or products the manual covers.